# **Table of contents**

| Introduction                                                                                                    | . 3 | 6 Playback                                 | 38        |
|----------------------------------------------------------------------------------------------------|-----|--------------------------------------------|-----------|
| Dear Philips customer,                                                                                                    | 3   | General notes on playback                  |           |
| Regional code                                                                                                    |     | Inserting a disc                           |           |
| Technical data                                                                                                    |     | Playing a DVD video disc                   |           |
| Accessories                                                                                                    | 6   | Playing a DVD+RW/ +R disc                  |           |
| Important                                                                                                    | 7   | Playing an audio CD                        | 40        |
| Cleaning the discs                                                                                                    | 8   | Playing an MP3 CD                          | 41        |
| Special functions of your DVD recorder                                                                                                    | 9   | Playing a (Super) Video CD                 | 42        |
| Connecting the DVD recorder                                                                                                    | П   | Additional playback features               | 43        |
| Preparing the remote control for operation                                                                                                    | 11  | Changing to another title/chapter          | 43        |
| Connecting your DVD recorder to the TV set                                                                                                    | 11  | Searching a disc                           | 43        |
| Connecting with a scart cable and 'Easy Link'                                                                                                    | 12  | Still picture                              | 44        |
| Connecting with a scart cable without 'Easy Link'                                                                                                    | 14  | Slow motion                                | 44        |
| Connecting with an S-Video(Y/C)cable                                                                                                    |     | Search by time                             | 45        |
| Connecting with video(CVBS) cable                                                                                                    | 16  | Repeat/Shuffle play                        |           |
|                                                                                                    |     | Repeating a passage (A-B)                  | 46        |
|                                                                                                    |     | Scan feature                               |           |
| Connecting additional devices                                                                                                    | 18  | Camera angle                               |           |
|                                                                                                    |     | Zoom feature                               |           |
| Connecting additional devices to the second scart socket                                                                                                    |     | Select the audio language                  |           |
| Connecting a video recorder, DVD player                                                                                                    |     | Subtitles                                  | 47        |
| cable TV box,)                                                                                                    |     |                                            |           |
| Connecting additional devices only via aerial cable                                                                                                    |     | B Disc Manager (DM)                        | 48        |
| Connecting audio devices to the analogue audio sockets                                                                                                    |     | General information                        | 48        |
| Connecting audio devices to the digital audio sockets                                                                                                    |     | Adding a disc to the Disc Manager          | 48        |
|                                                                                                    |     | Removing discs from the Disc Manager       |           |
|                                                                                                    |     | Searching for a title in the Disc Manager  |           |
| Installing your DVD recorder                                                                                                    | 22  | Searching discs                            |           |
|                                                                                                    |     | Searching for a blank section              | 51        |
| Initial installation                                                                                                    |     |                                            |           |
| Using a satellite receiver                                                                                                    |     |                                            |           |
| Allocating a decoder                                                                                                    |     | The 'Digital Photo Manager'                | <b>52</b> |
| Connection using a component video (Y Pb Pr/YUV) cable                                                                                                    |     |                                            |           |
| Manual TV channel search                                                                                                    |     | The PC (PCMCIA) Card                       |           |
| Sorting TV channels automatically (Follow TV)                                                                                                    |     | Inserting the PC Card                      |           |
| Automatic TV channel search                                                                                                    |     | Removing the PC Card                       |           |
| Sorting and deleting TV channels manually                                                                                                    |     | Showing JPEG pictures from a roll          |           |
| Setting the language/country                                                                                                    |     | Editing JPEG pictures                      |           |
| Recording audio' switching over (2-channel sound)                                                                                                    |     | Slide show                                 |           |
| Setting the time and date                                                                                                    | 34  | Advanced editing of the JPEG pictures      |           |
|                                                                                                    |     | Creating an album                          |           |
| 5                                                                                                    | ~ = | Adding pictures to an album                |           |
| On-screen information                                                                                                    | 35  | Changing the picture order within an album |           |
| Symbols in the menu bar                                                                                                    | 35  | Editing pictures in an album               |           |
| Menu bar I                                                                                                    |     | Making a 'DVD compatible' slide show       |           |
| Menu bar 2                                                                                                    |     | Making a slide show from an album          |           |
| Field for temporary messages                                                                                                    |     | Making a slide show from a roll            |           |
| Status field                                                                                                    |     | Storing rolls/albums on a DVD+RW/+R        |           |
| Disc type symbols                                                                                                    |     | Preparing a DVD+RW/+R                      |           |
| Operating mode symbols                                                                                                    |     | Transfer the photos to a DVD+RW/+R         |           |
| Tuner information box                                                                                                    |     | Changing roll settings                     |           |
| Live picture' in the 'Tuner information box'                                                                                                    |     | Changing the rolls date                    |           |
| Timer information box                                                                                                    |     | Calling roll overview directly             |           |
| THICH INDITIONAL CONTROL OF THE CONTROL OF THE CONT | 57  | Calling roll overview directly             |           |
|                                                                                                    |     | Deleting a roll                            | 64        |

| Changing album settings                                       | 64        | Changing the disc name                                   | 84  |
|---------------------------------------------------------------|-----------|----------------------------------------------------------|-----|
| Changing the cover picture                                    | 64        | Finishing editing                                        | 84  |
| Changing the album name                                       |           | Finalising DVD+R discs                                   |     |
| Changing the album date                                       |           | Erase DVD+RW disks                                       |     |
| Calling the album overview directly                           | 65        |                                                          |     |
| Copying an album                                              | 65        |                                                          |     |
| Erasing an album                                              |           | Programming a recording                                  |     |
| Changing the media settings                                   |           | (TIMED)                                                  | 07  |
| Problem solving for 'Digital Photo Manager'                   |           | (TIMER)                                                  | 86  |
| _                                                             |           | General Programming recordings with the ShowView® System |     |
| Manual recording                                              | 68        | ,                                                        |     |
| Manual recording                                              | 00        | Programming recordings without the ShowView® System      |     |
| General                                                       |           | How to change or delete a programmed recording (TIMER)   |     |
| Recording without automatic switch-off                        | 69        | 'NexTView Link'                                          |     |
| Interrupt recording (Pause)                                   |           | Problem solving for programmed recordings                | 91  |
| Recording with automatic switch-off (OTR one-touch-recording) |           |                                                          |     |
| Preventing accidental erasing of discs                        |           | 13                                                       |     |
| Lining up recordings within a title (assemble cut)            |           | User preferences                                         | 92  |
| Selecting the recording type (picture quality)                |           | Picture settings                                         |     |
| Automatic recording from a satellite receiver (Sat recording) |           | Sound settings                                           |     |
| Direct Record                                                 |           | Language settings                                        |     |
| Switching 'Direct Record' on or off                           | 76        | Additional settings                                      |     |
|                                                               |           | Remote Control settings                                  |     |
|                                                               |           | Disk feature menu                                        |     |
| Managing the disc contents                                    | <b>77</b> | Disk leature menu                                        | 77  |
| General                                                       |           | Access control (Child Lock)                              | 00  |
| Favorite Scene Selection                                      | 78        | Access control (Child Lock)                              | 98  |
| Insert chapter markers                                        | 78        | Child lock (DVD and VCD)                                 | 98  |
| Hiding chapters                                               | 78        | Activating/deactivating child lock                       |     |
| Deleting chapter markers                                      | 80        | Authorising a disc                                       |     |
| Changing the index picture                                    |           | Locking unlocked discs                                   |     |
| Changing the menu background                                  | 81        | Parental level control (DVD video only)                  |     |
| Dividing titles                                               |           | Activating/deactivating parental level control           |     |
| Editing recording titles (name)                               | 82        | Changing the country                                     |     |
| Playing the entire title                                      | 82        | Changing the PIN code                                    |     |
| Erasing recordings/titles                                     | 83        |                                                          |     |
| Disc settings                                                 |           |                                                          |     |
| -                                                             |           | Epotomo vou cell en engineer                             | וחס |
|                                                               |           | Before you call an engineer                              | 102 |

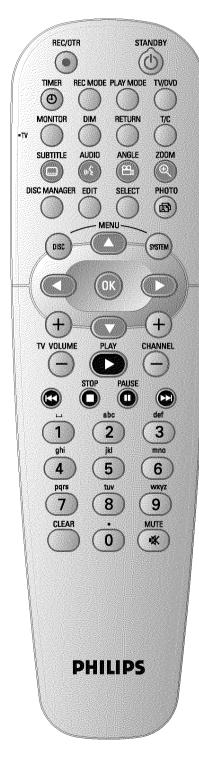

# The remote control

| REC/OTR ●    | Record: Record the current TV channel                                                                                                    |
|--------------|----------------------------------------------------------------------------------------------------|
| STANDBY O    | <b>Switch on or off</b> : To switch set on or off, interrupt menu function, interrupt a programmed recording (TIMER)                                                                                                    |
| TIMER ①      | <b>TIMER</b> : To make a TIMER programming with/without ShowView® or to alter or clear a programmed TIMER                                                                                                    |
| REC MODE     | <b>Record type (Picture quality)</b> : To select the maximum possible record time                                                                                                    |
| PLAY MODE    | Playback type: Choose between repeat, shuffle play and intro-scan                                                                                                    |
| TV/DVD       | TV/DVD switch: Switches the scart socket EXT 2 AUX-I/O of the DVD recorder directly to the TV set. This lets you watch the picture from any unit connected to this scart socket (set-top box', video recorder or satellite receiver) and at the same time record from another source.  If you have not connected a device to the EXT 2 AUX-I/O socket or the device is switched off, you can use this button to switch between TV reception and the signal of the DVD recorder.  But this only works if you use a scart cable to connect the TV set to your DVD recorder (EXT 1 TO TV-I/O socket) and your TV set responds to this switch-over. |
| MONITOR      | <b>Monitor</b> : This button lets you switch between disc playback or the picture of the internal tuner (TV channel).                                                                                                    |
| DIM          | <b>Dimmer</b> : This button lets you change the brightness of the display to one of two levels or switch it off.                                                                                                    |
| RETURN       | <b>Back</b> : Return to previous menu on a video CD (VCD). This also works with some DVDs.                                                                                                    |
| T/C          | Title/Chapter: Choose the 'Ţ'(Title)/'Ĉ'(Chapter) directly from the menu bar using ▼, ▲.  If '!NF①' appears in the display, the index menu from a recorded disc or an introductory film will be shown. In this case, this function is not available.                                                                                                    |
| SUBTITLE     | Subtitle : Select the subtitle language                                                                                                    |
| AUDIO        | <b>Audio</b> : Selecting the audio language. For recording or during playback using the internal tuner ( <b>MONITOR</b> key), select language 1 or 2.                                                                                                    |
| ANGLE        | Angle: Select the camera angle                                                                                                    |
| ZOOM         | Zoom: Enlarge the picture                                                                                                    |
| DISC MANAGER | Disc Manager: Call up or cancel the Disc Manager                                                                                                    |
| EDIT         | <b>EDIT</b> : For displaying the edit menu for DVD+RW/+R discs, for setting chapter markers, for editing the photos in the 'Digital Photo Manager'                                                                                                    |
| SELECT       | Select: Select function/value/photos                                                                                                    |
| РНОТО        | Digital Photo Manager: Open the 'Digital Photo Manager'                                                                                                    |
| DISC-MENU    | <b>Disc menu</b> : To show the DVD menu or the index screen, to leave the 'Digital Photo Mamger'                                                                                                    |

| SYSTEM-MENU  | <b>System menu</b> : Call up/cancel the main menu (menu bar at the top of the screen)                                                                                                    |
|--------------|----------------------------------------------------------------------------------------------------|
| <b>→ ▲ ▼</b> | Cursor keys : Cursor left, right, up, down                                                                                                    |
| CHANNEL +    | Plus : Next programme number                                                                                                    |
| CHANNEL -    | Minus : Previous programme number                                                                                                    |
| ОК           | Store/confirm: To store or confirm entry                                                                                                    |
| PLAY►        | Playback: To play a recorded disc.                                                                                                    |
| <b> 44</b>   | Select previous title/search backwards: Briefly press the button during playback: Previous chapter/film or previous title Hold down the button: Search backwards Hold down button during still picture, slow motion backwards |
| STOP ■       | <b>Stop</b> : Stop playback/recording, except with programmed recordings (TIMER) Hold down button, opens and closes the disc tray.                                                                                            |
| PAUSE II     | Pause (still picture): If this button is pressed during playback, the DVD recorder switches to pause. You will see a still picture. If this button is pressed during recording, the DVD recorder will also switch to pause.   |
| <b>▶</b> ►   | Select next title/search forwards: Briefly press the button during playback: Next chapter/film or next title Hold down the button: Search forwards Hold down button during still picture, slow motion forwards                |
| 09           | <b>Number-/Letter buttons</b> : To enter numbers or letters in appropriate entry fields                                                                                                    |
| CLEAR        | <b>Delete</b> : To delete last entry or clear programmed recording (TIMER)                                                                                                    |

# **Additional TV functions**

This will only work with TV sets with the same remote control code \*RC5) (e.g. Philips TV sets)

| TV VOLUME + | TV volume: Increase TV volume        |
|-------------|--------------------------------------|
| TV VOLUME — | TV volume: Reduce TV volume          |
| MUTE ∰      | TV sound off: Switch TV sound on/off |

For the following functions you need to hold down the button at the left side  $\,^{\bullet}$  TV and then select the function you need with the appropriate button.

| STANDBY () | Switching the TV off                                     |
|------------|----------------------------------------------------------|
| 09         | Number buttons: 0 - 9                                    |
| CHANNEL +  | TV programme number: To select a higher programme number |
| CHANNEL -  | TV programme number: To select a lower programme number  |

# Front of the device

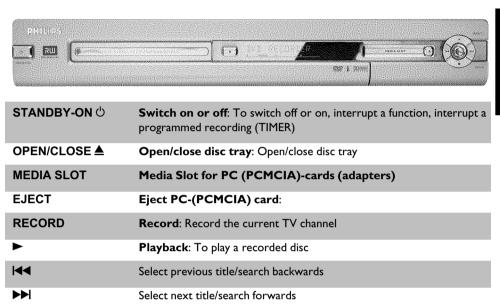

# Behind the flap at the right-hand corner on the front

Stop: Interrupt playback/recording

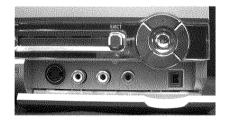

Switching between the **S-VIDEO** and **VIDEO** sockets takes place automatically. If a signal is available at both sockets at the same time, the signal at the **S-VIDEO** socket has priority.

| S-VIDEO                              | S-Video socket: Connection of SVHS/Hi8 camcorders or SVHS/Hi8 video recorders (programme number '[RM 4")                                        |
|--------------------------------------|----------------------------------------------------------------------------------------------------|
| Yellow socket<br>VIDEO               | <b>Video input socket</b> : Connection of camcorders or video recorders (programme number $\ \ \ \ \ \ \ \ \ \ \ \ \ \ \ \ \ \ \$               |
| White/red socket<br>left AUDIO right | Audio input socket left/right: Connection of camcorders or video recorders (programme number '트립에 다)                                            |
| DV IN                                | i-Link/DV socket (digital video input, IEEE 1394, FireWire): Connecting a digital camcorder or other suitable device (programme number 'EAMZ'). |

# **Back of the device**

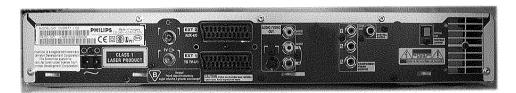

| $\sim$ MAINS    | Mains socket: Connection to the mains supply (230V/50Hz)                                                                                 |
|-----------------|----------------------------------------------------------------------------------------------------|
| ANTENNA IN      | Aerial input: Connection of the aerial                                                                                                   |
| TV OUT          | Aerial output: Connection of the TV set                                                                                                  |
| EXT 2 AUX-I/O   | <b>Scart socket 2</b> : Connection of an additional device (satellite receiver, set-top box, video recorder, camcorder, etc.). RGB input |
| EXT 1 TO TV-I/O | Scart socket 1: Connection of a TV set. RGB output                                                                                       |

# **Output sockets (AUDIO/VIDEO OUT)**

| S-VIDEO (Y/C) OUT      | S-Video output: Connection of an S-Video-compatible TV set                                                                      |
|------------------------|----------------------------------------------------------------------------------------------------|
| VIDEO (CVBS)<br>OUT    | <b>Video output (yellow socket)</b> : Connecting a TV set with a video input (CVBS, Composite Video)                            |
| AUDIO L/R OUT          | Analogue audio output (white/red socket): Connection of a TV set with audio input sockets or connection of an additional device |
| COMPONENT<br>VIDEO OUT | Component Video output (red/blue/green socket): Connection of an additional device with Component Video input                   |

# Output sockets (DIGITAL AUDIO OUT)

| COAX OUT          | Coaxial digital audio output |
|-------------------|------------------------------|
| OPTICAL AUDIO OUT | Optical digital audio output |

# The symbols on your DVD recorder display

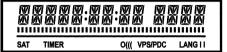

These symbols can light up on your DVD recorder display:

|         | Multi-function display/text line  •) Clock  •) Disc/title playing time  •) OTR switch-off time  •) Title name  •) Display of the programme number of the TV channel/playing time/channel name/function.  •) Display of information and alerts                                       |
|---------|----------------------------------------------------------------------------------------------------|
|         | <u>Disc bar</u> : Displays the current position on the disc (disc pointer). <u>Play/Record</u> : Single flashing segment at the current position. <u>Pause</u> : Flashing segment on both sides of the current position. <u>Stop</u> : Illuminated segment at the current position. |
| SAT     | An automatic recording from a satellite receiver (SAT recording) has been programmed.                                                                                                    |
| TIMER   | A recording (timer) has been programmed                                                                                                    |
| o(((    | A remote control signal has been received                                                                                                    |
| VPS/PDC | Video programming system / programme delivery control: A VPS or PDC code will be transmitted for the selected TV program                                                                                                    |
| LANG II | During playback a 2-channel tone was detected or a 2-channel tone was received. 'I' or 'II' lights up depending on which sound channel has been selected (button <b>AUDIO</b> )                                                                                                    |

# Messages in the DVD recorder display

RERIINS

The following messages may appear in your DVD recorder display

| 8            | 7, 41, 4                                                                                                    |
|--------------|----------------------------------------------------------------------------------------------------|
| קאם עז 15    | The DVD recorder is in initial installation mode. Switch the TV on, then read the paragraph on 'Initial installation' in 'Installing your DVD recorder'. |
| NO SIGNAL    | No input signal available (signal inadequate or unstable)                                                                                                |
| MENLI        | The menu on the screen is active                                                                                                    |
| OPENING      | Disc tray opening                                                                                                    |
| TRRY OPEN    | Disc tray open                                                                                                    |
| ELOS/NG      | Disc tray closing                                                                                                    |
| READING      | Disc being read                                                                                                    |
| MENU UPIT    | Once recording has been successfully completed the table of contents is created.                                                                         |
| INIT MENLI   | The menu structure is created after the first recording has been made on a new disc                                                                      |
| COPY PROT    | You received a copy-protected signal. This may come from a copy-protected DVD/videotape of a DVD/video player or from a TV channel.                      |
| WRIT         | Please wait until this message disappears. The DVD recorder is busy performing a task.                                                                   |
| NO IIISE     | A disc has not been inserted for recording. If a disc has been inserted, it cannot be read.                                                              |
| INFO         | Information about the inserted DVD is displayed on the screen                                                                                            |
| <b>3</b> U5Y | The DVD recorder is processing the changes to make them DVD compatible                                                                                   |
| ERRS ING     | The entire disc is erased                                                                                                    |
| EMPTYIIISE   | The disc inserted is either new or has been completely erased (no recordings).                                                                           |
| PROTECTEI    | The disc is protected against recording.                                                                                                    |
| MAX TITLE    | The maximum number of titles per disc has been reached. The maximum number of titles on a disc is 48.                                                    |
| MRX EHRP     | The maximum number of chapters within a title/or the disc has been reached. The maximum number of chapters within a title is 99, on a disc 124.          |
| I/SE FULL    | The disc is full. There is no space for new recordings                                                                                                   |
| PRL IIISE    | A disc with PAL recordings has been inserted. The machine is trying to record an NTSC signal. Insert a new disc or one that contains NTSC recordings.    |
|              |                                                                                                    |

| NTSE BISE   | A disc with NTSC recordings has been inserted. The machine is trying to record a PAL signal. Insert a new disc or one that contains PAL recordings.                                                                   |  |  |
|-------------|----------------------------------------------------------------------------------------------------|--|--|
| RECORIUNG   | An illegal action (e.g. $OPEN/CLOSE \triangleq button$ ) was attempted during recording.                                                                                                    |  |  |
| FREETITLE   | Playback was started for an empty title or the following title is empty.                                                                                                    |  |  |
| IIISE LOEK  | An attempt has been made to record during playback of a protected disc. This message appears if an attempt is made to insert a chapter marker ( <b>EDIT</b> button).                                                  |  |  |
| IUSE ERR    | An error occurred when writing the title. If this error keeps occurring, please clean the disc or use a new one. For instructions on how to clean a disc see the section on 'Cleaning the discs' in the next chapter. |  |  |
| I/SE WARN   | An error occurred when writing the title. Recording was continued; the error was skipped                                                                                                    |  |  |
| SETUP       | After the automatic search the menu for setting the date/time will appear on the screen.                                                                                                    |  |  |
| WRIT 01     | During the automatic channel search the TV channels found will be counted.                                                                                                    |  |  |
| BLOCKED     | The disc tray cannot be closed/opened.                                                                                                    |  |  |
| SAFE REC    | The new recording will be added at the end of all the other recordings (SAFE RECORD).                                                                                                    |  |  |
| ERSYL INK   | Data transfer 'EasyLink' from the TV is in progress                                                                                                    |  |  |
| POST-FORMAT | After the creation of the menu structure the disc is prepared                                                                                                    |  |  |
| PHILIPS     | The DVD-Recorder has been switched on                                                                                                    |  |  |
| STRNIJJY    | The DVD-Recorder has been switched off                                                                                                    |  |  |
| РНОТО       | The 'Digital Photo Manager' is switched on                                                                                                    |  |  |
| VIDEO       | The 'Digital Photo Manager' will be switched off                                                                                                    |  |  |
| SAV ING     | Data will be written on the inserted memory card or on a DVD+RW/+R                                                                                                    |  |  |

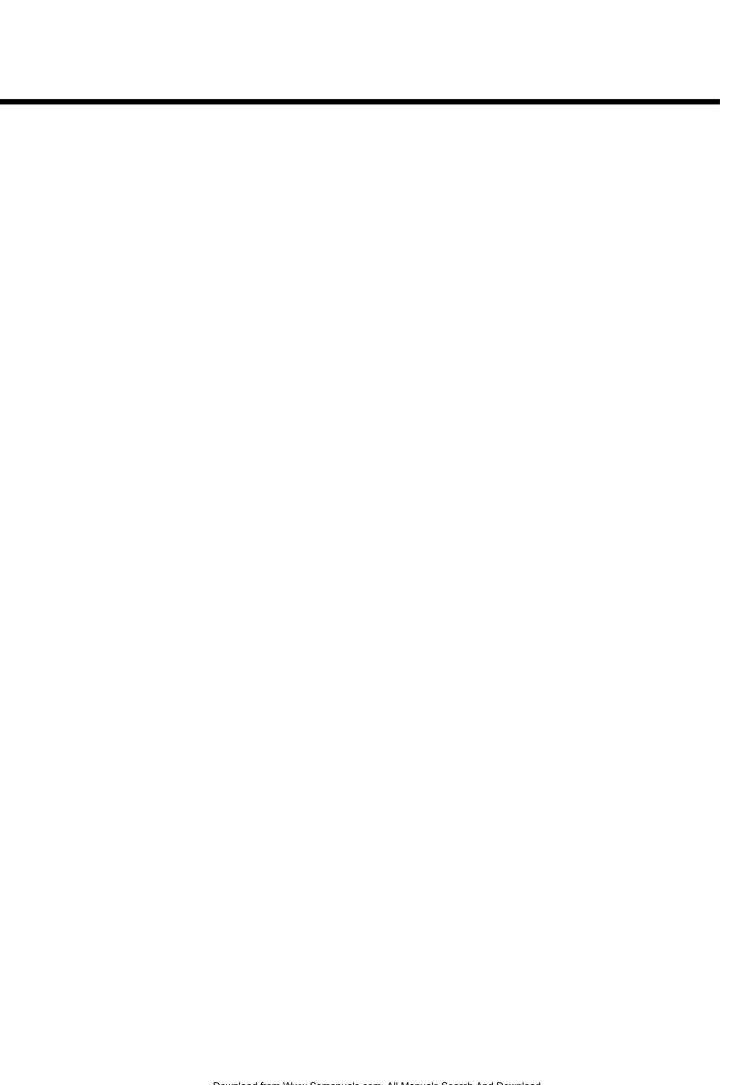

# Introduction

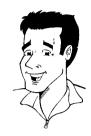

# Dear Philips customer,

Instruction manuals are usually very dry since they are technically-oriented and often poorly translated. I have therefore been employed by Philips to help you.

Allow me to introduce myself.

My name is Phil. I will be guiding you through the instruction manual and helping you get to know your new DVD recorder. At appropriate points along the way, I will be providing you with the following information:

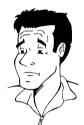

Question: (?)
Here I will be explaining seemingly unimportant things.

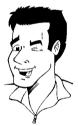

Tip
Here I will be giving you instructions on functions that will make it easier for you to use your DVD recorder.

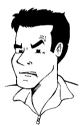

**Problem**Here I'll help you identify the cause of a problem and find a solution.

I hope you have lots of fun.

# Phil

P.S. If you have any problems operating the machine, please read the section entitled 'Before you call an engineer'. If this doesn't help you to resolve the problem, please call the **customer support service** for your country.

The telephone numbers and e-mail addresses can be found on the last page of this instruction manual.

You can also visit the website 'http://www.p4c.philips.com' .

Introduction 3

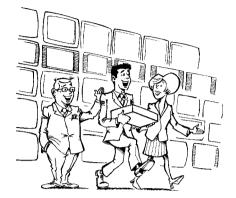

### Welcome to the growing family of owners of PHILIPS equipment.

Thank you for buying a DVDR 77/00-02.

Please take the time to read this operating manual before using your DVD recorder. It contains important information on how to set up and operate the machine.

The DVD recorder should not be turned on immediately after transportation from a cold to a hot area or vice versa, or in conditions of extreme humidity.

Wait at least three hours after transporting the machine. The DVD recorder needs this time to acclimatise to its new environment (temperature, relative humidity, etc.).

> Your Philips team hopes your new DVD recorder will bring you many years of enjoyment.

#### What is a DVD?

DVD (Digital Versatile Disc) is a storage medium that combines the convenience of the compact disc with the latest digital video technology. DVD video uses modern MPEG2 data compression technology that enables an entire feature film to be stored on a single five inch disc.

# How good is the resolution of DVD compared with VHS?

The razor-sharp digital images have a resolution of more than 500 lines of 720 pixels per line. This is more than twice as high as VHS and is even better than the laser disc. Its picture quality is easily comparable to the digital masters produced in recording studios.

# What can DVD+RW do?

DVD+ReWritable uses phase change media, the same technology on which rewritable CDs are based. A high-performance laser is used to change the reflective properties of the recording layer; this process can be repeated more than a thousand times.

### What can the DVD+R do?

DVD+R (write-once DVD). Unlike a DVD+RW disc, this disc can only be written to once. If it is not finalised after a recording, further recordings can be added to it. Old recordings can be deleted but can no longer be overwritten. The deleted titles are marked 'Deleted title'.

Before this disc can be played in a DVD player, it must be finalised in the DVD recorder. Once this process is complete, no further recordings can be

### What can my DVD recorder do?

Your Philips DVD recorder is a machine for recording and playing back digital video discs with "two-way" compatibility with the universal DVD video standard. This means:

- •) existing DVD video discs can be played on the recorder.
- •) Recordings made on your DVD recorder can be played on other DVD video players and DVD ROM drives.

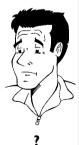

# Discs you can use

The following discs can be used in your DVD recorder for playback and recording:

# Playback and recording

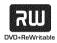

DVD+RW (Digital Versatile Disc + rewritable)

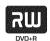

DVD+R (Digital Versatile Disc + Recordable)

# Playback only:

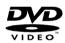

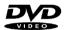

DVD Video (Digital Versatile Disc)

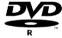

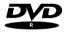

DVD-R (DVD-Recordable). These discs can only be played back if the recording was made in video mode and the recording was finalised.

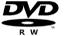

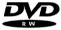

DVD-RW (DVD-Rewritable) These discs can only be played back if the recording was made in video mode and the recording was finalised.

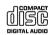

Audio CD (Compact Disc Digital Audio)

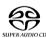

Super Audio CD (Only plays the CD layer of a hybrid SACD disc)

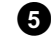

Video CD (Format 1.0, 1.1, 2.0)

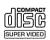

Super Video CD

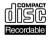

CD-R (CD-Recordable) Audio/MP3 content

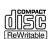

CD-RW (CD-Rewritable) Audio/MP3 content

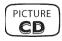

Introduction

Picture CD, CD-R/RW with JPEG content

# Regional code

Since DVD films are not normally released in all parts of the world at the same time, all DVD players have a specific regional code. Discs can be given a regional code. If the regional codes differ between the player and the disc, playback is not possible.

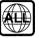

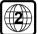

DVDs must be marked 'ALL' for all regions or '2' for region 2 to work in this machine. If the DVD is marked with a different region, it cannot be played in this DVD recorder.

The number within the globe represents the region.

Regional code 2 represents:

Europe, Japan, South Africa, Middle East (incl. Egypt).

# **Technical data**

**Voltage**: 220-240V/50Hz **Power consumption**: 30W

Power consumption (standby): less than 3W (clock display off)

Measurements in cm (W/H/D): 43.5/7.6/33.5 (Disc tray closed), 47.2 (disc tray open)

Weight without packaging approx.: 4.0kg

Power outage/no power: Channel and timer information remain saved for up to I year, the

time is saved for up to 12 hours.

Operating position: maximum 10 degree inclination in all directions

Ambient temperature: 15 C - 35 C

Humidity: 25% - 75%

# **Accessories**

Operating instructions
Guarantee booklet
Quick install guide
Remote control and batteries
Aerial cable
Mains cable
Scart cable (AV-Euro cable)

# **Important**

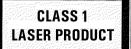

#### Caution:

Visible and invisible laser radiation. If the cover is open, do not look at the beam.

Because of the risk of eye injuries, only qualified service engineers should open the machine and carry out maintenance or repair work.

#### **LASER**

Type: Semiconductor lasers InGaAIP (DVD), AIGaAs(CD)

Wavelength: 660nm (DVD), 780nm (CD)

Output power (outside the lens): 20mW (DVD+RW write), 0.8mW (DVD read), 0.3mW (CD

read).

Beam divergence: 82 degrees (DVD), 54 degrees (CD)

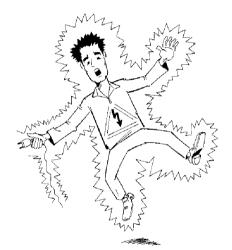

# Danger. High voltage! Do not open. You run the risk of getting an electric shock.

The machine does not contain any user-serviceable parts. Please leave all maintenance work to qualified personnel.

There are some components in the DVD recorder that keep running as long as the recorder is connected to the power supply. To switch off the DVD recorder completely you must unplug it from the power supply.

If you disconnect the DVD recorder from the mains, make sure to take the plug out of the wall socket and not just remove the connector from the **MAINS** socket at the back of the unit. Children could seriously injure themselves at the free, live end of the cable.

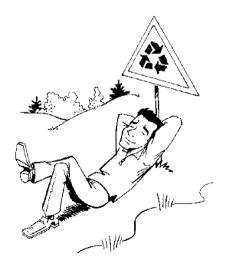

These operating instructions have been printed on non-polluting paper.

Please dispose of old batteries safely.

Please take the packaging to your local recycling centre.

This electronic equipment contains a large number of materials that can be recycled. If you are disposing of an old machine, please take it to a recycling centre.

Introduction 7

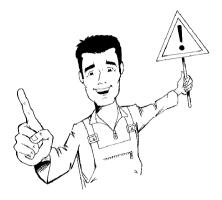

When installing the recorder in a cupboard ensure there is a gap of approximately 2.5 cm (I inch) around the recorder to enable air to circulate freely and prevent overheating.

Make sure that air can circulate freely through the ventilation slots on the machine. The machine should be placed on a firm surface.

Make sure that no objects or liquids enter the video recorder. Do not place vases or similar on the DVD recorder. If you spill liquid in the recorder, immediately disconnect it from the power supply and call after-sales service for advice.

Keep the DVD recorder away from radiators and other heat sources and protect from direct sunlight.

Do not place any combustible objects on the device (candles, etc.).

Make sure that children do not place any foreign objects in any of the openings.

# Cleaning the discs

Some malfunctions (frozen or distorted picture and broken sound for example) are due to dirt on the disc. To avoid such problems you should clean your discs regularly.

- 1 Dirty discs should be cleaned with a soft cloth. Always wipe from the middle to the edge.
- Do not use any solvents such as benzine, thinners, commercially available cleaning agents or antistatic sprays designed for vinyl records.

# Can I use a CD lens cleaner in the DVD recorder?

This optical unit (laser) of the DVD recorder operates at a higher power level than the ones in normal DVDs and CD players so CD lens cleaner discs may actually damage it.

CD lens cleaner discs should therefore not be used.

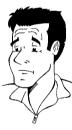

# **Special functions of your DVD recorder**

Your PhilipsDVD recorder has a number of special functions to make it easier to use and to enhance your enjoyment.

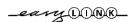

Philips provides the best possible connection between your DVD recorder and other home cinema equipment.

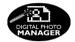

Using the 'Digital Photo Manager', you can view and modify JPEG pictures from a memory card, Picture CD, DVD, or a CD ROM. You can store them on a DVD+RW/+R or on the memory card. You can create slide shows and play them on a DVD player.

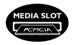

The Type-2 PC Card slot (media slot) allows you to use an ATA Flash Card or other memory cards using a PC Card adapter.

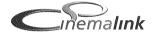

The DVD recorder is controlled by external devices (receivers, TV sets and so on) via Cinema Link and is automatically set to the right system settings.

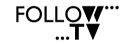

This function automatically transfers all the television channel settings onto your DVD recorder via the scart cable ( EXT 1 TO TV-I/O socket).

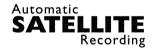

Recordings made on your DVD recorder can be controlled from an external satellite receiver.

# **Direct Record**

At the touch of a button your DVD recorder, even though it is switched off, will check which channel is currently playing on your television and record it.

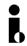

This connector is also known as a 'FireWire' or 'IEEE 1394'. This connector is used to transmit wide digital broadband signals that are used for digital video camcorders. Audio and video signals are transmitted using a cable. In addition to DV and Hi8 camcorders, PCs with digital video output can also be connected to the digital input.

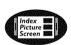

This screen tells you what's on the disc. Each index screen represents a recording. On the right hand side of the screen you can also see a disc indicator that shows the position and length of the current recording on the disc in a graphic format.

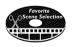

This function enables you to simply delete commercials or other scenes. The relevant scenes are marked and skipped as required. This information is stored on the DVD in such a way that other DVD players will skip the scenes.

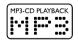

MP3 files are highly compressed music files. The data is compressed to 1/10 of the volume of the original audio material using a special process. This means that 10 hours of music can be stored on a single CD.

These music CDs can be played on this machine.

# Safe Record

Normally a recording is made at the current disc position. This is the same as for a video cassette, in the middle of the tape for example. By holding down the **REC/OTR** ● button, the recording will be made at the end of all the other recordings to avoid overwriting previous recordings. New recordings on DVD+R discs are always added after all existing recordings.

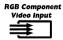

Using your DVD recorder you can record from an RGB source such as a satellite receiver using a SCART input ( EXT 2 AUX-I/O socket). Video signals for the colours R(Red), G(Green) and B(Blue) are transmitted via separate channels. This reduces the interference that occurs with standard video cables.

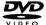

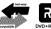

The Philips DVD recorder can play back pre-recorded DVDs and CDs. DVDs recorded using this DVD recorder can be played back on current and future DVD players.

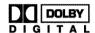

Dolby Digital is a standard developed by Dolby Laboratories for transmitting from 1 to 5 full-range channels as well as a low frequency (.1) channel for a total of 5.1 discrete channels. The loudspeakers are arranged front left, front middle, front right, rear left and rear right. This system is currently the most common system and is used in cinemas.

With this DVD recorder each soundtrack in 2-channel Dolby Digital is recorded onto a DVD+RW/+R.

Manufactured under license from Dolby Laboratories. Dolby and the double-D symbol are trademarks of Dolby Laboratories.

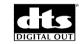

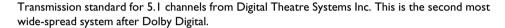

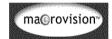

This product contains copy protection technology, which is protected by US Patent Nos. 4631603, 4577216, 4819098 and 4907.093 and other intellectual property rights. Use of this copy protection technology from Macrovision Corporation requires the approval of Macrovision. It is intended exclusively for home use and other limited pay-per-view applications, unless Macrovision approves some other use in writing. Modifications to the equipment, removal of components and reverse engineering are prohibited.

# **SHOWVIEW®**

Simple programming system for DVD recorders. Simply enter the programming number associated with your television programme. You will find this number in your favourite listings magazine.

ShowView is a registered trademark of Gemstar Development Corporation. ShowView is manufactured under licence from Gemstar Development Corporation.

Enter the serial number here. You will need it for service queries or if your machine is stolen. The serial number (PROD. NO.) is printed on the type plate at the back.

| MODEL NO. | DVDR 77/00-02 | PHIUPS | PHILIPS |
|-----------|---------------|--------|---------|
| PROD. NO. |               |        |         |

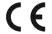

This product complies with the requirements of the following directives and guidelines: 73/23/EEC + 89/336/EEC + 93/68 EEC.

# Connecting the DVD recorder

# Preparing the remote control for operation

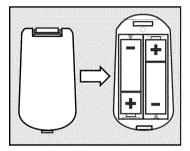

The remote control and its batteries are packed separately in the original DVD recorder packaging. You must install the batteries in the remote control before use - described in the following section.

- Take the remote control and the enclosed batteries (2 batteries).
- Open the battery compartment, insert the batteries as shown and then close the battery compartment.

The remote control is now ready to use. Its range is approximately 5 to 10 meters.

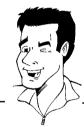

Tip

# 'Aim' correctly

In the following sections, you will need the remote control for the first time. Aim the remote control at the DVD recorder and not at the TV set.

# Connecting your DVD recorder to the TV set

The necessary cable connections must be made before you can record or playback TV programmes using your DVD recorder.

Connect the DVD recorder directly to your TV set. If there is a video recorder in between the picture quality may be poor.

We recommend that you use a scart cable to connect your TV set and DVD recorder.

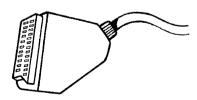

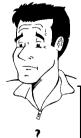

### What is a scart cable?

The scart or Euro AV cable serves as the universal connector for picture, sound and control signals. With this type of connection, there is practically no loss of quality in picture or sound transmission.

When you install your DVD recorder for the first time, select one of the following options:

### 'Connecting with a scart cable and Easy Link'

If your TV set is equipped with 'Easy Link, Cinema Link, NexTView Link, Q-Link, Smart Link, Megalogic, Datalogic, ...' and you wish to use a scart cable.

### 'Connecting with a scart cable without Easy Link'

If your TV set is not equipped with 'Easy Link, Cinema Link, NexTView Link, Q-Link, Smart Link, Megalogic, Datalogic, ...' and you wish to use a scart cable.

### 'Connecting with an S-Video(Y/C)cable'

If your TV set is equipped with an S-Video(SVHS) socket.

### 'Connecting with video(CVBS) cable'

If your TV set is equipped only with an video(CVBS) socket.

# Connecting with a scart cable and 'Easy Link'

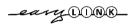

Your DVD recorder can exchange information with your TV set using 'Easy Link'. Your TV channels can also be transferred in the same order from your TV set to your DVD recorder using 'Easy Link'.

Please see your TV's operating instructions.

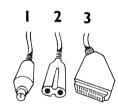

Have the following cables ready:

an aerial cable (I, supplied), a mains cable (2, supplied), a special scart cable (3, suitable for Easylink).

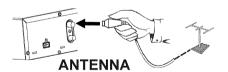

- 1 Switch off your TV set.
- Remove the aerial cable plug from your TV set. Insert it into the ANTENNA IN socket at the back of the DVD recorder.

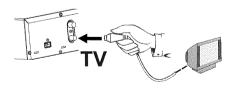

Insert one end of the supplied aerial cable into the TV OUT socket at the back of the DVD recorder and the other end into the aerial input socket at the back of the TV set.

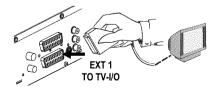

- Plug in a full-pin scart cable (all 21 contacts wired) into the scart socket EXT 1 TO TV-I/O at the back of the DVD recorder and the corresponding scart socket suitable for Easylink at the back of the TV set (see TV set operating instructions).
- Read the next chapter 'Connecting additional devices' on how to connect additional devices (satellite receivers, videorecorders,...) to the input-/output sockets.

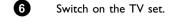

8

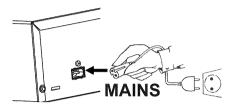

MAINS at the back of the DVD recorder with the wall outlet.

The most important features of the DVD recorder will appear in scrolling text on the display. After the first installation is completed this function will be switched off. How you switch on this function again, read in the chapter 'User preferences' in the section 'standby'.

EasyLink loading data from TV; please wait Switch on the DVD recorder using **STANDBY-ON**  $\circlearrowleft$ . A message appears on the screen announcing that the transfer has started. 'ERSYL INK' appears on the display during transfer. The TV set transfers all saved TV channels, in the same order, to the

The TV set transfers all saved TV channels, in the same order, to the DVD recorder

Use the supplied mains cable to connect the mains socket

This may take several minutes.

### ×'Time', 'Year', 'Month', 'Date' appears on the TV screen

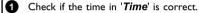

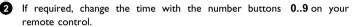

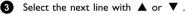

4 Check if the displayed settings for 'Year', 'Month' and 'Date' are correct.

6 When all information is correct, save by pressing **OK**.

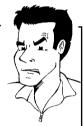

**Problem** 

# Audio Language English Español Français Português Italiano Press OK to continue

# \* I can see more installation menus on my TV set

Not all the necessary data has been transferred. Please enter the settings by hand as follows. For more information on the various functions see 'Initial installation' in 'Installing your DVD recorder'.

- lacktriangle Select the desired audio language using lacktriangle or lacktriangle and confirm with lacktriangle .
- Select the desired subtitle language with ▼ or ▲ and confirm with OK.
- 3 Select the desired screen format position using ▼ or ▲ .
  - '4:3 letterbox' For a 4:3 TV set; cinema format (black bars above and below the picture)

'4:3 panscan' For a 4:3 TV set; full height format with the sides cut off

'**16:9**' For a 16:9 TV set

- 4 Confirm with **OK**.
- Select the country of your residence with ▼ or ▲. If your country does not appear, select 'Other'.
- 6 Confirm with **OK**.

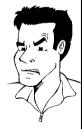

**Problem** 

Initial installation is now complete.

# Connecting with a scart cable without 'Easy Link'

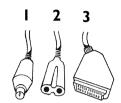

Have the following cables ready: an aerial cable (1, supplied), a mains cable (2, supplied), a scart cable (3).

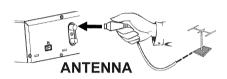

Remove the aerial cable plug from your TV set. Insert it into the **ANTENNA IN** socket at the back of the DVD recorder.

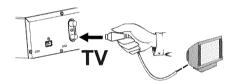

Insert one end of the supplied aerial cable into the TV OUT socket at the back of the DVD recorder and the other end into the aerial input socket at the back of the TV set.

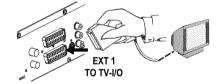

Plug a scart cable into the scart socket EXT 1 TO TV-I/O at the back of the DVD recorder and the scart socket for the DVD recorder at the back of the TV set (see TV set operating instructions).

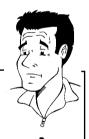

### My TV set has several scart sockets. Which one should I use?

Select the scart socket that is suitable for both video output and for video input.

### My TV set shows me a selection menu for the scart socket

Select 'VCR' as the source for this scart socket.

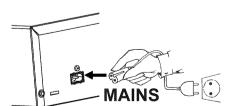

- 4 Read the next chapter 'Connecting additional devices' on how to connect additional devices (satellite receivers, videorecorders,...) to the input-/output sockets.
- 5 Switch on the TV set.
- Insert one end of the supplied mains cable into the mains socket 

  MAINS at the back of the DVD recorder and the other end into the wall socket.

The most important features of the DVD recorder will appear in scrolling text on the display. After the first installation is completed this function will be switched off. How you switch on this function again, read in the chapter 'User preferences' in the section 'standby'.

Switch on the DVD recorder using **STANDBY-ON O**. '15 **IV DN**?' will appear on the display.

If the connection was properly made and your TV was **automatically switched** to the programme number for the scart socket, e.g. 'EXT', '0', 'AV', you will see the following picture:

### \* My screen is empty.

- ✓ Depending on the initializing period it can take some time before you see the picture on the TV.
- Many TV sets are switched by the DVD recorder to the programme number for the scart socket by way of a control signal sent through the scart cable.
- ✓ If the TV set does not automatically switch to the scart socket programme number, manually change to the corresponding programme number on your TV set (see your TV's operating instructions).
- ✓ Check that the scart cable is connected from the TV set to the EXT 1
  TO TV-I/O socket on the DVD recorder. The EXT 2 AUX-I/O socket is intended only for additional devices.

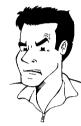

Problem

Then, read the paragraph on 'Initial installation' in 'Installing your DVD recorder'.

# Connecting with an S-Video(Y/C)cable

This connecting cable, also known as the SVHS cable, is used to transmit the brightness signal (Y signal) and colour signal (C signal) separately. This mini DIN socket/plug is also called a Hosiden socket/plug.

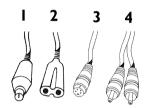

Have the following cables ready:

an aerial cable (I, supplied), a mains cable (2, supplied), an S-Video(SVHS) cable (3), an audio cable (4, supplied, red/white plug).

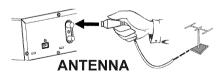

1 Remove the aerial cable plug from your TV set. Insert it into the ANTENNA IN socket at the back of the DVD recorder.

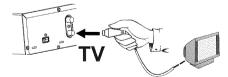

Insert one end of the supplied aerial cable into the TV OUT socket at the back of the DVD recorder and the other end into the aerial input socket at the back of the TV set.

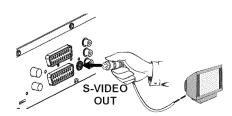

Insert one end of an S-Video(SVHS) cable into the **S-VIDEO** (Y/C) **OUT** socket at the back of the DVD recorder and the other end into the S-Video (SVHS) input socket on the TV set (usually labelled 'S-Video in' or 'SVHS in'. See TV operating instructions).

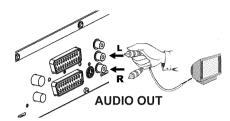

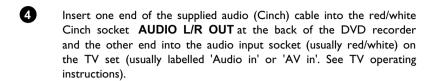

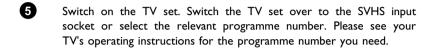

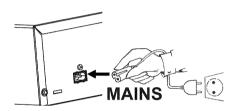

Insert one end of the supplied mains cable into the mains socket 

MAINS at the back of the DVD recorder and the other end into the wall socket.

The most important features of the DVD recorder will appear in scrolling text on the display. After the first installation is completed this function will be switched off. How you switch on this function again, read in the chapter 'User preferences' in the section 'standby'.

Switch on the DVD recorder using **STANDBY-ON** O. 15 TV DNP will appear on the display.

Then, read the paragraph on 'Initial installation' in 'Installing your DVD recorder'.

# Connecting with video(CVBS) cable

This cable, usually with yellow Cinch connectors, is used for transmitting the Composite Video signal (FBAS, CVBS). In this method of transmission the colour signal and the brightness signal are transmitted on the same cable. In certain circumstances, this can lead to problems with the picture, such as 'Moiré' patterns.

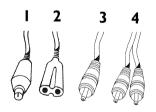

Have the following cables ready:

an aerial cable (1, supplied), a mains cable (2, supplied), a video (CVBS)cable (3, supplied, yellow plug), an audio cable (4, supplied, red/white plug).

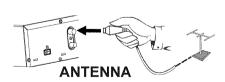

Remove the aerial cable plug from your TV set. Insert it into the ANTENNA IN socket at the back of the DVD recorder.

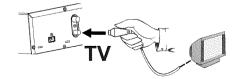

Insert one end of the supplied aerial cable into the TV OUT socket at the back of the DVD recorder and the other end into the aerial input socket at the back of the TV set.

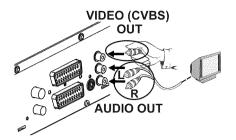

- Insert one end of the supplied video (CVBS) cable into the yellow Cinch socket VIDEO (CVBS) OUT at the back of the DVD recorder and the other end into the video input socket (usually yellow) on the TV set (usually labelled 'Video in' or 'AV in'. See TV operating instructions).
- Insert one end of the supplied audio (Cinch) cable into the red/white Cinch socket AUDIO L/R OUT at the back of the DVD recorder and the other end into the audio input socket (usually red/white) on the TV set (usually labelled 'Audio in' or 'AV in'. See TV operating instructions).
- Read the next chapter 'Connecting additional devices' on how to connect additional devices (satellite receivers, videorecorders,...) to the input-/output sockets.
- Switch on the TV set. Switch the TV set over to the Video/Audio input socket or select the relevant programme number. Please see your TV's operating instructions for the programme number you need.

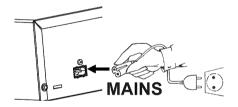

Insert one end of the supplied mains cable into the mains socket 
MAINS at the back of the DVD recorder and the other end into the wall socket.

The most important features of the DVD recorder will appear in scrolling text on the display. After the first installation is completed this function will be switched off. How you switch on this function again, read in the chapter 'User preferences' in the section 'standby'.

8 Switch on the DVD recorder using **STANDBY-ON O** . '15 TV **DNP**' will appear on the display.

Then, read the paragraph on 'Initial installation' in 'Installing your DVD recorder'.

# Connecting additional devices

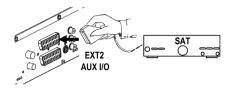

# Connecting additional devices to the second scart socket

You can connect additional devices such as decoders, satellite receivers, camcorders, etc. to the EXT 2 AUX-I/O socket. When playback is started on this additional device the DVD recorder automatically connects the EXT 2 AUX-I/O scart socket with the EXT 1 TO TV-I/O scart socket. You will then see the picture from the additional device on your TV set, even if the DVD recorder is switched off.

The **TV/DVD** button on the remote control allows you to switch between playback through the **EXT 2 AUX-I/O** scart socket and playback from the DVD recorder.

The DVD recorder must be connected **directly** to the TV set (**EXT 1 TO TV-I/O** socket directly to the TV set). If there is a video recorder in between the picture quality may be poor because of the copy protection system built into the DVD recorder.

# Connecting a video recorder, DVD player.

You can connect a video recorder or a DVD player to the **EXT 2 AUX-I/O** input socket. If you already have an external receiver (satellite receiver, set-top box, cable TV box) connected to this socket, you can connect the video recorder to the 'VCR', 'TO VCR', ...socket of the external receiver.

You can also use the front sockets **S-VIDEO**, **VIDEO** and the **left AUDIO** right audio sockets.

### Please note:

Most prerecorded video cassettes and DVDs are copy-protected. If you try to copy them you will see the message 'LOPY PROT' on the DVD recorder's display.

# \* When copying video cassettes the display on the DVD recorder shows 'NU 5/5NRL'

- $\checkmark$  Check that the cable is plugged in firmly.
- ✓ If a recording is made from a video recorder, change the tracking on the video recorder.
- The DVD recorder may not be able to recognise the video input signal if this signal is poor or does not comply with relevant standards.
- \* When I copy DVD video discs or prerecorded video cassettes the picture is fuzzy and the brightness varies
- This happens if you try to copy DVDs or video cassettes that have been copy-protected. Even though the picture on the TV is fine the recording on a DVD+RW/+R is faulty. This interference is unavoidable with copy-protected DVDs or video cassettes.

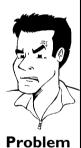

# Connecting an external receiver (satellite receiver, set-top box, cable TV box,...)

You can connect external receivers to the EXT 2 AUX-I/O socket. For additional receivers, you can also use the EXT 1 TO TV-I/O socket (if the TV set is connected to the COMPONENT VIDEO OUT sockets), and VIDEO, S-VIDEO sockets at the front. Please observe that you also have to connect an audio cable to the IN AUDIO L/R or left AUDIO right socket.

0

Connect the **scart socket** of the receiver (satellite receiver) provided for the TV set (usually labelled 'TV', 'TO TV'), with the **EXT 2 AUX-I/O** socket of the DVD recorder.

#### Why can't I use the 'VCR', 'TO VCR',... socket?

In order to achieve the best possible picture quality, you must use the RGB (red-green-blue) signal of the receiver. As a rule, this signal is available at the 'TV', 'TO TV',... socket. The DVD recorder transfers the signal to the **EXT 1 TO TV-I/O** socket.

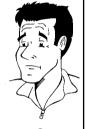

Some receivers only provide a 'Video (CVBS/FBAS)' signal at the 'VCR', 'TO VCR'...socket. Read the instruction manual of the receiver on the signals available at the sockets.

If you are satisfied with the picture quality of the 'VCR', 'TO VCR',... socket, you can also use this socket.

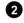

If your external receiver offers several options for the signal available at the 'TV', 'TO TV',... socket, choose the 'RGB' setting.

# Connecting additional devices only via aerial cable

If you want to connect additional devices (e.g. satellite receiver...) only via aerial cable, please observe the following:

The DVD-Recorder must be connected directly to the TV set. If there is a video recorder or an additional device in between, the picture quality may be poor because of the copy protection system built into the DVD-Recorder.

The additional device (satellite receiver) must be connected **before** the DVD recorder (additional device - DVD recorder - TV set). Only the TV set must be connected to the **TV OUT** socket.

- •) If there is interference in the picture when the additional device is switched on, a TV broadcaster may be transmitting on the same channel or a channel very close to that of the additional device. (e.g.: TV broadcaster on channel 45, additional device (satellite receiver) also on channel 45). In this case, change the channel of the additional device (satellite receiver). Consult the instruction manual of the additional device.
  - You must also store this channel on the DVD recorder to be able to record TV programmes from the additional device (satellite receiver).
- •) Switch on the additional device during the installation of the DVD recorder. During the automatic channel search, the channel on which the additional device is transmitting will be stored as a TV channel.

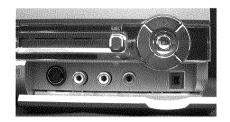

# Connect camcorder to the front sockets

To copy camcorder recordings, you can use the front sockets. These sockets are located behind the flap on the right hand side.

# Best picture quality

If you have a DV or Digital 8 camcorder, connect the  $\,$  DV  $\,$  IN input of the DVD recorder to the appropriate DV output on the camcorder.

When films are transferred the original recording date and time are stored as DVD subtitles. On playback, this data can be displayed on the TV screen by using the '....' function (Subtitle).

Choose 'EAM2' as a programme number for this input.

# Very good picture quality

If you have a Hi8 or S-VHS(C) camcorder, connect the **S-VIDEO** input of the DVD recorder to the appropriate S-VHS output on the camcorder.

You must also connect the audio input **left AUDIO right** on the DVD recorder to the audio output on the camcorder.

Choose 'ERM 1' as a programme number for this input.

# **Good picture quality**

If you have a camcorder that only has a single video output (Composite Video, CVBS), connect the **VIDEO** input on the DVD recorder to the appropriate output on the camcorder.

You must also connect the audio input **left AUDIO right** on the DVD recorder to the audio output on the camcorder.

Choose 'EAM 1' as a programme number for this input.

# Connecting audio devices to the analogue audio sockets

Two audio output sockets **AUDIO L/R OUT** are located on the back of the DVD recorder (audio signal output left/right)

These can be used to connect the following:

- •) a receiver with Dolby Surround Pro Logic
- •) a receiver with two-channel analogue stereo

# Can I use the 'Phono' input on my amplifier?

This socket (input) on the amplifier is designed only for record players without preamplifiers. Do **not** use this input for connecting the DVD recorder.

The DVD recorder or the amplifier may be damaged as a result.

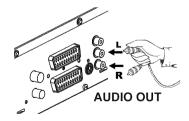

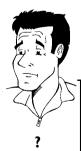

# Connecting audio devices to the digital audio sockets

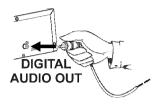

At the back of the DVD recorder there are two digital audio output sockets **OPTICAL AUDIO OUT** for an optical cable and **COAX OUT** for a coaxial cable (Cinch cable).

These can be used to connect the following:

- •) an A/V receiver or an A/V amplifier with a digital multi-channel sound decoder
- •) a receiver with two-channel digital stereo (PCM)

### Digital multi-channel sound

Digital multi-channel sound offers the best possible sound quality. You will need a multi-channel A/V receiver or amplifier that supports at least one of the audio formats of the DVD recorder (MPEG2, Dolby Digital and DTS). Consult the operating instructions for your receiver to find out which audio formats it supports.

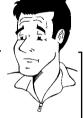

?

# \* All I can hear from my loudspeakers is a loud distorted noise

The receiver is not compatible with the digital audio format of the DVD recorder. The audio format of the DVD disc is displayed in the status window when you switch to another language. Playback in six-channel digital surround sound is only possible if the receiver has a digital multi-channel sound decoder.

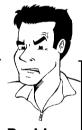

**Problem** 

# Installing your DVD recorder

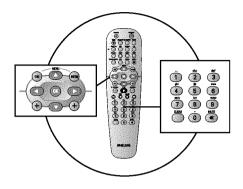

# Initial installation

After successfully connecting your DVD recorder to the TV set and other additional devices as described in the previous chapters, this chapter will show you how to start the initial installation. The DVD recorder automatically seeks out and stores all available TV channels.

### Connecting additional devices

If you have connected additional devices such as a satellite receiver to the aerial cable, switch them on. The automatic channel search will recognise it and save it. Please observe that you must switch on a "test signal" for some additional devices.

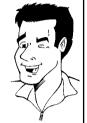

### No aerial connected

Even if you only want to use the DVD recorder to play back or have only connected a satellite receiver, you must still complete the initial installation. This is necessary so that the basic settings are stored correctly. Once initial installation is complete you can use the DVD recorder as normal.

Tip

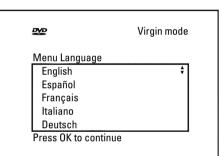

Virgin mode

Select the desired language for the on-screen menu by pressing ▼ or

### What is an on-screen menu?

The multi-language on-screen menu takes the mystery out of using your new DVD recorder. All settings and/or functions are displayed on your TV screen in the relevant language.

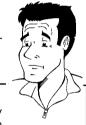

Confirm with OK.

Select the desired audio language using lacktriangledown or lacktriangledown .

# What is an audio language?

The DVD will play the sound in the language you select, provided this language is available on the disc. If it is not available on the disc the first language on the DVD will be used instead. The DVD Video Disc menu, if available, will also be displayed in the language you select.

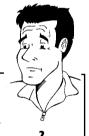

4 Confirm with OK.

Commin with OK

Select the desired language for the subtitles by pressing  $\nabla$  or  $\triangle$ .

# What is the subtitle language?

The subtitles will be displayed in the language you select, provided this language is available on the disc. If it is not available on the disc the fist language on the DVD will be used instead.

6 Confirm with **OK**.

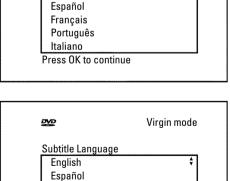

ĐΨĐ

Audio Language

English

Français

Português Italiano

Press OK to continue

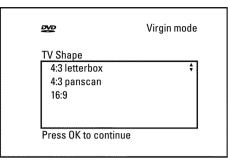

Virgin mode

Ø Select the desired screen format position using  $\nabla$  or  $\triangle$ . These settings will only be used if you insert a DVD that contains this information.

#### Which screen formats can I select?

4:3 letterbox' for a 'wide-screen' (cinema format) picture with black bars at the top and bottom.

4:3 panscan' for a full-height picture with the sides trimmed.

16:9' for a wide-screen TV set (screen edge ratio 16:9)

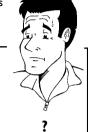

?

Confirm with OK.

9 Select the country of your residence with ▼ or If your country does not appear, select 'Other'.

### Why do I have to select a country?

To call up the specific settings for the respective country, you must first install the country.

**1** Confirm with OK.

0 After you connect the aerial (or cable TV, satellite receiver, etc.) to the DVD recorder, press OK.

The automatic TV channel search starts. 'WRIT' will appear on the display.

### Installation Autom. search

ĐΨĐ

Country Austria

Belgium

Denmark

Press OK to continue

Finland France

Searching for TV channels

00 Channels found

Please wait

### \* The DVD recorder cannot find any TV stations

 $\checkmark$  Select channel I on the TV set. Can you see the stored TV channel on the TV set?

If not, check the cable connection from the aerial (aerial socket) to the DVD recorder and to the TV set.

Please have patience.

The DVD recorder searches the entire frequency range in order to find and save the largest possible number of  $\ensuremath{\mathsf{TV}}$  channels.

If you have not connected an aerial, go through all the basic settings right to the end and then, if you wish, start the automatic search (see 'Automatic TV station search').

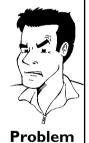

12 When the automatic TV channel search is complete, 'Autom. search complete' will appear on the TV screen.

'Time', 'Year', 'Month', 'Date' will then appear on the TV screen.

Autom. search

Autom. search complete 00 Channels found

Time 20:01 Year 2003 Month 01 Date Ω1

> To continue Press OK

- B Check if the time in 'Time' is correct.
- 12 If required, change the time with the number buttons 0..9 on your remote control
- 13 Select the next line with  $\blacktriangle$  or  $\blacktriangledown$  .
- Check if the displayed settings for 'Year', 'Month' and 'Date' are correct.
- When all information is correct, save by pressing **OK**.

The initial installation is now complete.

### Satellite receiver

If you are connecting a satellite receiver, please read the section on 'Using a satellite receiver'.

#### Decoder

If you are connecting a decoder, you must install it as described in the next section.

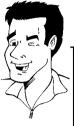

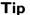

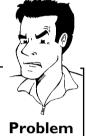

### \* Sound may be distorted on some TV channels.

✓ If the sound is distorted on any of the stored TV channels or if there is no sound at all, the wrong TV system may have been stored for the TV channel. Read 'Manual TV channel search' for information on how to change the TV system.

# Using a satellite receiver

TV channels from a satellite receiver (connected to scart socket  $EXT\ 2\ AUX-I/O$ ) are received on the DVD recorder on programme number 'EXT2'

If necessary, use the MONITOR button to switch to the internal tuner.

Select programme number  ${}^{\prime}EXT1^{\prime}$  with 0 on the remote control and then select programme number  ${}^{\prime}EXT2^{\prime}$  with CHANNEL-.

You should select the TV channels to be received by the satellite receiver directly on the receiver itself.

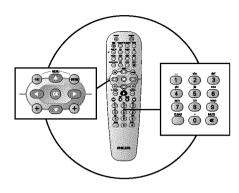

# Allocating a decoder

Some TV channels send coded TV signals that can only be viewed properly with a purchased or rented decoder. You can connect such a decoder (descrambler) to your DVD recorder. The following function automatically activates the connected decoder for the TV channel you want to watch.

### How do I allocate the decoder for Easy Link?

If your TV set supports 'Easy Link' the decoder must be assigned to the relevant TV channel on the TV set (see the operating instructions for your TV set). Settings cannot then be made in this menu.

- Switch on the TV set. If required, select the programme number for the DVD recorder.
- 2 Switch on the DVD recorder using STANDBY-ON  $\circ$ .
- Use the CHANNEL + and CHANNEL buttons or the number buttons 0..9 on the remote control to select the TV channel for which you want to use the decoder. If necessary, use the MONITOR button to switch to the internal tuner.
- 4 Press the **SYSTEM-MENU** button on the remote control. The menu bar appears.
- Select 'Td' symbol with ◀ or ▶.
- 6 Select 'Installation' using  $\nabla$  or  $\triangle$  and confirm with  $\triangleright$ .
- Select 'Manual search' using  $\nabla$  or  $\triangle$  and confirm with  $\triangleright$ .
- Select '**Decoder'** using  $\nabla$  or  $\triangle$ .
- 9 Select 'On' with  $\triangleleft$  or  $\triangleright$  .

### How do I switch the decoder off again?

Use ▶ to select 'Off' in the 'Decoder' line on the screen (Decoder off).

- Confirm with OK.
- To end, press SYSTEM-MENU.

Your decoder has now been allocated to this TV channel.

Installation Manual search

Channel/freq.

Entry/search

Decoder

TV system NICAM

Fine tuning

Programme number TV channel name

СН

Ω1

PAL-BG On 0

To store Press OK

# Connection using a component video (Y Pb Pr/YUV) cable

Component video (Y Pb Pr) is the highest quality picture transmission option. This is achieved by dividing the video signal into a luminance signal (Y) and two colour difference signals - red minus luminance (V) and blue minus luminance (U). As a rule, "Cr" or "R-Y" is used to describe the red difference signal and "Cb" or "B-Y" the blue difference signal.

These signals are transmitted through separate lines. The connectors of this cable and the corresponding sockets are usually green (luminance), blue (Pb, Cb, B-Y), and red (Pr, Cr, R-Y).

If you choose this type of connection, the DVD recorder must already be connected and completely installed (initial installation complete).

Switching of the signal to the **COMPONENT VIDEO OUT** sockets is carried out in a menu that is not yet available during the initial installation.

- Switch on the TV set. If required, select the programme number for the DVD recorder.
- 2 Switch on the DVD recorder using STANDBY-ON  $\circlearrowleft$  .
- Press the SYSTEM-MENU button on the remote control. The menu bar appears.
- 4 Select ' $\uparrow$ \' using  $\triangleleft$  oder  $\triangleright$  and confirm with  $\lor$  .
- Select the '♠' symbol using ▼ or ♠ and confirm with ▶.
- 6 Select the line 'Video output' using  $\blacktriangle$  or  $\blacktriangledown$  and confirm with  $\blacktriangleright$ .
- 7 Select your setting with lacktriangle or lacktriangle .

# Which setting should I choose?

Since YPbPr (YUV) signals are not transmitted simultaneously with S-video(Y/C) and video (FBAS/CVBS) signals, you can choose between the two types. The 'RGB' signal is switched off.

'S-video + YPbPr' Component Video (YUV) and S-Video(Y/C).

'CVBS + YPbPr'Component Video (YUV) and Video (FBAS/CVBS).

With all other settings, the signal is switched off at the **COMPONENT VIDEO OUT** sockets. This will also be displayed as information on the screen. For more information on the other settings, read section 'Picture settings' ('Video output') in chapter 'User preferences'.

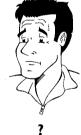

8 Confirm with **OK**.

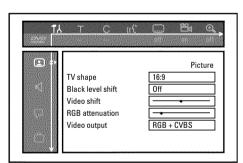

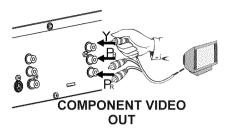

Use a component video (Y Pb Pr) cable, connect the three cinch sockets (red, blue, green) **COMPONENT VIDEO OUT** at the back of the DVD recorder with the corresponding three component video input sockets of your TV set, usually labelled 'Component Video Input', 'YUV Input', 'YPbPr', 'YCbCr' or simply 'YUV'.

### Warning!

Do not confuse these sockets with the five-component RGB sockets (if available) or the yellow video (CVBS/FBAS) socket and the two audio sockets (red/white). The five-component RGB sockets are only provided for the R-G-B-H-V signals (red, green, blue with horizontal and vertical synchronisation impulse).

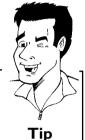

#### Please observe the colour sequence

The colours of the sockets at the DVD recorder and the connectors must match those of the socket colours at the TV set (red-red/blue-blue/green-green). If they don't, the colours of the picture may get mixed up or the picture may not be visible.

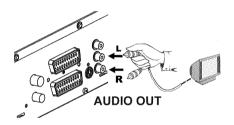

- Use an audio (cinch) cable, connect the red/white cinch socket AUDIO L/R OUT at the back of the DVD recorder with the mostly red/white audio input socket of your TV set (usually labelled 'Audio in' or 'AV in'. See the instruction manual of your TV set.)
- If necessary, switch your TV set to the component video input socket.

  Also consult the instruction manual of your TV set.
- The menu of the DVD recorder should now appear on the TV screen. If not, check the cable connections and the settings on your TV set.

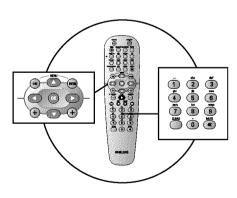

# Manual TV channel search

In some cases, not all of the available TV channels may have been found and stored during initial installation. In this case, you will need to search for and store the missing or coded TV channels manually.

### Manual search with EasyLink

With 'Easy Link', the DVD recorder will automatically download the TV channels stored on the TV set. This is why some lines have no function. To store new TV channels, they must first be stored on the TV set. The information will then be transferred to the DVD recorder automatically.

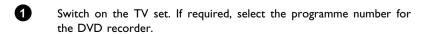

2 Switch on the DVD recorder using **STANDBY-ON** .

Tip

- 3 Press **SYSTEM-MENU** on the remote control. The menu bar appears.
- 4 Select 'T人' symbol with ◀ or ▶ .
- Select 'Installation' using  $\nabla$  or  $\triangle$  and confirm with  $\triangleright$ .
- 6 Select 'Manual search' using  $\nabla$  or  $\triangle$  and confirm with  $\triangleright$ .

In 'Channel/freq.', select the desired display using .

#### Installation Manual search

 Channel/freq.
 CH

 Entry/search
 01

 Programme number
 01

 Uchannel name
 01

 Decoder
 0ff

 TV system
 PAL-BG

 NICAM
 On

 Fine tuning
 0

 To store

Press OK

In 'Entry/search', enter the frequency or channel of the TV station using the number buttons 0..9.

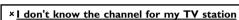

✓ In this case, press ► to start the automatic search. A changing channel number/frequency number will appear on the TV screen. Continue the automatic search until you have found the TV channel you

'Freq.'(Frequency), 'CH'(Channel), 'S-CH'(Special/hyperband channel)

are looking for.

Ø

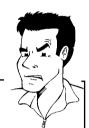

Problem

9 Using ◀ or ▶ in '*Programme number*', select the programme number you want to use for the TV channel, e.g. '01'.

### How can I change the namel of a TV channel?

- 1 In 'TV channel name', press ▶.
- **2** Select the desired character position using  $\triangleleft$  or  $\triangleright$  .
- lacksquare Change the character at the desired position with lacksquare or lacksquare .
- 4 Select the next character position in the same way.
- 6 Confirm with OK.

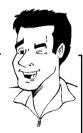

Tip

### How can I change the TV system of the TV channel?

In 'TV system', use  $\blacktriangleleft$  or  $\blacktriangleright$  to select the TV system that produces the least distortion of picture and sound.

### What is NICAM?

NICAM is a digital sound transmission system. Using NICAM, you can transmit either I stereo channel or 2 separate mono channels. However, if reception is poor and the sound distorted you can turn off NICAM. In 'NICAM', select 'Off using  $\blacktriangleleft$  or  $\blacktriangleright$ .

### How can I improve the automatic process for storing channels?

To change the automatic process for storing channels (fine tuning), select 'Fine tuning'.

Using  $\blacktriangleleft$  or  $\blacktriangleright$  you can try to fine-tune the TV channelmanually.

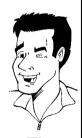

Tip

- Press OK to store the TV channel.
- To search for other TV channels, begin again at 8.
- To end, press SYSTEM-MENU.

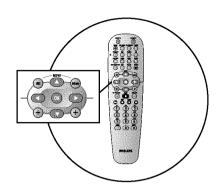

### Sorting TV channels automatically (Follow TV)

When the automatic channel search function is activated, the TV channels are stored in a specific order. This may differ from the order in which the TV channels appear on your TV set.

This function changes the order of the TV channels stored in your DVD recorder to match the order on the TV set.

This only works if the DVD recorder (EXT 1 TO TV-I/O socket) and the TV set are connected with a scart cable.

#### My TV set has Easylink

If your TV set supports 'Easylink,..', TV channels will be stored during initial installation in the same order as they appear on the TV set. To store the TV channels in a different order, you'll need to change the order on the TV set. When you start the Follow TV function the information is transferred again from the TV set.

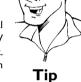

- Switch on the TV set. If required, select the programme number for the DVD recorder.
- Switch on the DVD recorder using **STANDBY-ON**  $\circlearrowleft$  .
- Press the SYSTEM-MENU button on the remote control. The menu bar appears.
- Select '₹' symbol with ◄ or  $\blacktriangleright$  .
- Select 'Installation' using  $\nabla$  or  $\triangle$  and confirm with  $\triangleright$ .
- Select line 'Follow TV' with lacktriangledown or lacktriangledown . and confirm with the button.
- Confirm the message on the screen with  $\,$  **OK** . '  $\,$  ''  $\,$  ''  $\,$  will appear in the DVD recorder display.

TV [11

8 Select programme number 'I' on the TV set.

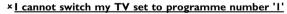

✓ If you have connected additional devices to the EXT 2 AUX-I/O socket, please disconnect these devices. Other connected devices may have switched the TV set to the programme number of the scart socket.

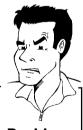

**Problem** 

9 Confirm with **OK** on the DVD recorder remote control. "WRIT' will appear in the display. The DVD recorder compares the TV channels on the TV set and the DVD recorder. If the DVD recorder finds the same TV channel as on the TV set it stores it at 'P01'.

### x 'Nature will appear in the display. The DVD recorder is not receiving a video signal from the TV set.

- ✓ Chech the connectors at both ends of the scart cable.
- ✓ Check your TV's operating instructions to see which scart socket is used for video signals.
- ✓ If the problem persists, you won't be able to use this feature. Please read 'Sorting and deleting TV channels manually'.

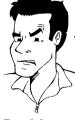

**Problem** 

Tip

Tip

- Wait until for example '\(^{\mu}\) \(^{\mu}\) appears in the display.
- Select the next programme number on the TV set, e.g. '2'.
- Confirm with **OK** on the DVD recorder remote control.

# t, e.g. '2'.

#### **Deleting sorting**

You can delete incorrect TV channel sorting by pressing ◀.

Repeat steps 10 to 12 until you have assigned all the TV channels from your TV set.

To end, press SYSTEM-MENU.

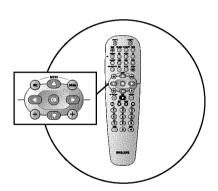

TV NA

### **Automatic TV channel search**

During installation, all available TV channels are searched for and stored. If the channel assignments of your cable or satellite TV provider change or if you are reinstalling the DVD recorder, e.g. after moving house, you can start this procedure again. This will replace the stored TV channels with the new ones.

#### My TV set has Easylink

With Easylink, you can search for and store TV channels only on the TV set. These settings are accepted by the DVD recorder. Use this function to start the transfer of TV channels from the TV set.

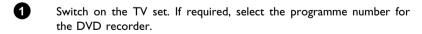

- 2 Switch on the DVD recorder using **STANDBY-ON**  $\circlearrowleft$  .
- Press SYSTEM-MENU on the remote control. The menu bar appears.
- Select ' $\uparrow \downarrow$ ' symbol with  $\triangleleft$  or  $\triangleright$  .
- Select 'Installation' using  $\nabla$  or  $\triangle$  and confirm with  $\triangleright$ .
- 6 Select 'Autom. search' using ▼ or ▲ .

Press ▶.

The automatic TV channel search starts. This allows the DVD recorder to save all available TV channels. This procedure may take several minutes.

When all the TV channels have been found, 'Autom. search complete' will appear on the TV screen.

To end, press SYSTEM-MENU.

You can read about how to search for a TV channel manually in 'Manual TV channel search'.

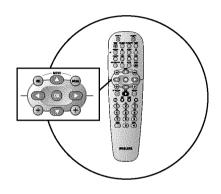

Searching for TV channels

00 Channels found

Installation Autom. search

Please wait

### Sorting and deleting TV channels manually

After you have performed the automatic channel search you may not agree with the sequence in which the individual TV channels have been allocated to the programme positions (programme numbers). You can use this function to rearrange the TV channels already stored or to delete TV channels you don't want or those with poor reception.

#### **EasyLink**

With Easylink, you can search for and store TV channels only on the TV set. These settings are then transferred to the DVD recorder.

That is why you cannot select this function manually.

Switch on the TV set. If required, select the programme number for the DVD recorder.

Switch on the DVD recorder. Press the **SYSTEM-MENU** button on the remote control. The menu bar appears.

Select ' $\uparrow \downarrow$ ' symbol with  $\triangleleft$  or  $\triangleright$ .

Select 'Installation' using  $\nabla$  or  $\triangle$  and confirm with  $\triangleright$ .

Select 'Sort TV channels' using ▼ or ▲ and confirm with ▶.

Installation Sort TV channels

• P01 BBC1 P02 BBC2 P03 ITV P04 P05 P06

To sort To exit press Press SYSTEM MENU

6 Using ▼ or ▲ select the TV channel that you want to delete or whose order you want to change.

**7** Confirm with ▶.

#### **Deleting TV channels**

Unwanted channels or those with poor reception can be deleted using **CLEAR**. Proceed at step **6**.

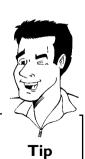

Tip

**3** I

- 8 Using ▼ or ▲ , shift the TV channel to the desired position and press the ◀ button. The DVD recorder will insert the TV channel.
- 9 Repeat steps 6 to 8 until you have resorted/deleted all the TV channels you want.
- To store, press **OK**.
- To end, press SYSTEM-MENU.

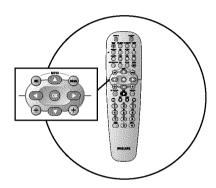

### Setting the language/country

You can select the country and, for the basic setting of DVD playback, the language for the subtitles and the audio language. Please note that with some DVDs the audio language and/or subtitle language can be changed only via the DVD menu.

For bilingual shows, you can also select the sound channel of the TV station via the internal tuner ( MONITOR button) for recording or playback.

You also have the option of setting one of the displayed languages for the on-screen menu (OSD). However, the DVD recorder display will only display English text regardless of this setting.

- Switch on the TV set. If required, select the programme number for the DVD recorder.
- 2 Switch on the DVD recorder using **STANDBY-ON**  $\circlearrowleft$  .
- 3 Press **SYSTEM-MENU** on the remote control. The menu bar appears.
- 4 Select 'T∆' symbol with ◀ or ▶.
- Select line 'Language' with ▼ or ▲ and confirm with the button.

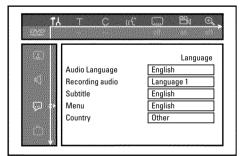

6 Select the appropriate line and confirm with ▶.

#### Which settings can I choose?

'Audio Language': The DVD will play back in the language you have chosen. 'Recording audio': In the case of bilingual programmes, you can choose either

'Language 1' or 'Language 2' as the default setting

'Subtitle': Subtitle language
'Menu': Language of the OSD menu

'Country' : Location

- **7** Select the appropriate setting using  $\, lacksquare\,$  or  $\, lacksquare\,$  and confirm with  $\, \, OK \, . \,$
- To end, press SYSTEM-MENU.

# 'Recording audio' switching over (2-channel sound)

Some TV programmes transmit an extra audio signal in stereo in addition to the normal audio signal (2-channel sound). In most cases this means that an additional language is available. If a TV programme is available in, say, English and German, German may be available as the second language.

To record TV programmes in 2-channel sound, you can select the language you want as the default setting. This setting does not become active until the sound of a TV programme is transmitted in 2-channel sound.

When you play back the recording you can play back the sound only in the language you used for the recording.

- Switch on the TV set. If required, select the programme number for the DVD recorder.
- 2 Switch on the DVD recorder using STANDBY-ON ().
- 3 Press SYSTEM-MENU on the remote control. The menu bar appears.
- 4 Select 'T\',' symbol with ◀ or ▶ .

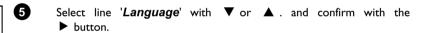

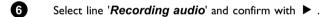

- Select 'Language 1' or 'Language 2' with  $\nabla$  or  $\triangle$  and confirm with OK.
- To end, press SYSTEM-MENU.

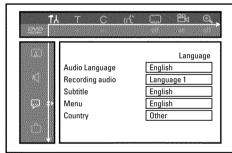

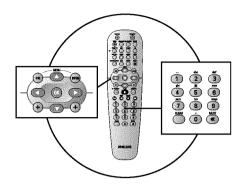

Installation Time/Date

Time

Year Month

Date

Clock preset

### Setting the time and date

If the display shows an incorrect time or '--:--', the time and date must be reset manually.

'SMART CLOCK' automatically sets the time and date using the information transmitted by the TV channel. Normally the TV channel stored at programme number 'P01' is used. In the 'Clock preset' line you can select the programme number (channel name) whose TV channel transmits this information.

If the time/date is not displayed correctly you need to choose the 'Off' setting in the 'Clock preset' line and set the date and time manually.

- 1 Press SYSTEM-MENU on the remote control. The menu bar appears.
- 2 Select 'T∆' symbol with ◀ or ▶.
- Select 'Installation' using  $\nabla$  or  $\triangle$  and confirm with  $\triangleright$ .
- Select 'Time/Date' using ▼ or ▲ and confirm with ▶ .

Check if the time in '*Time*' is correct. If required, change the time with the number buttons **0..9** on your remote control.

6 Check 'Year', 'Month' and 'Date' in the same way. To move between the fields, use ▼ or ▲ .

20:00

2003

01

01

To exit press SYSTEM MENU

#### \* Time/date is displayed incorrectly despite manual setting

✓ With 'SMART CLOCK', time/date is transferred from the TV channel saved on 'P01' and automatically corrected.

You can either enter another TV channel for transferring the data or disable the function.

In the line 'Clock preset' select the relevant TV channel with  $\blacktriangleleft$  or  $\blacktriangleright$  To disable, select 'Off'.

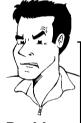

- Problem
- Check the displayed settings and confirm with OK. 'Stored' will appear briefly on the screen.
- To end, press SYSTEM-MENU.

### **On-screen information**

You can check or change many of the functions and settings of your DVD recorder via the system menu bar. The menu bar cannot be displayed during recording.

### Symbols in the menu bar

Press **SYSTEM-MENU** to open and close the menu bar (main menu). Use  $\blacktriangleleft$  and  $\blacktriangleright$  to select the relevant function. Use  $\blacktriangledown$  to confirm the function and go either to another menu or execute the function directly.

Some functions may not be available, depending on the disc inserted.

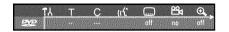

### Menu bar I

| TÅ         | User preferences  |
|------------|-------------------|
| Т          | Title/track       |
| C          | Chapter/index     |
| (({£       | Audio language    |
|            | Subtitle language |
| <b>≅</b> 4 | Camera angle      |
| <b>e</b>   | Zoom              |

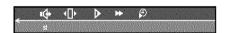

### Menu bar 2

While menu bar I is being displayed you can go to menu bar 2 by pressing ▶ again.

| •                   | Sound          |
|---------------------|----------------|
| <b>4</b> □ <b>▶</b> | Frame advance  |
| <b>&gt;</b>         | Slow motion    |
| <b>₩</b>            | Fast forward   |
| $\mathfrak{P}$      | Search by time |

### Field for temporary messages

The top left corner of the menu line contains a field for temporary messages relating to the various operating modes. This information appears briefly on the screen when certain disc functions have been activated:

| shuffle_ | Shuffle            |
|----------|--------------------|
| scan 🕒   | Scan               |
| repeat   | Repeat entire disc |
| title    | Repeat title       |
| track    | Repeat track       |

On-screen information 35

| <u>chapter</u> | Repeat chapter           |
|----------------|--------------------------|
|                | Repeat from A to the end |
| A-B            | Repeat from A to B       |
|                | Camera angle             |
| locked 😩       | Child lock enabled       |
| resume         | Resume playback          |
|                | Illegal action           |

### **Status field**

The status field shows the current operating mode (status) of the DVD recorder and the type of disc inserted. This display can be disabled.

### Disc type symbols

| ® RW       | DVD+RW    |
|------------|-----------|
| ③<br>DVD+R | DVD+R     |
| © DVD      | DVD-Video |
| ©<br>VCD   | Video-CD  |
| no disc    | No disc   |
| error      | Error     |

### **Operating mode symbols**

| e<br>rec        | Recording                   |
|-----------------|-----------------------------|
| stop            | Stop                        |
| <b>▶</b> play   | Playback                    |
| III<br>pause    | Playback-Pause              |
| • II pause      | Record-Pause                |
| <b>▶→</b><br>8x | Search forwards (8x speed)  |
| <b>≪</b><br>8x  | Search backwards (8x speed) |
| > slow          | Slow motion                 |

### **Tuner information box**

This field is located in the bottom left-hand corner of the screen. The aerial signal, the TV channel and the TV channel name for the selected programme are displayed.

| Ψ  | Current channel/selected input socket                                                                         |
|----|----------------------------------------------------------------------------------------------------|
| Υ× | <b>No signal</b> The TV channel is not available/the additional device is not connected or it is switched off |
| Υn | Copy-protected signal                                                                                         |

## 'Live picture' in the 'Tuner information box'

Instead of the information about the aerial signal or the TV channel, you can watch the picture of the selected TV channel or the signal on the input socket.

- In the system menu (button SYSTEM-MENU) select the symbol '□' and confirm with ▶
- In the line 'Live source view' select 'On' to view this picture or 'Offto switch this picture off.
- 3 End with OK and then SYSTEM-MENU.

### Timer information box

This box appears above the tuner information box. When a timer recording is set, it shows the timer icon and the start time or date of the first programme to be recorded.

If no timer recording is scheduled, the current time is displayed.

This box disappears during playback of a disc or after a recording starts. However, you can access it during an OTR recording by pressing **SYSTEM-MENU**.

| ⊕!  | Timer starts on the day/time shown               |
|-----|--------------------------------------------------|
| ⊕ → | OTR recording runs until the stop time displayed |
| Ф   | Current time No timer event programmed           |

On-screen information 37

## Playback

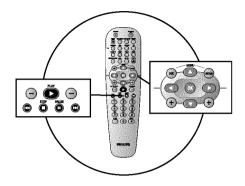

### General notes on playback

With this DVD recorder you can play back the following systems:

- •) DVD Video
- •) (Super)Video CD Disc
- •) DVD+RW Disc
- •) DVD+R Disc
- •) DVD-RW (video mode, finalised)
- •) DVD-R
- •) CD-R
- •) CD-RW
- •) Audio CD
- •) MP3 CD
- •) Picture -CD (JPEG-data)

You can operate the video recorder using the remote control or the buttons on the front of the DVD recorder.

#### \*The display will read 'PIN'

✓ The child lock has been activated for the inserted disc. Read the sections
on 'Child lock' and 'Releasing a disc' in the chapter on 'Access control
(child lock).

#### \* The menu on the screen is showing an 'X'

✓ Some DVD discs can be manufactured so that certain steps are required before the disc can be played, or so that only limited operation is possible during playback. When an 'X' appears on the screen the selected feature is not possible.

#### \* The screen is showing regional code information

- ✓ Since DVD films are not normally released in all parts of the world at the same time, all DVD players have a specific regional code. Discs can be given a regional code. If the regional codes differ between the player and the disc, playback is not possible.
- $\checkmark$  The regional code is shown on the label on the back of the machine.
- √ The regional code does not apply to recordable DVDs.

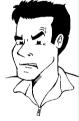

**Problem** 

### Inserting a disc

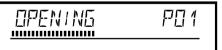

Press the **OPEN/CLOSE ≜** button on the front. The disc tray will open. While the disc tray is opening, '□PENING' and then 'TRRY □PEN' when the tray is fully open.

Carefully place the disc in the tray with the label facing up and press **PLAY**  $\blacktriangleright$  or **OPEN/CLOSE**  $\triangleq$  . 'ELUSING' and then 'RERIING' will appear in the display. The information on the disc will be read.

#### How do I insert a double-sided DVD?

Double-sided discs do not have labelling over the whole surface. The labelling for each side is in the centre of the disc. To play a side its label must be facing up.

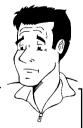

?

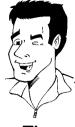

#### Opening/closing the tray using the remote control

You can open and close the disc tray using the remote control. Press and hold the **STOP** ■ button on the remote control until the dialog box shows '□PENINE' or '□L□5INE'.

Tip

3

Playback starts automatically.

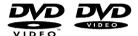

A menu may appear when a DVD is played back. If the titles and chapters are numbered, press a number button on the remote control. You can also use the  $\triangleleft$ ,  $\triangleright$ ,  $\triangleleft$ ,  $\triangledown$  buttons or number buttons 0..9 to select a menu item and confirm with OK.

You can also access the menu using **DISC-MENU** on the remote control.

For further information see 'Playing a DVD video disc'.

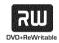

When a DVD+RW is played back the index overview appears. Using  $\blacktriangledown$ ,  $\blacktriangle$ ,  $\blacktriangleright \blacktriangleright$  select the title you want to play back.

Confirm with OK.

For further information see 'Playing back a DVD+RW/+R Disc'.

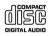

If playback does not start automatically, press PLAY ►. For further information see 'Playing an audio CD'.

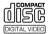

If the '■' symbol appears on the screen, start playback by pressing PLAY ►.

If a menu appears on the screen, use the remote control buttons indicated on the screen to select the menu option you want (PREV=  $| \blacktriangleleft |$ , NEXT=  $| \triangleright |$ ) or with the number buttons | 0..9 |. For further information see ' Playing a (Super) Video CD'.

### Playing a DVD video disc

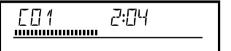

- If playback does not start automatically, press PLAY ►. This will appear on the display: title/chapter number, elapsed time.
- To stop playback, press STOP on the remote control or on the DVD recorder.
- To eject the disc, press OPEN/CLOSE on the front of the DVD recorder.

### Playing a DVD+RW/ +R disc

If the disc is write-protected or a finalised DVD+R disc, playback starts automatically.

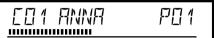

If playback does not start automatically, use the ▼ or ▲ button to select the title you want to play on the index screen. You can also use the I◀ or ▶▶ button on the front.

3 Press the **PLAY** ► button. This will appear on the display: title/chapter number, elapsed time.

✓ The disc does not contain any recordings.

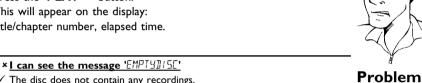

- To stop playback, press STOP on the remote control or on the DVD recorder.
- To eject the disc, press **OPEN/CLOSE ≜** on the front of the DVD recorder.

#### What should I note when playing back different recording types (qualities)? The correct recording quality 'M1, M2, M2x, M3, M4, M6',M8' will

automatically be selected during playback. For more information see the section on 'Selecting the recording type (picture

quality)' in the chapter on 'Manual recording'.

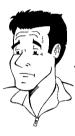

### Playing an audio CD

You can also use the DVD recorder to play audio CDs

Insert an audio CD. Playback starts automatically.

#### Audio CD display'

If the TV is on, the audio CD screen appears automatically.

During playback, the current track number and its elapsed playing time will show on the TV screen and on the recorder display.

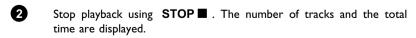

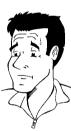

### Playing an MP3 CD

MP3 (MPEG1 Audio Layer-3) files are highly compressed music files. Using this technology the data volume can be compressed by a factor of 10. This means it is possible to record 10 hours of music in CD quality on a single CD-ROM.

#### When creating MP3 CDs please note the following:

File system: ISO9660

Directory structure: maximum of 8 levels

Formats: \*.mp3

Filenames: maximum of 12 characters (8+3)

Maximum of 32 albums, 999 titles

Supported sampling frequencies: 32, 44.1, 48 (kHz). Music with sampling frequencies other than

these will be skipped.

Supported bit rates: 32, 64, 96, 128, 192, 256 (kbit/s)

ID3 Tag: Version I, I.I. In later versions the directory name is displayed as the album and the filename as the title.

#### Important notes for playback:

Only the first session of a multi-session CD will play back.

Insert an MP3 CD. Playback starts automatically.

#### MP3 CD display

If the TV is on, the MP3 CD screen appears automatically.

During stopped playback (  $STOP \blacksquare$  button) the numbers of the albums will show on the TV screen and on the display.

Further information on the album, track and artist will also be displayed if included in the ID tag.

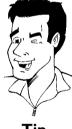

Tip

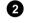

Stop playback using  $\mathsf{STOP} \blacksquare$ . The number of albums is displayed in the display.

#### **Additional playback features**

Using  ${\begin{tabular}{|c|c|c|c|c|c|}\hline \end{tabular}}$  or  ${\begin{tabular}{|c|c|c|c|c|c|c|}\hline \end{tabular}}$  select the next or previous title.

You can also use the T/C button to select titles and albums.

- Press the T/C button and use the ▶ or ◀ button to select the 'T' symbol for title or 'C' for chapter.
- Use the ▼ or ▲ buttons or the number buttons 0..9 on the remote control to select the number of the title/chapter.

You can also use the repeat functions ( PLAY MODE button).

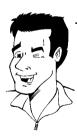

Tip

### Playing a (Super) Video CD

(Super) Video CDs may be equipped with PBC (Play Back Control). This means that special playback functions (menus) can be directly selected. The video CD must be PBC compatible (see CD case).

'PBC' is active in the default settings.

- Insert a (Super) Video CD.

  If the '\boxedet' symbol appears in the display, start playback by pressing PLAY \boxedet .
- If a menu appears on the screen, use the remote control buttons indicated on the screen to select the menu option you want (PREV= I◀◀ , NEXT= ▶▶I ) or with the number buttons 0..9.

  If a PBC menu consists of a list of titles, you can select a title directly.
- 3 Use **RETURN** to go back to the previous menu
- 4 Stop playback using STOP .

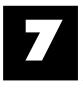

## Additonal playback features

### Changing to another title/chapter

If there is more than one title or chapter on a disc you can change to another title or chapter as follows. However if there are several chapters within a title, these will be selected. The title can then still be selected via the menu bar.

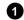

During playback, press ►►I to go to the next title/chapter. Press I to return to the start of the current title/chapter. Press I twice to return to the start of the previous title/chapter.

#### Use the T/C (title/chapter) button

- Press T/C (title/chapter) and then use ▲ or ▼ to select the appropriate title.
  - Make sure the symbol 'T' (title) is selected in the menu bar.
- 2 Use T/C to select chapters within a title. Press T/C and use ► to select the 'C' symbol (chapter).

Now select the appropriate chapter with  $\blacktriangle$  or  $\blacktriangledown$  .

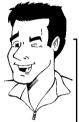

Tip

### Searching a disc

You can search the disc for a recording at 4x, 8x or 32x playback speed. Other speeds can only be selected via the menu bar (').

- During playback, press and hold I◀◀ (reverse) or ▶▶I (forwards) to switch to the search feature. You can switch between the playback speeds using I◀◀ / ▶▶I.
- 2 To continue playback, press PLAY ► at your chosen location.

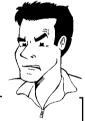

#### **Problem**

#### × No sound

The sound is switched off in search mode. This is not a fault in your machine.

#### Search feature via menu bar

- During playback press SYSTEM-MENU on the remote control. The menu bar will appear at the top of the screen.
- 2 Select the '▶ ' symbol using ▶ or ◀ and confirm with ▼.
- 3 You can now use the ◀ or ▶ button to select different forward and backward search speeds.
- 4 If necessary, switch the menu bar off with the SYSTEM-MENU button.
- **5** To continue playback, press **PLAY** ► .

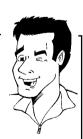

Tip

### Still picture

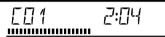

During playback, press PAUSE II to stop playback and display a still picture.

#### Frame advance via menu bar

- Ouring a still picture press SYSTEM-MENU on the remote control. The menu bar will appear at the top of the screen.
- **2** Select the ' $\P$  ' symbol using ▶ or  $\P$  and confirm with  $\P$ .
- You can now use the ◀ or ▶ button to go forwards or backwards one frame at a time.
- 4 If necessary, switch the menu bar off with the SYSTEM-MENU button.

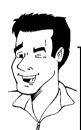

Tip

To continue playback, press PLAY ►.

### **Slow motion**

- During playback press **PAUSE II** on the remote control. Now hold down **I**◀◀ or **>>I** to switch to slow motion.
- 2 You can switch between different speeds using ◄ or ▶ .

#### Slow motion via menu bar

- ① During playback press PAUSE II and then SYSTEM-MENU on the remote control. The menu bar will appear at the top of the screen.
- Select the 'b' symbol using ▶ or ◀ and confirm with ▼.
- 3 You can now use the ◀ or ▶ button to select different forward and backward slow motion speeds.
- 4 If necessary, switch the menu bar off with the SYSTEM-MENU button.

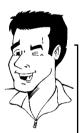

Tip

3 To continue playback, press PLAY ► twice.

### Search by time

Using this feature you can select where playback should start (select elapsed time).

- 1 During playback press **SYSTEM-MENU** on the remote control. The menu bar will appear at the top of the screen.
- Select the '♠' symbol using ▶ or ◀ and confirm with ▼. Playback is stopped and a box appears on the screen showing the elapsed time.
- 3 Enter the start time with the digit keys 0..9 from where playback should start.
- 4 Confirm with **OK**.

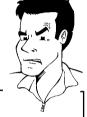

**Problem** 

- \* The time entered will flash on the screen
- ✓ The selected title is shorter than the time entered. Enter a new time or cancel the function by pressing SYSTEM-MENU.
- 6 Playback starts at the time you entered.

### Repeat/Shuffle play

You can mark entire sections or the whole disc for endless playback. Depending on the type of disc (DVD video, DVD+RW, video CD) you can select a chapter, title or the entire disc.

- Select the desired chapter, title or the entire disc and start playback.
- During playback, press PLAY MODE. By pressing PLAY MODE again you can chose from the following options:
  - •) ' chapter (DVD only)
  - •) '\_\_\_\_\_': repeat track/title
  - •) ' repeat entire disc (Video CD, Audio CD only)
  - •) 'shuffle ': Shuffle
  - •) Display disappears: no repeat
- To end the repeat, press the STOP button.
  You can also keep pressing the PLAY MODE button until the displays disappear.

### Repeating a passage (A-B)

You can repeat a particular passage within a title/chapter. You need to indicate the start and end of the passage.

- During playback press PAUSE II at the start point. You will see a still picture.
- Keep pressing PLAY MODE until ' → appears on the screen. The start point is now saved.
  Press PLAY ► to start playback.
- When the end point is reached press **OK** . '-A-B -' appears on the TV screen. Playback now takes place within these points.
- To end the repeat, press the STOP button.
  You can also keep pressing the PLAY MODE button until the displays disappear.

### Scan feature

This feature plays back the first 10 seconds of each chapter (DVD) or track (CD).

- During playback, press PLAY MODE . Select 'scan 'using PLAY MODE .
- After 10 seconds the DVD recorder switches to the next chapter/index. To start playback at the relevant chapter/index press STOP and then PLAY ►.

### Camera angle

If a DVD contains scenes that have been shot from different camera angles you can select these camera angles for playback.

- 1 During playback, press PAUSE II . You will see a still picture.
- Press SYSTEM-MENU and select the '≅' icon using ▶.

#### × The '□ 'symbol will be hidden

The selected scene has been shot from only one camera angle. This feature is therefore not available. For more information please read the cover of your DVD disc.

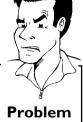

- Select the required camera angle with  $\nabla$  or  $\triangle$ . You can also directly enter the number with the number buttons 0..9.
- After a short time, playback will resume from the new camera angle. The 'ex' symbol will remain visible until a scene starts for which there is only one camera angle.

### **Zoom feature**

The Zoom feature allows you to enlarge the video image and pan through the enlarged image.

- During playback, press **ZOOM**. The DVD recorder switches to 'PAUSE'. You will see a still picture.
- 2 Select the required zoom factor using  $\nabla$  or  $\triangle$ .
- When 'press OK to pan' appears on the screen, the zoom process is complete.
- Press OK . Using ▲ , ▼ , ▶ , ◀ select the part of the image you wish to view.
- 5 Confirm with **OK**.
- 6 To stop the feature, press PLAY ► and then SYSTEM-MENU.

### Select the audio language

Many pre-recorded DVD discs have more than one audio language. The language initially selected for playback will be the one you selected when you first set up the DVD recorder. However you can change the audio language of the inserted disc at any time.

You can change the audio language either using the menu of the inserted disc ( **DISC-MENU** button) or the **AUDIO** button. The audio languages for DVD playback in the two menus may be different. Please note that with some DVDs the audio language and/or subtitle language can be changed only via the DVD menu.

- 1 During playback press AUDIO.
- Select the required audio language using ▼ or ▲ . You can also enter the number directly using the number buttons 0..9.
- Play continues in the new audio language.

### **Subtitles**

Many pre-recorded DVD discs have more than one subtitle language. The language initially selected for playback will be the one you selected when you first set up the DVD recorder. However you can change the subtitle language of the inserted disc at any time.

You can change the subtitle language either using the menu of the inserted disc ( **DISC-MENU** button) or the **SUBTITLE** button. The subtitle languages in the menus may differ.

- During playback press **SUBTITLE**.

  Select the required subtitle language using ▼ or ▲ . You can also enter the number directly using the number buttons **0..9**.

  You can switch off subtitles again with **0** or by pressing 'off'.
- 2 Playback continues in the new subtitle language.

## Disc Manager (DM)

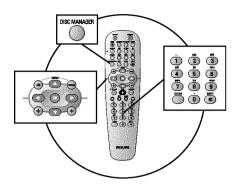

### **General information**

The 'Disc Manager' is an integrated database in the DVD recorder that remembers all recordings made by this DVD recorder. This gives you a complete overview of your entire video collection at the touch of a button. The Disc Manager gives you quick and easy access to every recording made with this DVD recorder. The Disc Manager also tells you which film was recorded on which disc and how many unrecorded minutes remain on the discs.

And: You can go automatically to the beginning of the selected recording and start playback.

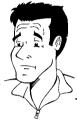

#### How many discs can I save in the Disc Manager?

You can store up to 999 discs on this DVD recorder. The maximum number of titles is more than 9,000. The maximum number of titles per disc is 49.

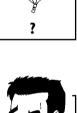

#### Caution when recording with other DVD recorders

Don't use a disc stored in the Disc Manager for recording on other DVD recorders. If you use a disc to record on another DVD recorder, then this disc will no longer be recognised by the Disc Manager. In this case, delete the disc from the Disc Manager's memory and then add it after it has been

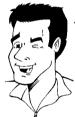

#### Adding 'child-proof discs'

If you want to add child-proof discs you need to enter the PIN code.

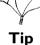

### Adding a disc to the Disc Manager

You can only add DVD+RW or DVD+R discs to the Disc Manager since other discs do not hold any information on the titles or lengths of the recordings. These discs have to be at least once recorded in the DVD-Recorder. A table of content have to be available.

DVD+R discs can also be finalised. Other discs cannot be added to the Disc Manager.

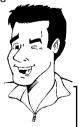

#### Recordings are saved automatically

On a disc that has been added to the Disc Manager, you can make new recordings as often as you like using this DVD recorder. The titles of these recordings will be stored in the Disc Manager automatically.

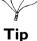

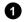

Switch on the TV set. If required, select the programme number for the DVD recorder.

Find title

Browse discs

Remove a disc

Add current disc

Disc number001

Next free disc number= 001

To exit press DM

2 Insert a DVD+RW/+R disc in the DVD recorder.

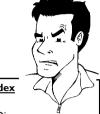

- \* When I insert a disc I see a number on the screen in the index picture screen in the top left-hand corner
- ✓ You have inserted a disc that has already been registered by the Disc Manager.

**Problem** 

- 3 Press the DISC MANAGER button on the remote control.
- Select 'Add current disc' using  $\triangle$  or  $\bigvee$  and confirm with  $\triangleright$ .
- Confirm with OK.
  The disc number will be added to the Disc Manager.
- The disc number is then displayed and the disc tray opens automatically.
- The disc is now stored in the Disc Manager under the displayed disc number.

Please write this number on the disc and on the cover.

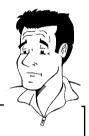

#### Why do I need to label the discs?

When searching for unrecorded free space or available recordings, you will asked to insert the appropriate discs (disc numbers).

8 To end, press DISC MANAGER.

The DVD recorder will immediately recognise that this disc is saved in the Disc Manager. When this disc is inserted the disc number will appear in the title overview in the top left-hand corner.

### Removing discs from the Disc Manager

Every DVD+RW/+R is stored with a number in the Disc Manager (DM). You can remove this disc number from the Disc Manager to use the Disc Manager's memory for new discs or to remove damaged discs from memory.

- 1 Press DISC MANAGER on the remote control.
- 2 Select 'Remove a disc' using ▲ or ▼ and confirm with ▶ .

Select the disc number with lacktriangle or lacktriangle and confirm with lacktriangle lacktriangle .

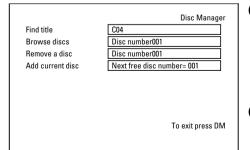

#### Disc contents are not deleted.

The disc is only removed from the Disc Manager's memory. Its contents remain unchanged.

To end, press DISC MANAGER.

Tip

49

### Searching for a title in the Disc Manager

This function can be used to quickly and easily find and play back a recording saved in the Disc Manager.

- Press DISC MANAGER on the remote control.
- Select 'Find title' using ▼ or ▲ and confirm with ▶.

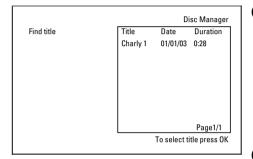

A list of the titles of all recordings stored in the Disc Manager (DM) will appear on the TV screen.

#### What do the displays on the screen mean?

'Title' = Title

'Date' = Date of the recording

'Duration' = Length of the recording

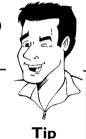

- Select the title that you want to play back with lacktriangledown or lacktriangledown .
- Confirm with **OK**. The DVD recorder will jump to the start of the selected recording.

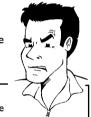

#### \* I see the message 'Insert disc number' on my screen

The selected recording is located on the Disc Manager disc with the displayed disc number. Please insert the appropriate disc. After a brief check, the DVD recorder will jump to the start of the selected recording.

### Problem

### **Searching discs**

You can easily search for the title of a recording stored in the Disc Manager. To do this, the appropriate disc does not have to be in the DVD recorder.

- Press DISC MANAGER on the remote control.
- 2 Select 'Browse discs' using ▼ or ▲ .
- 3 Confirm with ▶ . The screen will show the contents of the last Disc Manager disc used.

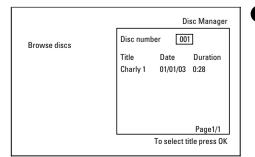

Use  $\blacktriangle$  or  $\blacktriangledown$  to select a different disc number if necessary and confirm with  $\blacktriangleright$  .

#### What do the displays on the screen mean?

'*Title*' = Title

'Date' = Date of the recording

'Duration' = Length of the recording

- Press ▲ or ▼ to select the desired title.
- 6 Confirm with **OK**.

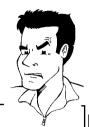

**Problem** 

- \*I see the message 'Insert disc number' on my screen
- The selected recording is located on the Disc Manager disc with the displayed disc number. Please insert the appropriate disc.

**7** The DVD recorder searches for the start of the appropriate recording.

### Searching for a blank section

You can search for space for a new recording on the disc (at least I minute of blank space), for example at the end of existing recordings.

This only works with discs which have already been stored in the Disc Manager.

- Press DISC MANAGER on the remote control.
- 2 Select 'Browse discs' using ▲ or ▼.
- 3 Confirm with **OK**. A list of the recordings on the disc you have selected will appear on the TV screen.
- Use ▲ or ▼ to select a disc (disc number) on which there is enough space for the recording.

#### How can I see how much space is available for the recording?

The space available is designated as '*Empty*'. The time is displayed next to the title '*Empty*'. You can use the **REC MODE** button to change the recording mode (recording time).

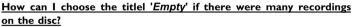

In this case press  $\triangleright$  and then select with  $\blacktriangledown$ ,  $\blacktriangle$  the title '*Empty*'.

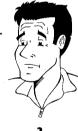

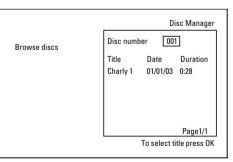

- Select the title '**Empty**' with  $\triangle$  or  $\triangledown$ .
- 6 Confirm with **OK**.
  - × I see the message 'Insert disc number' on the screen.
  - The blank space is located on the Disc Manager disc with the displayed disc number. Please insert the appropriate disc.

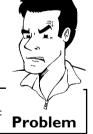

The DVD recorder rewinds to the beginning of that particular part and automatically switches to Stop.

Disc Manager (DM) 51

## The 'Digital Photo Manager'

Using the 'Digital Photo Manager', you can view and modify JPEG pictures from a memory card, Picture CD, DVD, or a CD ROM. You can store them on a DVD+RW/+R or on the memory card.

In addition, you can store the pictures in a so-called album in a specific order, yet without changing the order in which the pictures are stored on the memory card.

Moreover, you can view the pictures in a slide show at adjustable intervals.

Store the slide show on a DVD+RW/+R so you can view them on a DVD player.

#### How many pictures can be organized from the DVD-Recorder?

Since the storage size of a JPEG picture depends on different parameters (quality, picture information, JPEG compression, resolution of the camera,...) the limitation is only the available storage capacity.

You can store up to a maximum of 999 photos in one album on a DVD+RW/+R or memory card.

In case you want to store pictures on a medium that cannot be recorded by the DVD recorder (Picture CD, CD-ROM, finalised DVD+R, DVD), you can store up to a maximum of 100 pictures per album in 20 albums. These albums will be stored in the internal memory with the appropriate disc ID-number. With this number the allocation to the different disc is possible.

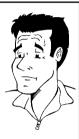

?

#### Select from the following chapters:

#### 'The PC (PCMCIA) card',

to install or remove the memory card.

#### 'Showing JPEG pictures from a roll',

in order to view and modify the pictures and create slide shows from the roll.

#### 'Advanced editing of JPEG-pictures,

for advanced editing options such as color, sharpness...

#### 'Creating an album ',

to arrange pictures from different rolls in a definite order and to create a slideshow from the album.

#### 'Making a 'DVD compatible' slide show',

Make a slide show from the roll/album for viewing on a DVD-player.

#### 'Storing rolls/albums on a DVD+RW/+R',

Store your JPEG pictures for archiving on a DVD+RW/+R.

#### 'Changing roll settings',

to modify the rolls to your personal preferences.

#### 'Changing album settings',

to modify the albums to your personal preferences.

#### 'Changing the media settings',

to modify the storage media (DVD+RW/+R, memory cards) to your personal preferences.

#### What is the difference between a 'Roll' and 'Albums'?

#### 'Roll

A folder containing JPEG pictures. It is comparable with a conventional 35mm film for cameras. Rolls will be created automatically from the digital cameras.

#### 'Albums

A binary file containing references to the pictures on the rolls. It is comparable with a conventional photo album that may contain the pictures of different films (rolls).

You can delete an album without deleting the pictures of the rolls.

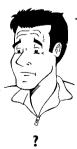

### The PC (PCMCIA) Card

In this DVD-Recorder you can use the following types of memory cards with an adapter:

- •) SD memory cards
- •) Multimedia Card
- •) CompactFlash
- •) SmartMedia
- •) Memory Stick/Memory Stick pro
- •) Micro Drive
- •) xD Picture Card

The DVD-Recorder can read/write files, which were stored on memory cards using the file systems FAT 8, FAT 12, FAT16 and FAT 32. This means that it can handle memory cards larger than 2 GB.

### Inserting the PC Card

- If necessary, insert the memory card into the PC Card adapter first.
  The label must be facing up.
  The contacts must be facing the device.
- Insert the PC Card into the media slot in the front of the recorder until the EJECT button sticks out of the device front completely. Press this button only if you want to remove the PC Card.

### Removing the PC Card

- 1 Press the EJECT button next to the PC Card.
- This will push the card out of its slot.

  If the card remains in the slot, insert the PC Card once again and press the EJECT button again.

#### Warning!

Insert/Remove the PC Card only when there is no access to the memory card. This could damage the memory card.

You can recognise the access by:

•) A moving disc symbol lights up on the top left corner of the screen

If you were not sure, press in the 'Digital Photo Manager' the button PHOTO . This will take you directly into the 'Media menu' screen. You can also switch the DVD-Recorder off with the STANDBY  $\circlearrowleft$  button.

### Showing JPEG pictures from a roll

The DVD recorder can read JPEG pictures stored on a CD-ROM, Picture CD, memory card, or a DVD and write them on a DVD+RW/+R or memory card.

#### Please observe the following:

- •) The file extension has to be '\*.JPG' and not '\*.JPEG'.
- •) These pictures must be stored in the root directories or in a subfolder called 'DCIM' in folders. These will be recognized by the DVD recorder as rolls (comparable with a 35mm roll for cameras). You can select the directories (folders) as rolls in the 'Media menu'.
- •) This device is compatible with still pictures (JPEG)
- •) It can only display DCF-standard still pictures or JPEG pictures e.g. TIFF. It cannot play back moving pictures, Motion JPEG, and other formats, or pictures in formats other than JPEG, or pictures associated with sound e.g. AVI-files.
- Insert the medium you want to use (CD, DVD+RW/+R, memory card).
- Press **PHOTO** on the remote control. The '*Media menu*' will appear.
- Use ▼ or ▲ to select the medium you want to process (disc or memory card). If you did not insert the corresponding medium (disc or memory card), a warning sign will appear above the symbol on the left hand side of the screen.
- 4 Confirm with ▶ .
- Select '*Roll*' using  $\nabla$  or  $\triangle$  and confirm with  $\triangleright$ .
- You will see an overview with the first picture of each roll that contains pictures. The display and the description of the roll will depend on the camera or the computer program used to create this roll.
- Select the desired roll using  $\nabla$  or  $\triangle$  and confirm with OK.
- The data will be read and then an overview of the stored pictures will be displayed.
- You can select a picture for viewing or editing with ◀ , ▶ , ▼ , ▲ .

#### Fast browsing trough the pictures

With ▶▶ or I◀◀ you can switch one page forward or backward.
You can also select a picture with the number buttons 0..9 on the remote.

- 10 Press **OK** to select the desired picture.
- The picture will be displayed as a full picture on the screen.

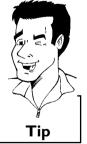

### **Editing JPEG pictures**

On the corresponding pictures press SELECT to select them for editing.

The picture frame appears in a different color.

If you want to deselect the pictures, press **SELECT** on the selected pictures again.

Keep pressing ▲ until the menu bar is selected. Select one of the displayed functions with the ▶ or ◀ button.

#### Which options are available?

'*Menu*': leave the menu '*Play*': Starts the slide show

'*Erase*': Erases the selected pictures

'Rotate': Rotates the selected pictures by 90°

'Copy': Copies the selected pictures on the other loaded media (from memory

card to DVD+RW/+R or vice versa)

'Select all': Selects all pictures 'Cancel': Cancels the changes

#### Using the buttons on the remote

'*Play*': Button PLAY ►

'Erase': Button CLEAR and then OK

'Rotate': Button ANGLE

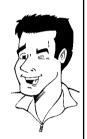

Tip

### Slide show

You can display JPEG pictures in the selected roll automatically one after the other at adjustable intervals.

#### Starting the slide show

1 Press PLAY ► to start the slide show.

#### Interrupting the slide show

- Press PAUSE II . This will stop the automatic display of the pictures.
- 2 Press PLAY ► to resume the slide show.

#### Closing the slide show

Press STOP ■ . The picture overview will appear.

#### Changing the slide show settings

1 Press SYSTEM-MENU during playback of the slide show.

2 Select one of the displayed functions with the ◀ or ▶ button.

#### Which options are available?

'Overview': Returns to the picture overview. Has the same function as

Play: Resumes the slide show. Has the same function as PLAY ►

'Timer': Select one of various speeds by pressing lacktriangleright

Confirm with ▶

Start the slide show with **PLAY** ► .

'Repeat': Switches repeat playback of the slide show on and off

#### Using the buttons on the remote

Repeat playback: Button PLAY MODE Enlarge pictures: Button ZOOM Edit pictures: Button EDIT

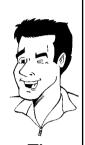

Tip

### Advanced editing of the JPEG pictures

You can edit the pictures in the DVD recorder and then store them back on the memory card or a DVD+RW/+R. The original picture remains unchanged, and the modified one is additionally stored on the medium.

Please make sure the memory card or DVD+RW/+R is not write-protected and has enough storage space.

Press at the required picture the button EDIT.

Select one of the displayed functions with the ◀ or ▶ button.

#### Using the buttons on the remote

**ANGLE**: Rotates the picture **ZOOM**: Enlarge the picture

 $\ensuremath{\mathsf{STOP}}\xspace \blacksquare$  : Returns to the picture overview

CLEAR: Discard the changes. The picture will be reloaded.

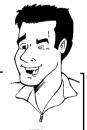

Tip

#### 'Overview'

Returns to the picture overview.

#### 'Rotate'

Rotates the picture by  $90^{\circ}$  each time you press OK.

#### 'Flip'

Mirrors the picture along its vertical axis when you press **OK**.

#### 'Zoom'

Using this function, you can enlarge the picture and pan through the enlarged picture.

- Press **OK** to activate the zoom function.
- Select the area to be enlarged with  $\triangleleft$ ,  $\triangleright$ ,  $\triangledown$ ,  $\triangle$ .
- 3 You can press **ZOOM** to enlarge the selected area at several steps.
- 4 Press **OK** to return to the normal picture size.

#### 'Filters'

Using this function, you can modify the picture properties.

Press  $\bigvee$  and select one of the displayed functions using  $\bigvee$  or  $\blacktriangle$ . Confirm with  $\blacktriangleright$ .

#### Which options are available?

'Sepia: Displays the entire picture in brown colors. It gives the picture an 'antique' appearance.

'Negative': Converts the picture into a black-and-white negative.

'Colour negative': Converts the picture into a color negative. Comparable to a color negative film.

'Black & white': Converts the picture into a black-and-white picture.

'Soften': Use this function to reduce picture sharpness in three steps, from edge blurring to a visible blur.

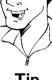

І ір

**2** Keep pressing ▲ until the menu bar is selected.

#### 'Colour'

Using this function, you can change the red, green, and blue color components of the picture.

- **1** Press ▼.
- Use ▼ or ▲ to select the corresponding color control.
- 3 Change the color using ◀ or ▶.
- Keep pressing ▲ until the menu bar is selected.

#### 'Reset'

This setting will appear only if changes have already been made to the picture. If you want to discard the changes, confirm with  $\mathbf{OK}$ .

#### 'Save'

This setting will appear only if changes have already been made to the picture. If you want to save the changes, confirm with  $\,$  **OK**  $\,$ 

### Creating an album

You can store pictures contained in a memory card or DVD+RW/+R in a so-called '*Albums*' in a different order. Albums are binary files containing information on the orientation and storage location of the pictures.

Albums from a medium that cannot be recorded by the DVD recorder (Picture CD, CD-ROM, finalised DVD+R), will be stored in the internal memory of the DVD recorder. You can store up to a maximum of 100 pictures per album in 20 albums.

### Adding pictures to an album

- Select 'Albums' in the 'Media menu' using ▼ or ▲ and confirm with ▶.
- An overview of the albums you already created will appear. Select 'New album' with ▼ to create a new album.
- Press ▶ . The menu 'Album Settings' will appear.
  In a new album, the line 'Add photos' is already highlighted.
- 4 Confirm with **OK**.
- The roll overview will appear.
- 6 Use ▼ or ▲ to select the roll from which you want to add pictures to the album.
- Confirm with ▶ .

  The picture overview will appear.
- Use ◀, ▶, ▼, ▲ to select the pictures you want to add to the album.
- Onfirm each selected picture with **SELECT**. Do not pay attention to the order of the pictures. You can change it later in the album.

#### Select all pictures

If you want to store many pictures in the album, select 'Select all'.

Then use **SELECT** to select the pictures you don't want to add to the album.

These pictures will be deselected.

- Keep pressing ▲ until the menu bar is highlighted.
- Select 'Done' with ◀ or ▶ to add all selected pictures to the album.
- Confirm with **OK**.

  The album will be created. '5#V' IN5' will appear in the display while the album is created.

Do not remove the medium from the device!

- The menu 'Album Settings' will then automatically appear.
- To add additional pictures, use ▼ to select 'Add photos' and confirm with OK.
- Repeat steps **5** to **14** until the album contains all the desired pictures.

Tip

# Changing the picture order within an album

You can change the order of the pictures within an album as you wish. The order of the pictures of the rolls remains unchanged.

- Select 'Albums' in the 'Media menu' using ▼ or ▲ and confirm with ▶ .
  - An overview of the albums you already created will appear.
- Press ▶ to select the desired album. The 'Album Settings' menu will appear.
- 3 Select 'Overview' by pressing ▼. The 'Overview' option can be found on the second menu page
- 4 Confirm with **OK**.
- Use ▼ , ▲ , ◀ , ▶ to select the picture you want to move to a different position.
- 6 Press SELECT. The picture frame appears in a different color.
- Keep pressing ▲ until the menu bar is highlighted.
- 8 Select 'Move' using ◀ or ▶ and confirm with OK.
- 9 Use ▼, ▲, ◀, ▶ to select the position before which the desired picture is to be moved.
- 10 Confirm with **OK** . The picture will be inserted.

### Editing pictures in an album

You can also erase, rotate, or hide pictures in an album. These changes will only affect the album. The pictures on the disc or the memory card will remain unchanged.

- Select the pictures you want to change in the 'Album overview' using SELECT.
- Keep pressing ▲ until the menu bar is highlighted.
- Select one of the displayed functions with the ◀ or ▶ button.

#### What do the individual functions mean?

'Menu': Closes the current menu

'Play': Starts the slide show of the album

'Move': Changes the order of pictures within an album.

 $\mbox{\it 'Erase'}\mbox{:}$  Erases the pictures from an album. The picture on the media remains

unchanged.

'Rotate: Rotates pictures by 90°
'Hide': Hides pictures for the slide show
'Select all': Selects all pictures
'Cancel': Discards all changes

#### Using of the buttons on the remote

'Play': Button PLAY MODE 'Erase': Button CLEAR 'Rotate': Button ANGLE

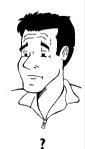

### Making a 'DVD compatible' slide show

Using this function, you can record the pictures in such a way, that you can view the slide show from a roll or an album on a DVD player.

The slide show will be stored on the DVD+RW/+R as a video title. If you want to store the photos in the JPEG format in addition to the video title, you must prepare the DVD+RW so that you can store both pictures and videos. See section 'Preparing a DVD+RW/+R'.

On a DVD+R you can only store either photos or videos. A combination of JPEG photos and video is not possible.

### Making a slide show from an album

- Select the disc (top symbol) in the '*Media menu*' and confirm with .
- Add pictures to the album as described in chapter 'Adding pictures to the album'.
- You can change the order of the pictures, erase unwanted pictures, enter a new name for an album, or change the cover picture of the album, until the album corresponds to your personal preferences.
- Select 'Make video title' in the menu 'Album Settings' using ▼,

  ▲.
- Confirm with **OK** . '5RV' IN5' will appear in the display and the screen will show the time left until completion.

The new album will be stored on the DVD+RW/+R as a video title (movie). It will appear in the index picture screen as a separate title.

This video title will be recorded automatically after the last recording. No existing titles will be overwritten.

Ensure that there is enough space on the disc.

6 To end, press DISC-MENU.

### Making a slide show from a roll

Each roll will be stored as one video title on the DVD+RW/+R.

If you want to make a video title from different rolls, you have to create an album first. Then you can store the album as a video title on the DVD+RW/+R.

- In the 'Media menu' screen select the memory card (symbol in the middle) and confirm with ▶.
- Select the line '*Rolls*' and confirm with ▶.
- Select with ▼ , ▲ , the roll from which you want to make a video title.
- 4 Press ▶ the 'Roll Settings' menu will appear.

Select the line '*Make video title*' using ▼, ▲ an confirm with OK.

 $^{15RV}$   $^{1N}$   $^{10}$  will appear in the display and the screen will show the time left until completion.

The new roll will be stored on the DVD+RW/+R as a video title (movie). It will appear in the index picture screen as a separate title.

This video title will be recorded automatically after the last recording. No existing titles will be overwritten.

Ensure that there is enough space on the disc.

To end, press DISC-MENU.

### Storing rolls/albums on a DVD+RW/+R

If you want to store the JPEG pictures from the rolls/albums on a DVD+RW/+R, you must first prepare the disc.

### Preparing a DVD+RW/+R

- Press PHOTO on the remote control. The media menu will appear.
- Use ▼ or ▲ to select the disc alone as a medium. If you did not insert a disc, a warning sign will appear above the symbol on the left hand side of the screen.
- 3 Press ▶ .
- 4 Select 'Media settings' using ▼ and confirm with OK.
- Use ▼ or ▲ to select whether you want to store 'Photo only'or 'Video & photo' together on this disc.

Please note, that DVD+R's or memory cards can only be prepared for 'Photo only'.

#### What is the difference?

#### 'Photo only'

The DVD+RW/+R will be prepared so that only pictures can be stored on the entire disc  $(4,4\ GB)$ .

#### 'Video & photo'

On the DVD+RW/+R a space (650 MB) will be reserved for storing pictures additionally to movies. So you can store the appropriate photos after the movie.

A DVD+R can not be prepared for 'Video & photo'

#### How long does this process last?

To prepare a disc for 'Video & photo', a new DVD+RW has to be formattet first. This can take up to 25 minutes. You can speed up the process, if you use a prerecorded disc.

6 Confirm with **OK**.

WARNING!

All data on the disc will be erased. If you want to continue, press  $\mbox{OK}$  .

To cancel the process, press  $\,\,lacktriangledown$  or  $\,\,lacktriangledown$  .

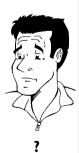

- 8 'PREPARING' will appear in the display until the preparation is complete.
- If the disc has been successfully prepared, the 'Media settings' menu will appear, indicating the available storage space. (4.4 GB for 'Photo only'/650MB for 'Video & photo')

### Transfer the photos to a DVD+RW/+R

Using this function, you can store the pictures on the DVD+RW/+R in the same format as on a memory card. You can handle these pictures as if they were stored on a memory card. If you want to play this DVD on a computer drive, ensure that the operating system of your computer can handle the file system UDF 1.5 (Universal Disc Format). If you want to play back a DVD+RW/+R on a DVD player, read section ' Making a 'DVD compatible' slide show '.

- Press PHOTO on the remote control. The 'Media menu' will appear.
- Use ▼ or ▲ to select the disc with the memory card (last symbol). If you did not insert a disc, a warning sign will appear above the symbol on the left hand side of the screen.
- 3 Press ▶.
- Use ▼ or ▲ to select whether you want to copy the complete memory card into a roll or to create additionally to the roll an album that contains the same pictures as the roll. The creation of the album makes edits easier.

#### Attention!

Ensure that the data of the memory card fits on the available space on the DVD+RW/+R. (4,4GB photo only/650MB photo and video). Storing the album will also store the corresponding pictures.

Confirm with **OK** . '5AV ING' will appear on the display. A bar with a time display will appear on the screen until the process has been completed.

### Changing roll settings

You can adjust various roll settings to your individual needs. You can change the name and date of a roll.

### Changing the rolls name

You can re-enter or change the name of an existing roll.

The name on the storage media will not be changed. The new name will be stored additionally.

- Select '*Roll name*' in the menu '*Roll Settings*' using ▼ , ▲ and confirm with ▶ .
- Type the new roll name using the 0..9 buttons like you would do on a cellular phone. You can also move to the position where you want to enter or change a character using  $\triangleleft$ ,  $\triangleright$ .
- **3** Enter the new name with the buttons  $\nabla$ ,  $\triangle$ .

#### Enter the characters with the buttons 0..9

Press a number button as often as the required character or the number appears. You can enter language dependent characters with the buttons l◀ or ▶▶I on the corresponding character e.g.: 'a', button 2 for 'a' and then with ▶▶I as often as 'a' appears.

For special characters press the button 1 repeatedly.

The position for the following character will be selected automatically.

To enter a space press the button 1.

To switch over to upper case characters press  $\,$  SELECT  $\!.$ 

To erase a character press CLEAR.

To end, press OK.

Tip

### Changing the rolls date

- Select 'Date' in the menu 'Roll Settings' using ▼ , ▲ and confirm with ▶ .
- 2 Select the field you want to change using ◀, ▶.
- Change the date using ▼ , ▲ or use the 0..9 buttons to enter the numbers.
- 4 Confirm the changes with **OK**.

### Calling roll overview directly

- Select 'Overview' in the 'Roll Settings' using ▼, ▲, and confirm with OK
- This will take you directly into the roll overview where you can make changes.

### Deleting a roll

#### WARNING!

This procedure cannot be reversed, since the rolls will also be erased from the corresponding media. Deleting a roll will also affect any album that uses pictures contained in this roll. Therefore, apply this function with particular care.

- Select '*Erase roll*' in the menu '*Roll Settings*' using ▼ , ▲ , and confirm with **OK** .
- If you really want to delete the roll, press **OK** to confirm, otherwise cancel the function using ▲.
- The overview of all rolls will then be displayed.

### Changing album settings

You can adjust various album settings to your individual needs. You can change the name and date of an album. Moreover, you can copy or delete the album.

### Changing the cover picture

You can change the picture used to represent a certain album in the 'Album overview'. As a rule, the first picture of an album is used as the cover picture. However, you can use any picture in the album as a 'cover picture'.

Select 'New cover photo' in the 'Album Settings' using 
▼, ▲ and confirm with OK.

The album will be read and a picture overview of the album will appear.

- Use ▼ , ▲ , ◀ , ▶ to select the picture you want to use as the 'cover picture'.
- 3 Confirm with **OK**.

  The new 'cover picture' appears in the bottom left corner of the 'Album Settings'.

### Changing the album name

You can re-enter or change the name of an existing album.

- Select the 'Album name' in the 'Album Settings' using ▼,

  ▲ and confirm with ▶.
- Type the new album name using the **0..9** buttons like you would do on a cellular phone. You can also move to the position where you want to enter or change a character using  $\triangleleft$ ,  $\triangleright$ . Change the characters with  $\triangledown$ ,  $\blacktriangle$ .

#### How can I enter the characters with the buttons 0..9?

Press a number button as often as the required character or the number appears. You can enter language dependent characters with the buttons I◀ or ▶▶ on the corresponding character e.g.: 'ä', button 2 for 'a' and then with ▶▶ as often as 'ä' appears.

For special characters press the button 1 repeatedly.

The position for the following character will be selected automatically.

To enter a space press the button 1 once.

To switch over to upper case characters press **SELECT**.

To erase a character press CLEAR.

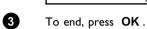

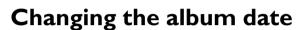

- Select 'Date' in the 'Album Settings' using ▼, ▲ and confirm with ▶.
- Select the field you want to change using ◀, ▶.
- 3 Change the date using ▼, ▲ or use the 0..9 buttons to enter the numbers.
- 4 Confirm the changes with **OK**.

## Calling the album overview directly

- Select 'Overview' (second page) in the 'Album Settings' using ▼,

  ▲ and confirm with OK.
- This will take you directly into the album overview where you can make changes.

## Copying an album

Using this function, you can:

- •) Copy albums created on a memory card to a DVD+RW/+R
- •) Copy albums created on a DVD or a CD-ROM to a memory card. This will also store the pictures used for the album.
  - Select 'Copy album' (second page) in the menu 'Album Settings' using ▼ , ▲ and confirm with OK .

#### \* It is not possible to select 'Copy album'

✓ There is no media in the DVD-Recorder to store an album/'Roll'. Insert a
DVD+RW/+R disc or insert a memory card.

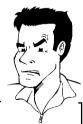

**Problem** 

### Erasing an album

It is also possible to erase an album. The pictures within an album will not be deleted and shall remain on the storage medium (disc or memory card) unchanged.

- Select 'Remove album' (second page) in the 'Album Settings' using ▼, ▲ and confirm with OK.
- If you really want to erase the album, press **OK** to confirm, otherwise cancel the function using **A**.
- The overview of all albums will then be displayed.

## Changing the media settings

You can adjust various settings for a DVD+RW/+R or a memory card. If a CD-R/RW is loaded no changes can be made, because this media cannot be recorded by the DVD recorder

- Press **PHOTO** on the remote control. The '*Media menu*' screen will appear.
- Use ▼ or ▲ to select the medium you want to process (disc or memory card). If you did not insert the corresponding medium (disc or memory card), a warning sign will appear above the symbol on the left hand side of the screen.
- 3 Press ▶.
- 4 Select the line 'Media settings' and confirm with OK.

#### 'Media name'

The name of the media will be created by the digital camera.

#### 'Protection'

The write protection of the media can be switched on or off.

You can use this function only if the write protection can be switched off by a software. You can not select this line if your memory card was equipped with a mechanically switch.

#### 'Prepare media'

The DVD+RW/+R will be prepared for the data transfer. Read further information in the section 'Preparing a DVD+RW/+R'.

#### 'Finalise disc'

You can select this line only if a 'not finalised' DVD+R is loaded.

If you store pictures on a DVD+R, you have to finalise the disc to play it on a DVD-player. Once this process is complete, no further changes can be made.

#### 'Erase media'

With these setting all data (rolls and albums) can be erased on a recordable media (DVD+RW or memory card). This procedure cannot be reversed

# Problem solving for 'Digital Photo Manager'

| PROBLEM                                                                            | SOLUTION                                                                                                    |
|------------------------------------------------------------------------------------|----------------------------------------------------------------------------------------------------|
| Messages instead of the thumbnails:                                                | <ul> <li>✓ Thumbnail not available The photo does not have a associated thumbnail. In this case, the photo but not the thumbnail is viewable.</li> <li>✓ Too large to display The image is too large to be viewed in its thumbnail format.</li> <li>✓ Hidden photo The corresponding (hidden) photo will not be shown during the slide show. You can unhide this photo in the album overview again.</li> <li>✓ Photo not found In the album overview a photo entry is found that no longer exists on the referenced source media.</li> </ul> |
| Error message 'Media<br>does not contain<br>photos':                               | <ul> <li>✓On the inserted media (disc or memory card) no photo can be found.</li> <li>✓The file extension has to be *.JPG and not *.JPEG.</li> <li>✓The storage media should contain a subfolder 'DCIM'. Under that there should be folders so called '<i>Rolls</i>'. Only pictures in these folders can be recognised</li> <li>✓Pictures can also be stored in the root directory.</li> <li>✓Before you make changes to the storage media check the content of the media in a computer or in a digital camera.</li> </ul>                   |
| My computer can not read the DVD+RW/+R:                                            | ✓Check that your DVD drive on the computer can read DVD+RW/+R discs.<br>✓Check that your operating system of your computer support the file system UDF (Universal Disc Format). Install if necessary the required driver. The DVD+RW/+Rs were recorded in the format UDF 1.02 ('Video & photo') and UDF 1.50('Photo only').                                                                                                    |
| The disc (CD-ROM, DVD) can not be read by the DVD-Recorder, no pictures available: | ✓The file extension has to be *.JPG and not *.JPEG. ✓The disc should contain a subfolder 'DCIM'. Under that there should be folders so called 'Rolls'. Only pictures in these folders can be recognised. ✓Pictures can also be stored in the root directory. ✓If you create a CD-ROM, you have to store the photos in the same directory structure as on a DVD+RW/+R If you use a CD-ROM from a photo shop or something similar, the whole disc will be searched for the photos on the basis of the disc format.                             |
| The memory card can not be read by the DVD-Recorder, no pictures available:        | <ul> <li>✓The memory card should contain a subfolder 'DCIM'. Under that there should be folders so called 'Rolls'. Only pictures in these folders can be recognised.</li> <li>✓Pictures can also be stored in the root directory.</li> <li>✓The file extension has to be *.JPG and not *.JPEG.</li> </ul>                                                                                                    |

# 10

## **Manual recording**

## 

#### General

#### Which discs can I use for recording?

With this DVD recorder, you can record on two types of DVD: DVD+RW

This disc can be written to and then the contents deleted.

#### DVD+R

This type of disc can only be recorded once.

If you want to play this DVD in a DVD player it must be finalised using the 'Finalise disc' function. It is not possible to make further recordings using this disc.

If this disc is to be played in a DVD recorder it must not be finalised. Recordings can be added and deleted. The disc space (playback time) from the deleted recording cannot be recovered for further recordings

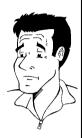

?

Use the 'Manual recording' function to spontaneously start recording (e.g. to record a TV show already in progress).

In the 'index display' select the title to be overwritten or '*Empty title*' with  $\nabla$ ,  $\triangle$ . If you insert recordings between existing recordings, check the lengths of the old and new

If you insert recordings between existing recordings, check the lengths of the old and new recordings. If the new recording is too long the subsequent recording (title/chapter) will be overwritten.

## Insert new recordings at the end of all existing recordings (Safe Record)

To add a new recording at the end of the last recording on the disc, hold down the REC/OTR lacktriangle button until the message '5RFE REE' appears on the display.

For DVD+R discs each new recording is always added at the end of all previous recordings as existing recordings cannot be overwritten.

#### End of disc is reached

If the end of a disc is reached during recording, recording will stop and the Recorder will turn itself off automatically.

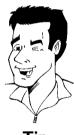

Tip

Please refer to section 'Recording without automatic switch-off', if you want to manually start and stop your own recording.

If you want to start a recording manually but have it stopped automatically, read the section 'Recording with automatic switch-off'. (e.g. not to record to the end of the disc)

Read the section 'Automatic recording from a satellite receiver', if you want a recording to be controlled automatically by a satellite receiver.

Read the section 'Direct record' if you want to record a programme currently being shown.

## Recording without automatic switch-off

- Switch on the TV set and select the programme number for the DVD recorder.
- 2 Insert a disc on which the recording is to be made. This disc is then checked for content and system. READING' will appear on the display.

#### × Index display

- ✓ A DVD+RW disc has been inserted that already contains recordings. Use the ▲ or ▼ button to select the point where the recording is to start.
- \* The message 'EMPTYIII'SE' appears in the display
- ✓ The disc inserted is a blank DVD disc.

## \* A dialog box appears asking you whether you want to delete the contents or eject the disc

√ The disc inserted is a DVD+RW but its contents are not DVD video-compatible (e.g. a data disc). Recordings on this disc can only be made if the entire disc is first deleted with the REC/OTR 
● button.

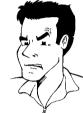

- \* The message 'Title limit' appears on the screen if a recording is to be made
- $\checkmark$  A disc may contain a maximum of 48 titles (including blank titles). Delete titles or change the disc.

**Problem** 

- If necessary, use the **MONITOR** button on the remote control to switch to the internal tuner in the DVD recorder.
- Use CHANNEL + or CHANNEL to select the programme number (station name) you want to record. This will appear on the display:

## 1 FREETITLE PO1

#### Programme numbers of the external inputs:

'EXT 1' Scart socket at the back EXT 1 TO TV-I/O

'EXTZ' Scart socket at the back EXT 2 AUX-I/O

'ERM1' Front SVHS/audio sockets S-VIDEO / left AUDIO right

"ERM1" Front video/audio sockets A/V S-VIDEO / left AUDIO right

Switching between the S-VIDEO and VIDEO sockets takes place automatically. If a signal is available at both sockets at the same time, the signal at the S-VIDEO socket has priority.

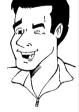

Tip

'ERM2' Digital Video (i Link) front socket **DV IN** 

To start recording, press **REC/OTR** ● on the remote control or **RECORD** on the DVD recorder.

If you want to start the recording at the end of the existing recordings, hold down the **REC/OTR**  $\bullet$  button until the message 'SRFE REC' appears on the display.

For DVD+R discs each new recording is always added at the end of all previous recordings as existing recordings cannot be overwritten. This will, for example, appear in the display:

Manual recording 69

#### 

#### Insert chapter markers

During recording you can mark scenes so you can find them or hide them later.

During recording, press **EDIT** at the start point. '*Inserting marker*' appears on the TV screen. In the display, the number of the 'CHAPTER' increases by one.

For further information on titles and chapters, see the section on 'Changing to another title/chapter' in 'Playback'.

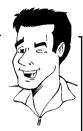

Tip

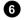

Use the **STOP** ■ button on the remote control or ■ on the machine to stop the recording. 'MENU UPIT' will appear on the display. The DVD recorder is writing the list of contents. Wait until the message disappears from the display. The recording is then complete.

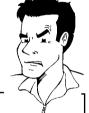

#### \* The display will read 'II SE ERR'

Recording could not be completed correctly because of a disc error. Check the disc and clean it if necessary.

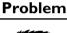

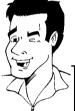

Tip

#### Making recordings on DVD+R discs compatible

If you want to play back the recording on a DVD player, you need to finalise the disc in the DVD recorder. You can prepare your DVD for use in a DVD player using the '*Finalising*' feature. See 'Finalising DVD+R discs' in 'Managing the disc contents'.

## **Interrupt recording (Pause)**

- During recording press **PAUSE II**, for example to avoid recording the commercials.
- **2** To continue recording, press **REC/OTR** .

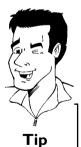

#### **End recording**

To end the recording, press the **STOP** ■ button. Wait until 'MENU UPIT' disappears from the display.

## Recording with automatic switch-off (OTR one-touch-recording)

- Insert a disc.
- If necessary, use the **MONITOR** button on the remote control to switch to the internal tuner in the DVD recorder.
- 3 Use CHANNEL + or CHANNEL to select the programme number (channel name) you want to record.
- 4 Press **REC/OTR** on the remote control.
- **5** Each time you press **REC/OTR** you will add 30 minutes to the recording time.

#### How can I cancel the recording time I have just entered?

To delete an entry, press **CLEAR** while the display shows the recording time.

#### How can I check the remaining recording time?

Press **SYSTEM-MENU** while an OTR is in progress. The time at which the recording will end will appear on the TV screen in the timer info box.

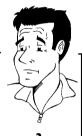

## Preventing accidental erasing of discs

To ensure you don't accidentally delete a recording you can protect the entire disc. You can only ever protect the entire disc. You cannot protect individual recordings.

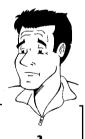

#### What happens with DVD+R discs?

As long as these discs are not finalised, they can be protected against accidental erasure in the same way as DVD+RW discs.

- 1 Insert the disc to be protected.
- While the index screen is displayed press STOP on the remote control. The first title is highlighted.
- 3 Press ▲ . This takes you to the disc info screen.
- Press the ▶ button.
  Select the 'Protection' line.
  Confirm with ▶ .
- 5 Select 'Protected' with the ▼ button and confirm with OK.

Press ◀ and then **DISC-MENU** to terminate. 6

> The entire disc is now protected. If an attempt is made to record on a protected disc, 'I/5E LOEK' will appear on the display and 'Disc locked' will appear on the screen.

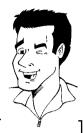

If you later decide to record on the disc, follow these steps but select 'Unprotected' at step 5

## Lining up recordings within a title (assemble cut)

On a recorded DVD+RW disc you can add another recording to an existing title. This recording is added to the title as a 'chapter'. The existing information will be overwritten starting from this point. Titles will also be overwritten that follow the current title depending on the length of the new recording. The recording type (Quality) will be taken from the current title.

To play back this recording, press SYSTEM-MENU and use the ▶ button to select the 'C' (Chapter) symbol. You can also use the T/C key.

For further information, see 'Changing to another title/chapter' in 'Playback'.

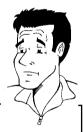

#### What happens with DVD+R discs?

New recordings on 'DVD+R' discs can only be added after existing recordings. It is not possible to overwrite existing recordings on 'DVD+R' discs.

- In the index display, find the title to which the new recording is to be
- Look at the last minute of the old recording (playback)
- Press PAUSE II on the remote control at the position where the new recording is to go. 'II ' will appear on the screen.
- To monitor the recording you can press MONITOR to switch to the internal tuner.
- Now start recording as usual by pressing REC/OTR on the remote control. The new recording will be inserted.
- 6 Stop recording with  $STOP \blacksquare$ .

# Selecting the recording type (picture quality)

You can select the picture quality of the recording using the recording quality feature and hence the maximum recording time per disc.

To check the quality of a recording mode you can make a 'test recording' with the desired recording mode. Check during playback the quality of this 'test recording'.

During playback, the correct picture quality will automatically be selected.

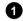

Switch on the TV set. If required, select the programme number for the DVD recorder.

Select the record mode with the button  $\ensuremath{\mathsf{REC}}\ensuremath{\mathsf{MODE}}$  on the remote control.

#### Which recording types can I choose?

Please observe, that you can not switch the recording type during recording. You have to interrupt the recording with the STOP button.

'M1': High Quality offers the best picture quality and a recording time of I hour.

'M2': Standard Play (pre-recorded DVD quality) offers standard picture quality and a recording time of 2 hours.

'M2x': Standard Play plus (better than S-VHS quality) offers standard picture quality and a recording time of 2.5 hours.

'M3': Long Play (S-VHS picture quality). Recording time of 3 hours.

'M4': Extended Play (better than VHS picture quality). Recording time of 4 hours.

'M6': Super Long Play (VHS picture quality). Recording time of 6 hours.

'M8': Super Extended Play (VHS picture quality). Recording time of 8 hours.

#### Can I select the recording type via a menu as well?

- 1 Press the SYSTEM-MENU button.
- 2 Select 'T\(\frac{1}{1}\)' symbol with \(\Pri\$\) or \(\Pri\$\).
- 3 Select 'Record settings' using ▼ or ▲ and confirm with ▶ .
- **4** In the line 'Record mode' select the recording type with  $extbf{◀}$  or  $extbf{▶}$  .
- **5** Confirm using **OK** and **SYSTEM-MENU**.
- 6 If you have selected the recording mode 'M3', 'M4', 'M6' or 'M8', you can select the 'Stndrd' (Standard) or 'Sport' setting (for rapid movements) in the 'Filter mode' line.

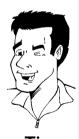

Tip

Manual recording 73

## Automatic recording from a satellite receiver (Sat recording)

You can use this function if your own a satellite receiver that can control other devices via a scart cable and a programming function (timer). For more information, please see the operating instructions for the satellite receiver.

- Switch on the TV set. If required, select the programme number for the DVD recorder.
- Press **SYSTEM-MENU** on the remote control. The menu bar appears.
- 3 Select 'T从' symbol with ◀ or ▶ .
- Select 'Record settings' using ▼ or ▲ and confirm with ▶ .
- 5 Select 'Sat record' using ▼ or ▲ .
- 6 Select '**EXT2**' with ◀ or ▶ .

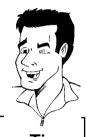

#### Switching off 'Sat Recording'

To switch off the function, select ' $O\!f\!f$  using  $\blacktriangleright$  or  $\blacktriangleleft$  .

- Confirm with OK.
- 8 Use a scart cable to connect scart socket **EXT 2 AUX-I/O** on the DVD recorder to the corresponding scart socket on the satellite receiver.
- To end, press SYSTEM-MENU.
- Insert a disc you want to use for recording.
- Programme the satellite receiver with the required information (programme number of the TV channel, start time, finish time).

  If necessary, please see the operating instructions for your satellite receiver.
- Switch off the DVD recorder using **STANDBY** . 'SAT' also appears in the display to indicate that the function is active.

The DVD recorder is now ready to record. The start and end of the recording is controlled via scart cable EXT 2 AUX-I/O.

#### **Direct Record**

Can you record the right TV channel in seconds when the DVD recorder is switched off? No problem. If recording is started manually, the **switched-off** DVD recorder takes the current TV channel from the TV set via the scart cable.

You will find more information on how to switch 'Direct record' on or off in the next section 'Direct record'.

#### How does Direct Record work?

The DVD recorder compares the TV channel selected on the TV set with its stored TV channels via the scart cable. If the same TV channel is found, it switches the DVD recorder to the corresponding programme number and starts recording.

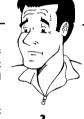

Please do not change channel on the TV during the search. This could affect the tuning of the DVD recorder.

- On the TV set, select the programme number you want make the recording from.
- 2 Press REC/OTR with the DVD recorder switched off.

#### \* The display will read 'WALT'

✓ The DVD recorder is comparing its saved TV channels with those of the
TV set. Please do not change the TV channel on the TV set while '₩∃! T' is
shown in the display.

#### 

- ✓ This TV channel could not be found in the DVD recorder's memory.

  Check that all TV channels saved on the TV set are available on the DVD recorder. If required, save any missing channels. Please read 'Manual TV channel search' in 'Installing your DVD recorder'.
- Check the connectors at both ends of the scart cable.
- Check your TV's operating instructions to see which scart socket is used for video signals.
- $\checkmark$  If the problem persists, you won't be able to use this feature.

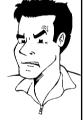

**Problem** 

Stop recording with **STOP**  $\blacksquare$  .

## Switching 'Direct Record' on or off

- Switch on the TV set. If required, select the programme number for the DVD recorder.
- Press **SYSTEM-MENU** on the remote control. The menu bar appears.
- 3 Select 'T从' symbol with ◀ or ▶ .
- 4 Select 'Record settings' using ▼ or ▲ and confirm with ▶ .
- 5 Select 'Direct Record' using ▼ or ▲.
- 6 Select 'On' (Direct Record on) or 'Off (Direct Record off) using

  ◀ or ▶ .
- Confirm with OK.
- To end, press SYSTEM-MENU.
- 9 Switch off with STANDBY .

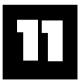

## Managing the disc contents

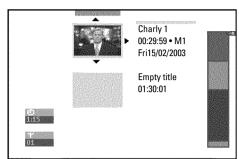

#### **General**

When a recording is made to disc, the following additional information is also stored at the beginning of the recording:

- •) Name of the recording
- If the TV station does not transmit a name, only the
- channel number and time will be stored as the name
- •) Length of the recording
- •) Record type (Quality)
- •) Date of the recording
- •) Index picture of the recording

A marker will be set every 5-6 minutes if the 'Auto chapters' function is activated in the 'Record settings' menu. This marker is known as a 'chapter'.

These markers can be changed when the recording has finished.

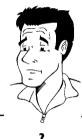

#### Can markers be set on a DVD+R disc?

Markers can be set on these discs if they have not been finalised.

It is also possible to add 'chapters' later. This means that scenes you do not want to see during playback, such as commercials, can be hidden or skipped. During playback you can watch your recording as a continuous sequence without the hidden chapters.

#### Select from the following chapters:

#### 'Favorite Scene Selection',

to divide the title into chapters or to manage the chapters.

#### 'Editing recording titles (name)',

to change the recording names.

#### 'Play complete title',

to play the entire title including the hidden chapters.

'Delete recording/title' to delete the relevant title and therefore also the recording.

'Disc settings'to change the general settings of the disc.

#### **Favorite Scene Selection**

In this menu you can adapt a title to suit your particular needs.

You can insert/delete chapter markers, hide chapters, select a new index, or split up a title. Press **EDIT** on the remote control during recording to open this menu.

### Insert chapter markers

During recording, you can set or delete chapter markers within a title.

The maximum number of chapters per disc is 124 and 99 per title. If one of these limits is reached the following message will appear on the screen: '*Chapter limit*'. You need to delete some markers before you can insert new ones or make recordings.

- 1 During playback, press **EDIT** on the remote control at the appropriate point. The '*Favorite Scene Selection*' menu appears on the TV screen.
- Confirm 'Insert marker' by pressing OK. 'Inserting marker' appears on the TV screen.

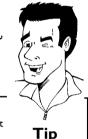

#### 'X' will appear on the screen:

This DVD is write-protected or the disc is a finalised DVD-R. Subsequent changes cannot be made.

To stop this function, press EDIT.

## **Hiding chapters**

Initially, all the chapters are visible. You can hide chapters for playback (e.g. advertisements) or make them visible again. In editing mode, hidden chapters are shown darker.

A chapter always consists of a start marker and an end marker.

To hide a certain scene, proceed as follows:

- 1 Search the beginning of the scene you want to hide. Press PAUSE II .
- Press EDIT on the remote control to call the 'Favorite Scene Selection' editing menu.
- 3 Set the start marker using **OK**.

  The number of chapters ('C') in the menu line will increase by one.
- Search for the end of the scene. You can also use ▶▶I or I◀◀ to search faster for the end of the scene.

  Make sure that you do not jump into the next title (title number 'T' must not change). Only chapters within a title can be hidden.
- Press PAUSE II at the corresponding position.

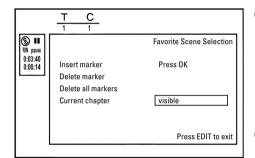

Favorite Scene Selection

Press EDIT to exit

Press OK

visible

(§) II

Insert marker

Delete marker Delete all markers

Current chapter

6 Set the end marker with **OK**. This will also be the start marker of the next chapter.

The number of chapters ('C') in the menu line increases by one.

## \* The number of chapters ('C') has increased by two or more numbers

- ✓ This is the case when you want to hide a chapter that, due to automatic chapter numbering (if switched on), stretches over two or more chapters. In this case, you must delete the start of the automatically generated chapter:
- Press T/C twice while the editing menu is displayed to change the chapter number.
- Select the chapter between the new markers using ▼ or ▲ . Press PAUSE II .
- Select 'Delete marker' with ▼ to delete the current chapter marker. Confirm with OK. The current chapter number decreases by one.

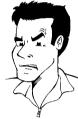

**Problem** 

- Press T/C twice to change the chapter number 'C'.
- 8 Select the previous chapter with  $\nabla$ , since you are already in the next chapter (end of the chapter is also the beginning of the next chapter).
- Wait until the chapter has been played and press PAUSE II to stop playback.
- **10** Select 'Current chapter' using ▼ or ▲ .
- Using ▶ select 'hidden'. The picture is shown darker.

Tip

#### Switching quickly

You can switch between show chapters ('visible') and hide chapters ('hidden') quickly and easily using <code>SELECT</code> .

This function is independent from the selected line.

To end, press **EDIT**.

During playback this chapter will be skipped.

If the chapter is not visible, select 'visible' in step 3 with .

## **Deleting chapter markers**

Within a title you can delete either all markers or individual markers.

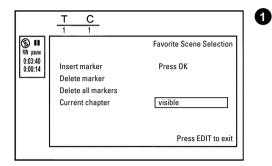

While the relevant chapter is playing, press **EDIT** on the remote control. The '*Favorite Scene Selection*' menu appears on the TV screen.

# d chapters are

#### How can I select different chapters?

- Press the T/C button on the remote control. Titles and chapters are displayed at the top of the screen.
- Select title (T) or chapter (C) with ▶ or ◀.
- 3 Use ▲ or ▼ to select the title/chapter channel you want to edit.

alata

Tip

- Use ▼ to select either 'Delete marker' for this chapter or 'Delete all markers' for all chapters within the selected title.
- 3 Confirm with **OK**. (You will be prompted to press **OK** again to make sure you really want to delete all markers. If you do not want to, press the ◀ button.)
- To end, press **EDIT**.

## Changing the index picture

Normally the picture from the begin of a recording is used as the index picture. You can however choose any picture from the recording as the index picture.

- During playback, search for location of the new index picture. Press the PAUSE II button.
- T C
  1 1

  Favorite Scene Selection

  10:30:40

  New index picture
  New background
  Divide title

  Press EDIT to exit
- Press the EDIT button. The 'Favorite Scene Selection' menu appears on the TV screen.
- Select line 'New index picture' and confirm with OK.
- Start the change with OK . 'Updating menu' appears on the TV screen.

Once the revision has been completed successfully the DVD recorder reverts to the index overview

## Changing the menu background

You can choose any frame from the recording as the menu background. This setting is stored on the inserted DVD. Please note that after the modification the 'original background' will be lost. If you erase the complete disc (close the disc tray with **CLEAR** and make a recording) the 'original background' will be restored.

1 During playback, search for the location that is to be used as the new menu background. Press the PAUSE II button.

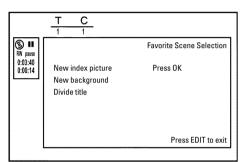

- Press the EDIT button. The 'Favorite Scene Selection' menu appears on the TV screen.
- 3 Select line 'New background' and confirm with OK.
- 4 Start the change with **OK** . '*Updating menu*' appears on the TV screen.

Once the revision has been completed successfully the DVD recorder reverts to the index overview

## **Dividing titles**

You can divide a title into several sections (titles) of any size. Each of these sections (titles) is identified by its own index.

Note: This division cannot be undone.

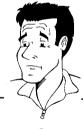

#### Can I divide titles on DVD+R discs?

As recordings on DVD+R discs cannot be overwritten, it is not possible to divide titles on DVD+R discs.

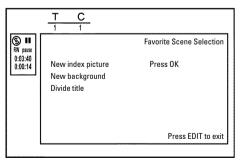

- While the relevant title is playing, press **EDIT** on the remote control. The 'Favorite Scene Selection' menu appears on the TV screen.
- 2 Select 'Divide title' and confirm with the OK button.
- If you are sure, press OK to start the process. 'Dividing title' appears on the TV screen.
- Wait until the new title is displayed with an index picture in the index picture overview.

The process of splitting the title is now complete.

## Editing recording titles (name)

Some TV stations transmit the title (name) of a programme. In this case, the name will be included automatically (e.g. 'ROCKY'). Otherwise, the only the programme number (programme name) and the time are stored as the name of the recording. The name of the recording can only be changed after the recording has been completed.

- 1 If required, press the STOP button to interrupt playback.
- Using ▲ or ▼ select the title whose name you want to edit and confirm with ▶ . The menu for editing names appears.
- 3 Select '*Name*' using ▲ or ▼ and confirm with ▶ .
- Using ▶ or ◀ select the position where the letter/number/icon is to be changed/re-entered.
- Change the icon using ▲ or ▼ . You can switch between upper and lowercase using SELECT. You can delete the character using CLEAR.

#### How can I enter the characters with the buttons 0..9?

Press a number button as often as the required character or the number appears. You can enter language dependent characters with the buttons  $I \blacktriangleleft 0$  or  $I \blacktriangleleft 0$  on the corresponding character e.g.:  $I \blacktriangleleft 0$  as often as  $I \blacktriangleleft 0$  as often as  $I \blacktriangleleft 0$  as  $I \blacktriangleleft 0$  as  $I \blacktriangleleft 0$  and  $I \blacktriangleleft 0$  as  $I \blacktriangleleft 0$  as

For special characters press the button 1 repeatedly.

The position for the following character will be selected automatically.

To enter a space press the button 1.

To switch over to upper case characters press  $\mbox{\bf SELECT}$ .

To erase a character press **CLEAR**.

- Repeat 4 and 5 until you have made the changes you want.
- Save the new name with OK . 'Storing name' appears on the TV screen for confirmation.
- **8** To end, press ◀ .

4

## Playing the entire title

If you have hidden certain sections (chapters) of a title, this setting lets you watch the entire title including the hidden sections. To do this, proceed as follows:

- Press the STOP button or during playback press DISC-MENU.
- Using ▲ or ▼ select the title you want to play all of and confirm with ▶ . The title editing menu will appear.
- 3 Select 'Play full title' using ▲ or ▼ and confirm with OK.
  - Playback starts automatically. The title is played in its entirety including the hidden chapters.

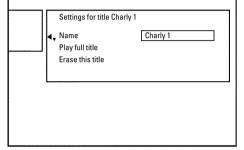

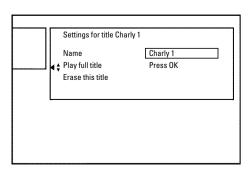

## Erasing recordings/titles

You can erase specific recordings from a disc. To do this, proceed as follows:

Press the STOP ■ button or during playback press DISC-MENU.

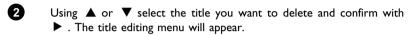

3 Select 'Erase this title' using ▲ or ▼ and confirm with OK. 'This will completely erase this title' appears on the TV screen. 'Press OK to confirm'.

5 'Erasing title' appears on the TV screen.

At this point '*Empty title*' appears in the 'index picture display'. A new recording can now be made here.

If the deleted title was very short (less than I minute) 'Empty title' will not appear at this point.

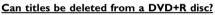

Titles on DVD+R discs are only marked as deleted. 'Deleted title' will appear in the display instead of 'Empty title'. During playback the 'deleted' title is skipped. The space used for this title cannot be used again as the title has not been physically deleted. Once the disc has been finalised no further changes can be made.

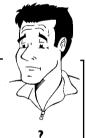

### **Disc settings**

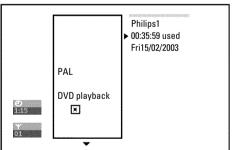

Settings for title Charly 1

Name

Play full title Erase this title Charly 1

Press OK

This screen appears beforethe first title and contains general information about the current disc.

You can:

- •) change the name of the disc
- •) activate or deactivate write protection on the disc
- •) Finish editing (make the disc DVD compatible)
- •) finalise a DVD+R
- •) delete a DVD+RW

To get to this display, proceed as follows:

- Press the STOP button or during playback press DISC-MENU.
- 2 Select the first title with ▲ or press STOP ■.
- 3 Press the ▲ button. The disc info display will appear.

## Changing the disc name

1 In the 'Disc info display' press ▶ . The 'Settings for' menu appears on the TV screen.

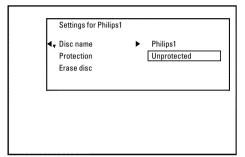

- Select 'Disc name' using  $\blacktriangle$  or  $\blacktriangledown$  and confirm with  $\blacktriangleright$  .
- Using ▶ or ◀ select the position where the letter/number/icon is to be changed/re-entered.
- Change the icon using ▲ or ▼ . You can switch between upper and lowercase using SELECT. You can delete the character using CLEAR .
- Repeat 3 and 4 until you have made the changes you want.
- 6 Save the new title with **OK** . 'Storing name' appears on the TV screen for confirmation.
- **7** To end, press **4**.

### Finishing editing

If one or more titles have been edited a DVD player may still display the original titles. You can prepare your DVD+RW disc in such a way that a DVD player will be able to play the edited version.

- 1 In the 'Disc info display' press ▶ . The 'Settings for' menu appears on the TV screen.
- Select '*Make edits compatible*' using ▲ or ▼ and confirm with OK.

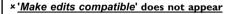

✓ Your disc is already compatible. There is no need for conversion. To end, press SYSTEM-MENU.

- Problem
- The screen displays 'This will take' to show how long the process will last.
- To confirm press **OK**. 'Working' appears on the TV screen. A bar will move from left to right indicating progress.

## Finalising DVD+R discs

This feature is required to play back a DVD+R disc in a DVD player. Once the disc has been finalised no further recordings or changes can be made.

- In the 'Disc info display' press ▶ . The 'Settings for' menu appears on the TV screen.
- 2 Select 'Finalise disc' using ▲ or ▼ and confirm with OK.

#### × 'Finalise disc' does not appear

Either there is no DVD+R disc inserted or the disc is already finalised.
 To end, press SYSTEM-MENU.

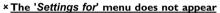

√ The menu may not appear if the disc has been recorded on another DVD recorder. In this case, use the 'Finalise disc' feature in the 'T人' menu, under 'Features'.

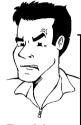

- Problem
- The screen displays '*This will take*...' to show how long the process will take.
- To confirm press **OK**. 'Working' appears on the TV screen. A bar will move from left to right indicating progress.

### **Erase DVD+RW disks**

In the 'Disc info display' press ▶ . The 'Settings for' menu appears on the TV screen.

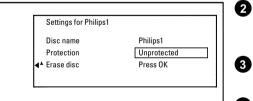

- Select 'Erase disc' using ▲ or ▼ and confirm with OK. 'This will erase all titles' appears on the TV screen. Press OK to confirm'.
- If you want to delete all the titles, press **OK** to confirm. Otherwise press ◀.
- 4 'Erasing disc' appears on the TV screen.
- After deletion, the index picture display shows the free space on the disc.

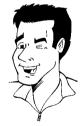

Tip

If the disc is empty already, you cannot select 'Erase disc'.

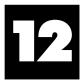

## Programming a recording (TIMER)

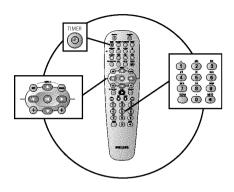

#### General

Use 'Programming a recording (TIMER)', to automatically start and stop a recording at a later date.

The DVD recorder will switch to the right programme number and begin recording at the correct time.

With this DVD recorder, you can pre-programme up to six recordings within a period of one month.

To make a programmed recording, your DVD recorder needs to know:

- \* the date you want to make the recording
- \* the programme number of the TV channel
- \* the start and stop time of the recording
- \* VPS or PDC on or off
- \* the recording mode (picture quality) ('M1/M2/M2x/M3/M4/M6/M8')

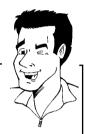

#### Fit to space Recording

You can select also the recording mode 'FR'.

With these setting the recording mode (bit rate) will be automatically calculated to use the complete empty space (title '*Empty*').

If the empty space is too small the recording will be stopped to prevent the following titles from being overwritten.

Tip

This information is saved in a 'TIMER block'.

Before you begin, make sure the clock is set. If the clock is not set, the '*Time/Date*' menu will appear when you press the **TIMER** ② button.

#### What is 'VPS/PDC'?

'VPS' (Video Programming System)/'PDC' (Programme Delivery Control) are used to control the start and duration of TV channel recordings. If a TV programme starts earlier or ends later than was scheduled, the DVD recorder will then turn on and off at the correct time.

#### What do I need to know about 'VPS/PDC'?

- Usually the start time is the same as the VPS or PDC time. If a different
  'VPS/PDC time' is indicated, e.g.: '20.15 (VPS/PDC 20.14)', the VPS/PDC time
  '20.14' must be entered exactly to the minute during programming.
  If you want to programme a time that is different from the VPS or PDC time,
  you must switch off VPS or PDC.
- Only one TV program of a TV channel can be controlled using 'VPS/PDC' at a time. If you want to record two or more TV programmes on a TV channel using 'VPS/PDC', you will need to programme these as two separate recordings.
- Since the DVD recorder requires a certain lead time (for getting the disc up to speed and positioning the laser) before recording can start, it is possible that the recorder will miss the first few seconds of a TV show recorded with VPS/PDC.

In this case, disable VPS/PDC and enter a start time one minute earlier.

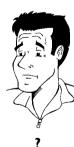

# Programming recordings with the ShowView® System

## **SHOWVIEW®**

Thanks to this programming system, you no longer need to tediously enter the date, programme number, start and finish times. All the information needed by the DVD recorder for programming is contained in the ShowView® programming number. This 9-digit ShowView® number is found in most TV listings magazine.

- Switch on the TV set. If required, select the programme number for the DVD recorder.
- Press TIMER ① on the remote control.

  The programming method selected last is marked.
- 3 Select 'ShowView system' using ▼ or ▲ and confirm with ▶ .
- 4 Enter the entire ShowView number. This number is up to 9 digits long and can be found next to the start time of the TV programme in your TV listings magazine.

e.g.: 5-312-4 or 5,312 4

Enter 53124 for the ShowView-number.

If you make a mistake, you can clear your instructions with  $\mbox{\bf CLEAR}$  .

Timer ShowView system

ShowView number

Mo-Fr/Weekly

To store Press OK

#### Selecting daily/weekly recordings

Using **SELECT**, select from the following options:

'Mo-Fr': Repeated daily recordings (Monday to Friday).

'Weekly': Repeated weekly recordings (every week on the same day).

Confirm with OK.

## \* The following message appears on the screen: 'Please enter programme number'

- ✓ The programme number of the TV channel has not yet been assigned to
  the ShowView number. Use ▶ , ◀ or the number buttons 0..9 on the
  remote control to select the appropriate programme number (name) of the
  TV channel and confirm with OK .
- \* The following message appears on the screen: 'ShowView number wrong'
- The entered ShowView number is incorrect. Correct your entry or cancel using the SYSTEM-MENU button.
- ✓ Check the time/date (see 'Setting the time & date' in 'Installing your DVD recorder').

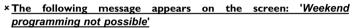

A daily recording was entered for the wrong day. Daily programming can only be used for recordings to be made from Monday to Friday.

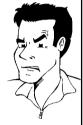

Problem

Timer ShowView system

Date Prog. Start PDC End Mode 01 BBC1 20:15 21:30 M2

Mo-Fr/Weekly To store Press SELECT Press OK The decoded data appears after confirmation. You can go back and change the data. Select the appropriate input field with  $\triangleright$  or  $\triangleleft$ . If required, make changes using  $\triangle$ ,  $\bigvee$  or the number buttons 0..9.

#### 'Switching on 'VPS/PDC' in the 'Start' input field

Select the 'Start' input field using . Using SELECT switch on 'VPS/PDC' ('\* lights up). If you press SELECT again, you will switch 'VPS/PDC' off ('\* goes out).

#### Changing the recording mode in input field 'End'

Select the '*End*' input field using ▶ .

Use REC MODE to select the recording mode 'M1, M2, M2x, M3, M4, M6, M8'.

#### Fit to space Recording

6

With these setting the recording mode (bit rate) will be automatically calculated to use the complete empty space (title '*Empty*').

If the empty space is too small the recording will be stopped to prevent the following titles from being overwritten.

Do not use this function under the following conditions:

- •) more then one programmed recording
- •) daily/weekly repeated recordings
- •) recordings with VPS/PDC

May be the calculation of the recording mode can not function properly.

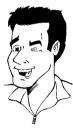

- Tip
- If all information is correct, press the **OK** button. The programming information is stored in a TIMER block.
- **8** To end, press **TIMER** ④.
- Insert a recordable disc (one without write protection).
  The inserted disk is checked.
- O Search the position on the disc where the recording should begin.

  Press STOP ■.
- Switch the DVD recorder off with STANDBY ().

  The programmed recording will only function properly if the DVD recorder has been switched off using the STANDBY () button.

If any of the TIMER blocks are in use, 'TIMER' will light up on the recorder display.

# Programming recordings without the ShowView® System

- Switch on the TV set. If required, select the programme number for the DVD recorder.
- Press TIMER © on the remote control.

  The programming method selected last is marked.

Rec nd Mode

Date Prog. Start PDC End Mode 01 BBC1 20:15 21:30 M1

Timer

Timer programming

Mo-Fr/Weekly To store Press SELECT Press OK

Select line '*Timer programming*' with ▼ or ▲ . and confirm with the ▶ button.

The information will appear on the screen.

- Select the input field with ◀ or ▶.
- **5** Enter information with  $\nabla$  or  $\triangle$  or with the number buttons **0..9**.

#### Selecting daily/weekly recordings

In 'Date' use SELECT to select from the following options:

'Mo-Fr': Repeated daily recordings from Monday to Friday

'Mon': Repeated weekly recordings (every week on the same day, e.g. Monday).

#### Programme numbers of the 'EXT1' and 'EXT2'scart socket

You can also programme recordings from external sources via scart socket EXT 1 TO TV-I/O ('EXT1') or EXT 2 AUX-I/O ('EXT2').

#### 'Switching on 'VPS/PDC' in the 'Start' input field

Select the 'Start' input field using TIMER  $\odot$ . Using SELECT switch on 'VPS/PDC' ('\* lights up). If you press SELECT again, you will switch 'VPS/PDC' off ('\* goes out).

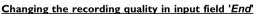

Select the 'End' input field using  $\blacktriangleright$  .

Use **SELECT** to select the recording mode.

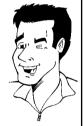

Tip

- If all information is correct, press the **OK** button. The programming information is stored in a TIMER block.
- To end, press TIMER ②.

The disc you have inserted will be checked.

- 8 Search the position on the disc where the recording should begin.
- 9 Switch off with STANDBY  $\circlearrowleft$ .

  The programmed recording will only function properly if the DVD recorder has been switched off using the STANDBY  $\circlearrowleft$  button.

If any of the TIMER blocks are in use, 'TIMER' will light up on the recorder display.

# How to change or delete a programmed recording (TIMER)

- Switch on the TV set. If required, select the programme number for the DVD recorder.
- Press TIMER ① on the remote control.

  The programming mode selected last is marked.
- 3 Select 'Timer List' using ▼ or ▲ and confirm with ▶ .

Timer
Timer List

VPS Rec

Date Prog. Start PDC End Mode
01 BBC1 20:15 \* 21:30 M2
-- ----
Total record time: 01:15

To change To exit
Press > Press TIMER

Select the programmed recording (TIMER) you want to check, change or delete with ▼ or ▲.

#### **Delete programmed recording**

- 1 Press the CLEAR button.
- Confirm with OK. 'Timer Cleared' will briefly appear on the TV screen.
  - '-- ---' appears rather than the displayed values
  - To end, press **TIMER**  $\Theta$ .

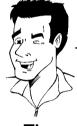

- Tip
- Press ►.

  Select the input field with ◀ or ►.

  If required, change the information with ▲, ▼ or the number buttons 0..9.
- 6 Confirm with **OK**.
- To end, press TIMER ①.
- 8 Switch off with STANDBY .

## 'NexTView Link'

This DVD recorder is equipped with the 'NexTView Link' feature. If your television is also equipped with this function, you can mark TV programmes on the television for programming. These TV programmes will automatically be transmitted to a TIMER block on the DVD recorder. If you clear the marking of the TV programme on the television, the corresponding TIMER block on the DVD recorder will also be cleared.

For more information, read the instruction manual of your TV set.

# Problem solving for programmed recordings

| PROBLEM                                                        | SOLUTION                                                                                                    |
|----------------------------------------------------------------|----------------------------------------------------------------------------------------------------|
| FNODLEIT                                                       | 30L0 HON                                                                                                    |
| The DVD recorder is not responding                             | $\checkmark$ While a programmed recording is being made, you cannot operate your DVD recorder manually. If you want to cancel the programmed recording, press <b>STANDBY</b> $\circlearrowleft$ .                                                                                                    |
| 'Switch off, timer recording' flashes on the TV screen.        | √The DVD recorder was switched on a few minutes before the start of a programmed recording. Switch off the DVD recorder using <b>STANDBY</b> $\circlearrowleft$ . A programmed recording (timer) will only function if the DVD recorder is switched off ( <b>STANDBY</b> $\circlearrowleft$ button).                                     |
| Error message: 'Insert recordable disc'                        | ✓Either a disc has not been inserted or the disc cannot be used for recording. Insert a disc on which recordings can be made.  Search the position on the disc where you want the recording to begin.  Switch off the DVD recorder using STANDBY ().                                                                                     |
| The error message 'Disc locked' appears briefly on the screen. | ✓A write-protected disc has been inserted. Undo the write protection (see 'Preventing accidental erasing of discs' in 'Manual recording') or insert a different disc.                                                                                                    |
| Error message: 'Memory full'                                   | ✓If this error message appears after pressing <b>TIMER</b> $\textcircled{0}$ , then all TIMER blocks are already programmed. No more recordings can be programmed. Press the $\blacktriangleright$ button. If you want to clear or check a programmed recording (TIMER block), select it with $\blacktriangle$ or $\blacktriangledown$ . |
| The 'Data error' message appears on the screen.                | √The data for the recording could not be transferred. Please check date, start time and finish time of the programmed recording.                                                                                                    |
| The 'Collision' message appears on the screen.                 | <ul> <li>✓Two programmed recordings overlap.</li> <li>✓If you ignore this error message the show with the earlier start time will be recorded first. The start of the second show will not be recorded.</li> <li>✓Change the setting for either of the two recordings.</li> <li>✓Clear either of the two recordings</li> </ul>           |

# 13

## **User preferences**

In this section you will learn how to set your user preferences on the DVD recorder. The symbols have the following meanings:

|          | Picture setting                                                                                  |
|----------|--------------------------------------------------------------------------------------------------|
| ı        | Sound setting                                                                                    |
| <b>-</b> | Language setting                                                                                 |
| Ô        | Additional settings                                                                              |
| Ш        | Remote control settings Control the DVD recorder using the remote control of your Philips TV set |
| <b>a</b> | Disc settings                                                                                    |
|          | Recording settings                                                                               |
| *        | Installation                                                                                     |

- Switch on the TV set. If required, select the programme number for the DVD recorder.
- Press SYSTEM-MENU on the remote control. The menu bar appears.
- 3 Select ' $\uparrow$  ' using  $\blacktriangleleft$  or ▶ and confirm with  $\blacktriangledown$  .
- Select the appropriate function with  $\nabla$  or  $\triangle$  and confirm with  $\triangleright$  .
- Select the appropriate line using lacktriangledown or lacktriangledown and confirm with lacktriangledown .
- Select the appropriate function using  $\nabla$  or  $\triangle$  or the setting with  $\triangleleft$  or  $\triangleright$ .
- Confirm the new setting by pressing OK.
- **8** To close the menu item, press ◀ .

## **Picture settings**

You can choose the following features in this menu:

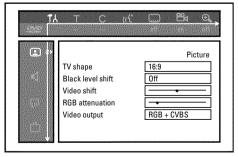

#### 'TV shape'

The picture signal from your DVD Recorder can be set to match your TV screen.

'4:3 letterbox': for a 'wide-screen' picture with black bars at the top and bottom '4:3 panscan': for a full-height picture with the sides trimmed.

'16:9': for a wide-screen TV set (screen edge ratio 16:9)

#### 'Black level shift'

Adapts the colour dynamics for NTSC playback when switched to 'On'

#### 'Video shift'

Use this feature to adjust the position of the picture on your TV left or right using  $\blacktriangleleft$ ,  $\blacktriangleright$  to suit your TV set.

#### 'RGB attenuation'

With the buttons ◀, ▶ you can attenuate or amplify the RGB-signal on the input socket EXT 2 AUX-I/O These setting concerns only the input signal. The RGB output signal on the socket EXT 1 TO TV-I/O leaves unchanged.

#### 'Video output'

Since RGB and S-Video signals sometimes use the same connections on a scart cable, the two signals cannot be transmitted simultaneously. With these settings, you can decide whether RGB or S-Video signals should be transmitted. This setting affects only the scart sockets of the DVD recorder (EXT 1 TO TV-I/O output socket and EXT 2 AUX-I/O input socket).

Please also observe which signals are available at which scart socket of the TV set or how the scart sockets need to be switched.

If necessary, consult the instruction manual of your TV set.

#### Which settings can I select?

'RGB + CVBS' Depending on the TV set you are using, switching between the 'RGB' and the 'Video(CVBS/FBAS)' signal is done automatically. If the picture scrolls to the side or the colour quality is poor on some TV sets when the setting is 'RGB + CVBS', you must select 'CVBS only'.

'S-video only' Both scart sockets (EXT 1 TO TV-I/O output socket and EXT 2 AUX-I/O input socket) process only the S-Video signal. In case the scart socket of the TV set is not suitable for S-Video (Y/C) signals, you will only see a black-and-white picture, although the recording will be made in colour. Moreover, only the video (CVBS, FBAS) signal will be used for recordings via the EXT 1 TO TV-I/O scart socket. Please observe that when making recordings from a video recorder that transmits only video (CVBS/FBAS) signals through the scart cable, recordings via scart socket EXT 2 AUX-I/O may be made in black and white. Therefore, use this setting with caution.

'CVBS only' Only the video (CVBS/FBAS) signal is transmitted regardless of the video signals (RGB, Y/C) on the scart sockets. This setting is selected automatically when no 'RGB' or 'S-VIDEO' signal is

When selecting the settings 'S-video only' or 'CVBS only', the RGB signal is switched off.

detected at the scart socket.

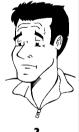

User preferences 93

## **Sound settings**

Depending on which audio outputs are used, you can select the settings in this menu. If you only use the analogue audio output (AUDIO L/R OUT), select the settings 'Off in the 'Digital output' menu.

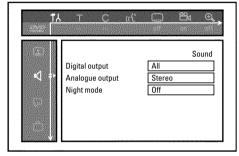

#### 'Digital output'

You can select one of the following settings for devices that are connected to the COAX OUT or OPTICAL AUDIO OUT sockets:

'All': Dolby Digital and DTS signals are fed unaltered to the digital output. MPEG-2 multi-channel signals are converted to PCM (Pulse Code Modulation).

For receivers/amplifiers with digital multi-channel sound decoders.

**'PCM only**: Dolby Digital and MPEG-2 multi-channel signals are converted to PCM (Pulse Code Modulation).

For receivers/amplifiers without digital multi-channel sound decoders.

'Off: Digital output switched off.

For devices with analogue audio input.

#### 'Analogue output'

For devices connected to the analogue audio output ( AUDIO L/R OUT ), you can select from the following settings.

**'Stereo'**: For devices without DolbySurround or TruSurround. Use this setting if the DVD recorder is only connected to a stereo TV set.

'Surround: Dolby Digital and MPEG-2 multi-channel are mixed down to a DOLBY

surround-compatible two-channel output signal.

For devices with Dolby Surround Pro Logic decoder .

#### 'Night mode'

Night mode optimises the sound for playback at low volume. You are therefore less likely to disturb your neighbours. This only works for Dolby Digital audio on DVD video discs.

## Language settings

You can choose the following settings in this menu:

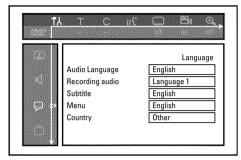

#### 'Audio Language'

Playback audio language

#### 'Recording audio'

Selection of audio recording for bilingual programmes

#### 'Subtitle'

Subtitle language

#### 'Menu'

Screen menu language

#### 'Country'

Select the country you currently live from the list

## **Additional settings**

You can select the following functions in this menu:

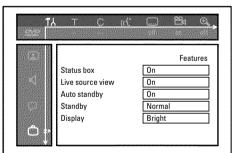

#### 'Status box'

Along with the on screen menu, the OSD (On Screen Display) also displays information on the current operating status (counter, playback, recording, TV channel, etc.) on the TV screen. You can switch off the information about the operating status so that the on screen display (OSD) is not recorded during copying.

'On': The OSD information appears in every selected mode for a few seconds and disappears again.

'Off: The OSD information is switched off. It is no longer displayed on the screen.

#### 'Live source view'

With this function you can switch between the live picture or the information of the selected TV channel/input socket in the 'Tuner information box' (left-hand corner of the screen).

'On': The live picture of the selected TV channel or signal on the input sockets is visible.

'Off: The information about the selected TV channel or signal on the input sockets is visible.

User preferences 95

#### 'Auto standby'

If you haven't used the DVD-recorder for a few minutes in certain modes (e.g.: STOP), it will switch to standby automatically. You can cancel this function to use the DVD-recorder as a television receiver.

'On': The DVD-Recorder leave switched on.

'Off: The DVD-Recorder will be switched to standby.

#### 'Standby'

To save power, you can switch off the clock display on the DVD recorder. Programmed (TIMER) recordings will still take place.

In addition, you can present the most important features of the DVD recorder in scrolling text in the display (demo).

'Low power': If the DVD-Recorder is switched off (button STANDBY  $\circlearrowleft$  ), the clock display is also switched off.

'Normal': If the DVD-Recorder is switched off (button STANDBY ७ ), the clock display is visible.

'Demo mode': If the DVD recorder is switched off with the STANDBY () button, a list of the most important features is shown in the display.

#### 'Display'

You can change the brightness of the display on the DVD recorder. This setting only affects the DVD recorder when it is switched on.

You can also adjust this setting with the **DIM** button on the remote control.

'Bright': The display appears with normal brightness.

'Dimmed': The display appears less bright.

'Off: The display is switched off.

### **Remote Control settings**

In this menu you can set the remote control type to which your DVD recorder should respond.

'DVD player': The DVD recorder responds to the supplied remote control and the remote

control of a DVD player (remote control code RC-6). Choose this setting if your Philips TV remote supports DVD functions.

'DVD recorder': The DVD recorder only responds to the supplied remote control.

### Disk feature menu

In this menu you can make the changes that relate to the disc:

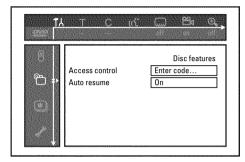

#### 'Access control'

Please read the next chapter on 'Access control (child lock)'.

#### 'Auto resume'

If playback of a pre-recorded DVD video disc or video CD is interrupted (button STOP ■ or OPEN/CLOSE ▲ ) when the disc is reloaded (disc is started) playback starts at the precise location where it stopped. This applies not only to the current disc but to the last 20 discs played.

This feature can be switched off if not required.

#### 'PBC'

This line appears only if a VCD is loaded.

This function lets you activate or deactivate the PBC menu (Playback Control) for video CDs. See 'Playing a (Super) Video CD'.

#### 'Finalise disc'

This feature allows you to finalise DVD+R discs. If the disc has already been finalised this line will appear darker.

#### 'Adapt disc format'

If a DVD+RW has been recorded in a computer drive or in another DVD recorder the index screen may not be displayed correctly.

This feature allows you to change the format of the disc.

It is therefore only visible if the disc format is different.

User preferences 97

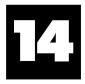

## Access control (Child Lock)

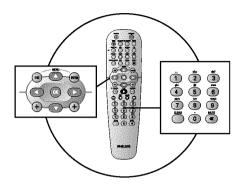

## Child lock (DVD and VCD)

This feature enables discs to be locked for children.

When Child Lock is on, a 4-digit code (PIN) needs to be entered before a disc can be played. You can also decide whether the inserted disc should always be played or should be played only once, despite the child lock

#### ·)'Play always':

This disc is stored in a memory with space for 50 child-safe discs. If more than 50 discs are stored, the last disc in the list is removed and the new disc is added. The screen shows 'Child safe' at the start of playback.

#### ·)'Play once':

This disc is only authorised for single playback. If the recorder is switched off, the PIN code must be re-entered.

## **Activating/deactivating child lock**

- Switch on the TV set. If required, select the programme number for the DVD recorder.
- **2** Switch on the DVD recorder using **STANDBY-ON** む.
- 3 Press SYSTEM-MENU. The menu bar appears
- 4 Select the 'T人' icon using ◀ or ▶.
- Select ' $\bigcirc$ ' (**Disc features**)' using  $\nabla$  or  $\triangle$  and confirm with  $\triangleright$ .

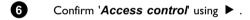

- Enter a 4-digit code of your choice. If the code is new, you may have to enter the code a second time as confirmation.
- 8 Select 'Child lock' using  $\triangle$  or  $\nabla$  and confirm with  $\triangleright$ .
- 9 Select the  $\frac{1}{1}$  icon using  $\nabla$  or  $\triangle$ .
- 10 Confirm with OK.
- 11 Quit the feature using ◀ and SYSTEM-MENU.

Unauthorised discs can only be played by entering the four-digit PIN code. To deactivate the child lock, select the  $\frac{1}{11}$  icon in  $\boxed{9}$ .

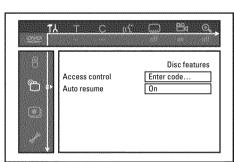

## Authorising a disc

- Insert a disc. The access control box will appear after a short delay.
- Using ▲ or ▼ select 'Play once' or 'Play always'.
- 3 Enter your PIN code using the number buttons 0..9.

Double-sided DVDs may have a different ID for each side. For these discs, each side must be authorised. Video CDs may have a different ID for each disc. For these CDs, each disc must be authorised.

## Locking unlocked discs

To lock a disc that was formerly authorised follow the instructions below

- Insert a disc. Playback starts automatically. If the playback does not start automatically, press PLAY ►.
- Press the STOP button while the 'safe or icon is visible. The icon changes to 'locked or icon is now locked.

## Parental level control (DVD video only)

Films on pre-recorded DVD discs may contain scenes not suitable for children. Therefore, some discs may contain 'Parental Control' rating information that applies to the entire disc or to certain scenes on the disc.

The appropriate scenes have filter values that reach from I-8. If such a scene is detected during playback, the filter value set on the DVD recorder is compared to the scene. If the filter value is higher than the setting, an alternative scene will be played (if available).

Most DVDs apply the rating to an entire DVD. Therefore, if certain scenes exceed the rating you select, the entire disc will be blocked from viewing.

## Activating/deactivating parental level control

- Switch on the TV set. If required, select the programme number for the DVD recorder.
- 2 Switch on the DVD recorder using STANDBY-ON ₺.
- 3 Press SYSTEM-MENU. The menu bar appears
- 4 Select the 'Td' icon using ◀ or ▶.

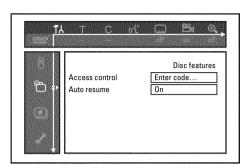

- Select ' $\bigcirc$ '(**Disc features**)' using  $\nabla$  or  $\triangle$  and confirm with  $\triangleright$ .
- 6 Confirm 'Access control' using ▶.
- Enter a 4-digit code of your choice. If the code is new, you may have to enter the code a second time as confirmation.
- Select the 'Parental level using ▲ or ▼ and confirm with ▶ . A bar appears to select the parental level.
- Select the appropriate rating using ▼ , ▲ or the number buttons 0..9.

#### What do the ratings mean?

Rating 0 (displayed as '--') parental control not active.

Rating I (suitable for children)

Rating 8 (only suitable for adults)

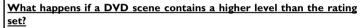

If the recorder does not find a suitable alternative, playback will stop and you must enter the four-digit code.

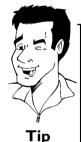

Confirm with OK . Quit using ◀ and SYSTEM-MENU .

## Changing the country

The set filter values depend on the respective country. It is therefore necessary to enter the country to which these filter values apply.

- Switch on the TV set. If required, select the programme number for the DVD recorder.
- **2** Switch on the DVD recorder using **STANDBY-ON** 也.
- 3 Press SYSTEM-MENU. The menu bar appears
- Select the 'T\( \bigcup' \) icon using \( \left\) or \( \bigcup \).
- Select line '\(\mathbb{O}(\mathbb{Disc features})\)' using  $\nabla$  or  $\triangle$  and confirm with  $\triangleright$ .

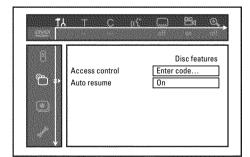

- 6 Confirm the line 'Access control' using ▶.
- The Enter your four-digit code. If the code is new, you may have to enter the code a second time as confirmation.
- Select 'Change country' using lacktriangledown or lacktriangledown and confirm with lacktriangledown .
- Select the corresponding country using ▲ or ▼ and confirm with OK.

## Changing the PIN code

- Switch on the TV set. If required, select the programme number for the DVD recorder.
- 2 Switch on the DVD recorder using STANDBY-ON ().
- 3 Press SYSTEM-MENU. The menu bar appears
- 4 Select the ' $\uparrow \downarrow$ ' icon using  $\triangleleft$  or  $\triangleright$ .
- Select '⊕(*Disc features*)' using ▼ or ▲ and confirm with ▶ .

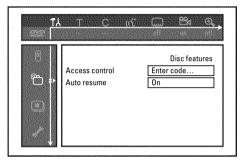

- 6 Confirm 'Access control' using ▶.
- Enter your four-digit PIN code. If the code is new, you may have to enter the code a second time as confirmation.
- Select 'Change code' using  $\triangle$  or  $\nabla$  and confirm with  $\triangleright$ .
- 9 Enter the new code using the number buttons 0..9. Enter the same code again as confirmation.
  - Quit using **◄** and **SYSTEM-MENU**.

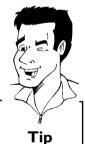

#### I have forgotten my code

Press STOP ■ four times (step 7), then press OK. Access control is now switched off. You can now enter a new code as described above.

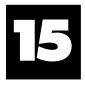

## Before you call an engineer

If you have any problems using this DVD recorder, the reason may be one of the following. You can also call the **customer service centre** in your country.

The telephone numbers can be found on the back of this instruction manual.

You can also visit our web page 'http://www.p4c.philips.com'.

Have the model number (MODEL NO) and the production number (PROD.NO) of your recorder ready.

The production number (PROD. NO.) is printed on the type plate at the back.

#### **PROBLEM**

#### **SOLUTION**

# Your recorder does not respond to any button being pressed and the display shows

Recorder in initial installation mode: Switch on the TV, switch over to the DVD recorder socket. Now the menu for language selection should appear. Please read paragraph 'Initial Installation' in the chapter 'Installing your DVD Recorder'.

# The device does not react when you press a button, although the remote control works:

- √'Dealer-Mode' is switched on: All buttons on the front of the set are locked.
- Switch off the function:
- 1 Pull out the mains plug from the wall outlet.
- 2 Press and hold down and OPEN/CLOSE and put back the mains plug into the wall outlet
- 3 As soon as the time or '--:--' appears in the display (ca. 6 10 seconds), release and OPEN/CLOSE ▲.

# Your DVD recorder does not respond to any button being pressed:

- √There is no power supply: check the power supply
- ✓A programmed recording (Timer) is currently being made: If desired, cancel the programmed recording (Timer) with **STANDBY** <sup>()</sup> .
- There is a technical problem: disconnect from the mains power supply for 30 seconds, then connect again.

If this doesn't help, you can reset your DVD recorder to the default factory settings.

#### √Important:

All the information stored (TV channels, time and date, TIMER) will be lost.

## Resetting the machine to the default factory settings

- 1 Disconnect from the mains power supply.
- 2 Press and hold down the **STANDBY-ON** button on the device and reconnect to the mains power supply.
- **3** Release the **STANDBY-ON**  $\circlearrowleft$  button when '15 TV  $\square N$ ' appears on the display. All the information stored (TV channels, time and date, TIMER) will be lost.

Please read paragraph 'Initial Installation' in the chapter 'Installing your DVD Recorder'.

## Remote control does not work:

- ✓Remote control not pointed toward the DVD recorder: Point the remote control at the machine. See if the 'o(((' appears on the display briefly each time you press a remote control button. If it does, the Recorder is receiving information from the remote correctly.
- √There is a technical problem: Take out the batteries, wait for 10 seconds and put them in again.
- ✓Batteries are flat: Change the batteries.

| PROBLEM                                                            | SOLUTION                                                                                                    |
|--------------------------------------------------------------------|----------------------------------------------------------------------------------------------------|
| Data transfer from TV set via 'EASYLINK' does not work:            | <ul> <li>✓ Data transfer is controlled via pin nr. 10 of the scart cable. It is possible that the connection to this pin is interrupted or that the signal is distorted by an additional device connected to the EXT 2 AUX-I/O socket.</li> <li>✓ Remove any scart switch boxes, mixing consoles, signal amplifiers, connected between the DVD recorder and the TV set. Connect the DVD recorder directly to the TV set.</li> <li>✓ Remove any additional devices from the EXT 2 AUX-I/O socket.</li> <li>✓ Try using another scart cable (all pins wired).</li> <li>✓ Please observe the installation order:</li> <li>1) Switch on the TV set</li> <li>2) Connect the DVD recorder to the mains</li> <li>3) Switch on the DVD recorder using STANDBY (b)</li> <li>4) The data transfer should now work.</li> </ul> |
| No playback on DVD recorder:                                       | <ul> <li>✓There is no recording on the disc: Change disc.</li> <li>✓You inserted the wrong disc type: Your recorder can play back the following disc types: DVD Video, (Super)Video CD, DVD+R(W), Audio CD, , MP3-CD's</li> <li>✓You inserted the disc the wrong way: Insert the disc with the label facing upwards</li> <li>✓Disc is dirty: Clean the disc</li> <li>✓Wrong region code: The region code of the DVD and the DVD recorder must match.</li> <li>✓Parental control is on: Read chapter 'Access control (child lock)'</li> <li>✓You have selected the wrong programme number for the DVD recorder on the TV: on the TV, select the correct programme number for the DVD recorder.</li> <li>✓The cable connecting the TV set and the DVD recorder has come loose: check the cable.</li> </ul>            |
| I cannot playback<br>(Super) Video CDs                             | <ul> <li>✓It is possible that this (Super) Video CD contains a menu and the 'PBC' is switched off. You can see this in status field 'PBC OFF. To activate this function, proceed as follows:</li> <li>1 Press SYSTEM-MENU while the (Super) Video-CD is inserted.</li> <li>2 Select 'Th' using ✓ or ►.</li> <li>3 Select line 'Features' using ▼ or ▲ and confirm with ►.</li> <li>4 Select 'On' in line 'PBC' using ▼ or ▲.</li> <li>5 Confirm with OK and end with SYSTEM-MENU.</li> </ul>                                                                                                    |
| Poor playback on DVD recorder: (distorted picture/distorted sound) | <ul> <li>✓Your TV set is not properly adjusted.</li> <li>✓Disc is dirty: Clean the disc</li> <li>✓Sometimes the picture may be temporarily distorted. This is not a defect of your DVD recorder.</li> </ul>                                                                                                    |
| No recording possible:                                             | <ul> <li>✓The TV channel you want to record is not stored or you selected the wrong programme number: Check TV channels stored.</li> <li>✓Disc write-protected (recording protected): Remove write-protection or change the disc. For more information, please see 'Preventing accidental erasing of discs' in chapter 'Manual Recording'.</li> <li>✓An already finalised DVD+R has been inserted: Change disc.</li> </ul>                                                                                                    |
| Programmed recording does not work:                                | ✓You have programmed the wrong time or date: Check time/date.  ✓If the time and date are wrong despite setting them by hand, you can switch 'SMART CLOCK' ( <i>Clock preset</i> ) off. See 'Setting the time/date' in 'Installing your DVD recorder'.  ✓You have not set the TIMER properly: Check the programmed recordings (TIMER block).  ✓Locked disc inserted: Remove disc lock.  ✓An already finalised DVD+R has been inserted: Change disc.  ✓'VPS/PDC' switched on but 'VPS/PDCtime' wrong: 'Enter 'VPS/PDCtime exactly to the minute. Check the aerial.                                                                                                    |

| PROBLEM                                                                                             | SOLUTION                                                                                                    |
|----------------------------------------------------------------------------------------------------|----------------------------------------------------------------------------------------------------|
| The wrong TV channel was decoded (recorded) after you programmed a recording using ShowView System. | <ol> <li>Enter the ShowView programming number of the TV channel you want.</li> <li>Confirm with OK.</li> <li>Check the programme number/channel name in the 'Prog.' input field.</li> <li>If this does not correspond to the desired TV channel, select the input field and change the programme number/channel name.</li> <li>Confirm with OK.</li> </ol>                                                                                                    |
| There is picture or sound interference on TV reception:                                             | <ul> <li>✓Before recording, select the recording mode as described in chapter 'Manual Recording', section 'Selecting the recording mode (quality)'.</li> <li>✓Have your aerial checked.</li> <li>✓You will find information on how to change the TV system in 'Manual TV channel search' in 'Installing your DVD recorder'.</li> </ul>                                                                                                    |
| Distorted sound coming from a connected hi-fi amplifier                                             | √The DVD recorder is connected to the 'Phono-input' of your amplifier: This socket is provided only for record players without a preamplifier. Select a different audio input.                                                                                                    |
| The picture is distorted or black-and-white during playback                                         | √The TV system of the disc does not match that of your TV set (PAL/NTSC).  √The recording can be made in colour only when the TV channels or the connected additional device send a colour signal. Black-and-white signals containing no color information (colour subcarriers) cannot be recorded.                                                                                                    |
| No sound signal at the digital output                                                               | ✓ Check whether the sound settings match the selected inputs and connected additional devices. For more information, see section 'Sound setting' in chapter 'User preferences'.                                                                                                    |
| A DVD+RW disc<br>cannot be played on<br>certain DVD players                                         | <ul> <li>✓If a recording is too short, it is possible that a DVD player cannot detect it: Please observe the following 'Minimum recording times': Recording mode 'M1': 5 minutes, 'M2': 10 minutes, 'M2x': 13 minutes, 'M3': 15 minutes, 'M4': 20 minutes, 'M6': 30 minutes, 'M8': 30minutes, ✓Some DVD players cannot play back DVD+RW recordings. You can solve this problem by using a special function: <ol> <li>Open the disc tray with OPEN/CLOSE ▲ . Insert the disc but do not close the tray.</li> <li>Hold down the number button 2 on the remote control until the tray closes. The disc is modified.</li> <li>If this fails to produce the desired result, repeat the procedure using the number button 3 on the remote control.</li> <li>You can restore the disc to its original condition by pressing 1.</li> </ol> </li> <li>Warning! There is a risk that you can no longer play the disc on other DVD players after this procedure. Therefore, apply this function with particular care. </li> </ul> |

#### **PROBLEM**

#### **SOLUTION**

## Other disc errors (DVD+RW)

If it is impossible to play back a disc, you can try and repair it for new recordings using the following function. This will only prepare the disc for erasing. It will not be erased, however, until the recording has been completed.

- Clean the disc
- ② Open the disc tray with **OPEN/CLOSE** ▲ . Insert the disc but do not close the tray.
- 3 Hold down CLEAR on the remote control until the tray closes. The disc is prepared for erasing.
- 4 Start recording as with an empty disc.

# Other disc errors (DVD+R), 'Disc contains unknown data'

√This message may appear if you instert a disc that was not finalised. DVD+R's that have not been finalised are very sensitive to fingerprints, dust, or dirt. This may cause problems during recording. To use the disc again, follow the next steps

- 1 Make sure that the surface of the disc is clean.
- ② Open the disc tray with OPEN/CLOSE ▲ . Insert the defect DVD+R but do not close the tray.
- **3** Hold down **5** on the remote control until the tray closes. The disc will be read (REFILING' appears on the display) and the DVD recorder will start the repair process. This may take up to four times as much time as the recording, in which the error occurred.
- 4 If the disc is recovered, the index screen will appear.

Please observe the following:

Error during recording: The title may be missing.

Error while changing the title/index picture: The original title/index picture may be visible.

Error while finalising: The disc appears not to have been finalised.

## The index screen flickers when a DVD+R is inserted

√You can finalise the disc using the following function:

- 2 Hold down 4 on the remote control until the tray closes.

  'F INFL 17E' appears in the display. Finalising begins. This may take up to three minutes.
- 3 If finalising has been successful, the index screen will appear.

If I switch on a device, connected to the EXT 2 AUX-I/O socket, the DVD-Recorder starts a recording.

√The function 'Automatic Satellite Recording' is switched on.

If the DVD-Recorder is switched off, the symbol 'SAT' appears in the bottom left corner of the display.

If the DVD-Recorder is switched on, instead of the clock, '\_\_:\_' appears with a red background in the 'Tuner-Info-Field' (bottom left corner of the screen)

To switch off the function procede as follows:

- 1 Press SYSTEM-MENU.
- 2 Select with ▼ the line 'Record settings' (second menu page)
- 3 Select in line 'Sat record' with ◀ 'Off' instead of 'EXT2'.
- 4 Confirm the change with **OK**.
- **5** End with **SYSTEM-MENU**.

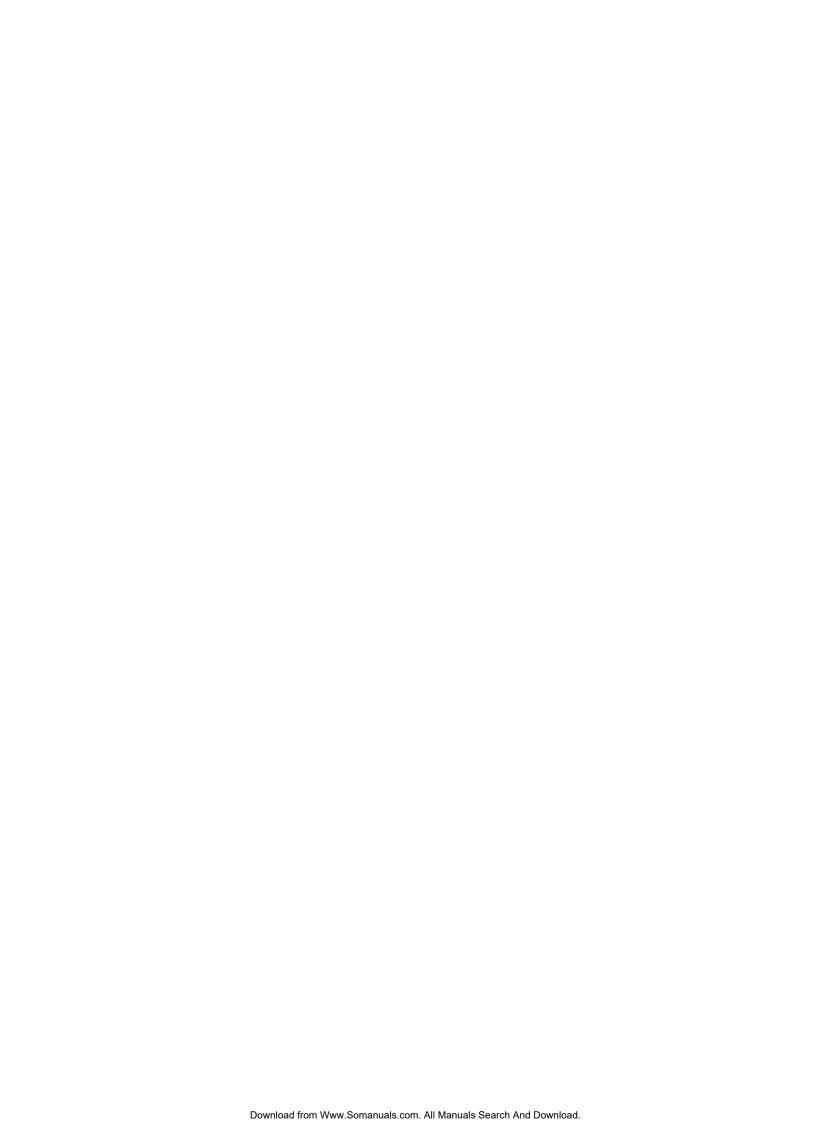

**PHILIPS NORGE AS** 

Sandstuveien 70, PO Box 1, Manglerud N-0612 Oslo **NORWAY** 

Phone: 2274 8250

**PHILIPS** 

Philips Austria GmbH Triesterstrasse 64 1101 Wien **AUSTRIA** 

Tel: 0810 00 12 03

PHILIPS PORTUGUESA, S.A.

**Consumer Information Centre** Rua Dr. António Loureiro Borge, nr. 5

Arquiparque, Miraflores P-2795 L-A-VEHLA **PORTUGAL** 

Phone: 352-1-4163063

**OY PHILIPS AB** 

Sinikalliontie 3. 02630 Espo Helsinki **FINLAND** 

puh. (09) 6158 0250

**PHILIPS INFO CENTER** 

Alexanderstrasse I 20099 Hamburg **GERMANY** 

Tel: 0180-535 6767

PHILIPS CE, The Philips Centre,

420 - 430 London Road, Croydon, Surrey CR9 3OR

**UNITED KINGDOM** 

Phone: 0870-900-9070

PHILIPS KUNDTJÄNST

Kollbygatan 7, Akalla. 16485 Stockholm **SWEDEN** 

Phone: 08-5985 2250

**SERVICE CONSOMMATEURS PHILIPS** 

BP 0101 75622 Paris Cédex 13 **FRANCE** Phone: 0825-889 789

**PHILIPS KUNDECENTER** 

Frederikskaj 6, DK-1780 København V **DENMARK** Tlf: 808 82814

**PHILIPS POLSKA** 

AL. Jerozolimskie 195B 02-222 Warszawa **POLSKA** 

Tel.: (022)-571-0-571

PHILIPS ELECTRONICS IRELAND LIMITED

Consumer Information Centre Newstead, Clonskeagh **DUBLIN 14** Phone: 01-7640292

**PHILIPS REPRESENTATION OFFICE** 

Ul. Usacheva 35a 119048 MOSCOW **RUSSIA** Phone: 095-937 9300

**PHILIPS SERVICE** 

V Mezihori 2 180 00 Prage **CZECH REPUBLIC** Phone: (02)-3309 330

PHILIPS CONSUMER ELETRONICS

Servizio Consumatori Via Casati 26 20052 Monza - Milano ΙΤΔΙ Υ Phone: 800 820026

**PHILIPS INFO CENTER** 

Fegistrasse 5 8957 Spreitenbach SUISSE Tel.: 0844-800 544

PHILIPS Iberia, S.A.

C/Martinez Villergas, 49 **28027 MADRID** SPAIN

Phone: 902-113 384

PHILIPS MÁRKASZERVIZ

Kinizsi U 30-36 Budapest 1119 **HUNGARY** 

Phone: (01)-382 1700

PHILIPS CUSTOMER CARE CENTER

Twee Stationsstraat 80/ 80 Rue des Deux Gares 1070 BRUSSEL/BRUXELLES **BELGIUM (for BENELUX)** 

Tel: 070-222 303

ΦΙΛΙΠΣ ΕΛΛΑΣ ΑΕΒΕ 25ΗΣ ΜΑΡΤΙΟΥ 15

177 78 TAYPOΣ **AOHNA** 

Τηλ. 0 0800 3122 1280

**PHILIPS CONSUMENTENLIJN** 

t.a.v. betreffende afdeling Postbus 102 5600 AC Eindhoven **NETHERLANDS** 

Phone: 0900-8406

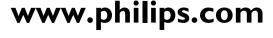

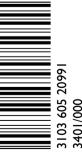

Free Manuals Download Website

http://myh66.com

http://usermanuals.us

http://www.somanuals.com

http://www.4manuals.cc

http://www.manual-lib.com

http://www.404manual.com

http://www.luxmanual.com

http://aubethermostatmanual.com

Golf course search by state

http://golfingnear.com

Email search by domain

http://emailbydomain.com

Auto manuals search

http://auto.somanuals.com

TV manuals search

http://tv.somanuals.com